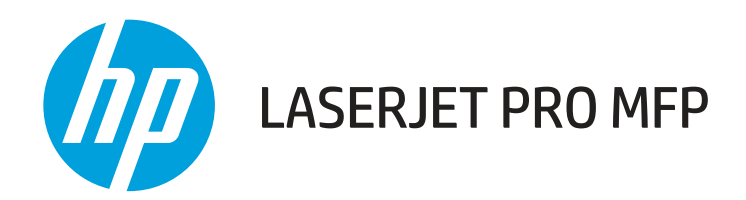

# Troubleshooting Manual

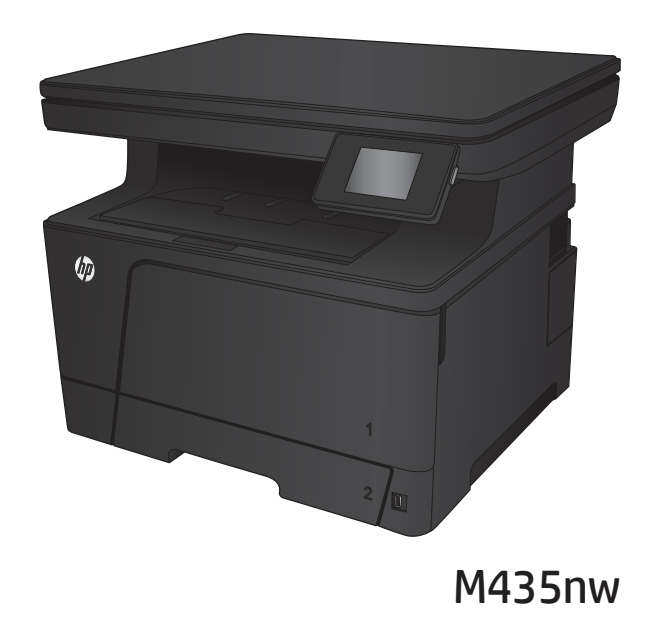

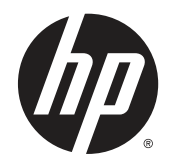

# HP LaserJet Pro MFP M435nw

Troubleshooting Manual

#### **Copyright and License**

© 2013 Copyright Hewlett-Packard Development Company, L.P.

Reproduction, adaptation, or translation without prior written permission is prohibited, except as allowed under the copyright laws.

The information contained herein is subject to change without notice.

The only warranties for HP products and services are set forth in the express warranty statements accompanying such products and services. Nothing herein should be construed as constituting an additional warranty. HP shall not be liable for technical or editorial errors or omissions contained herein.

Edition 1, 5/2013

Part number: A3E42-90980

#### **Trademark Credits**

Adobe® , Acrobat® , and PostScript® are trademarks of Adobe Systems Incorporated.

Microsoft®, Windows®, Windows® XP, and Windows Vista® are U.S. registered trademarks of Microsoft Corporation.

ENERGY STAR and the ENERGY STAR mark are registered U.S. marks.

# **Conventions used in this guide**

**TIP:** Tips provide helpful hints or shortcuts.

- **NOTE:** Notes provide important information to explain a concept or to complete a task.
- △ CAUTION: Cautions indicate procedures that you should follow to avoid losing data or damaging the product.
- **N** WARNING! Warnings alert you to specific procedures that you should follow to avoid personal injury, catastrophic loss of data, or extensive damage to the product.

# **Table of contents**

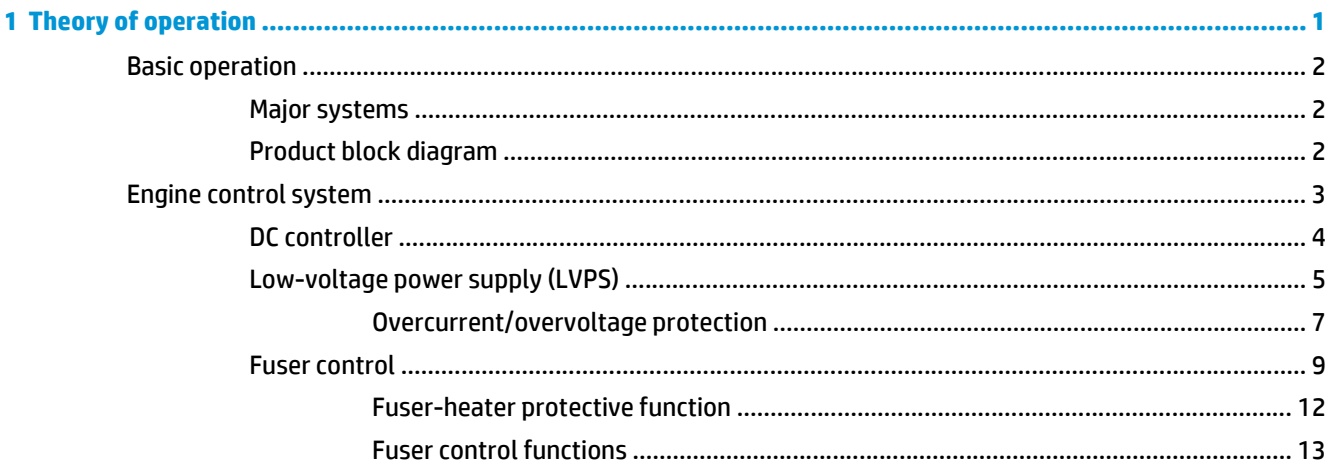

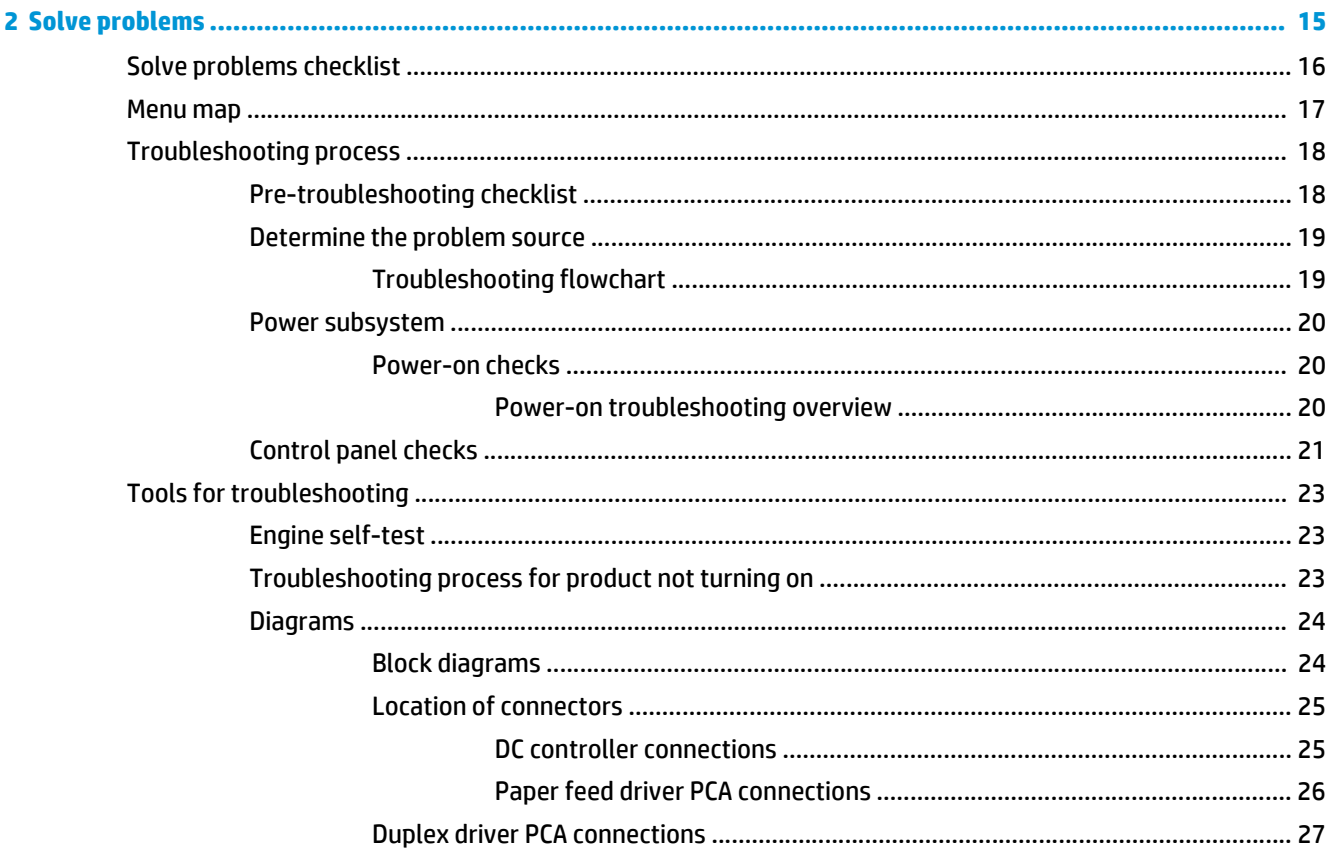

 $\bullet$ 

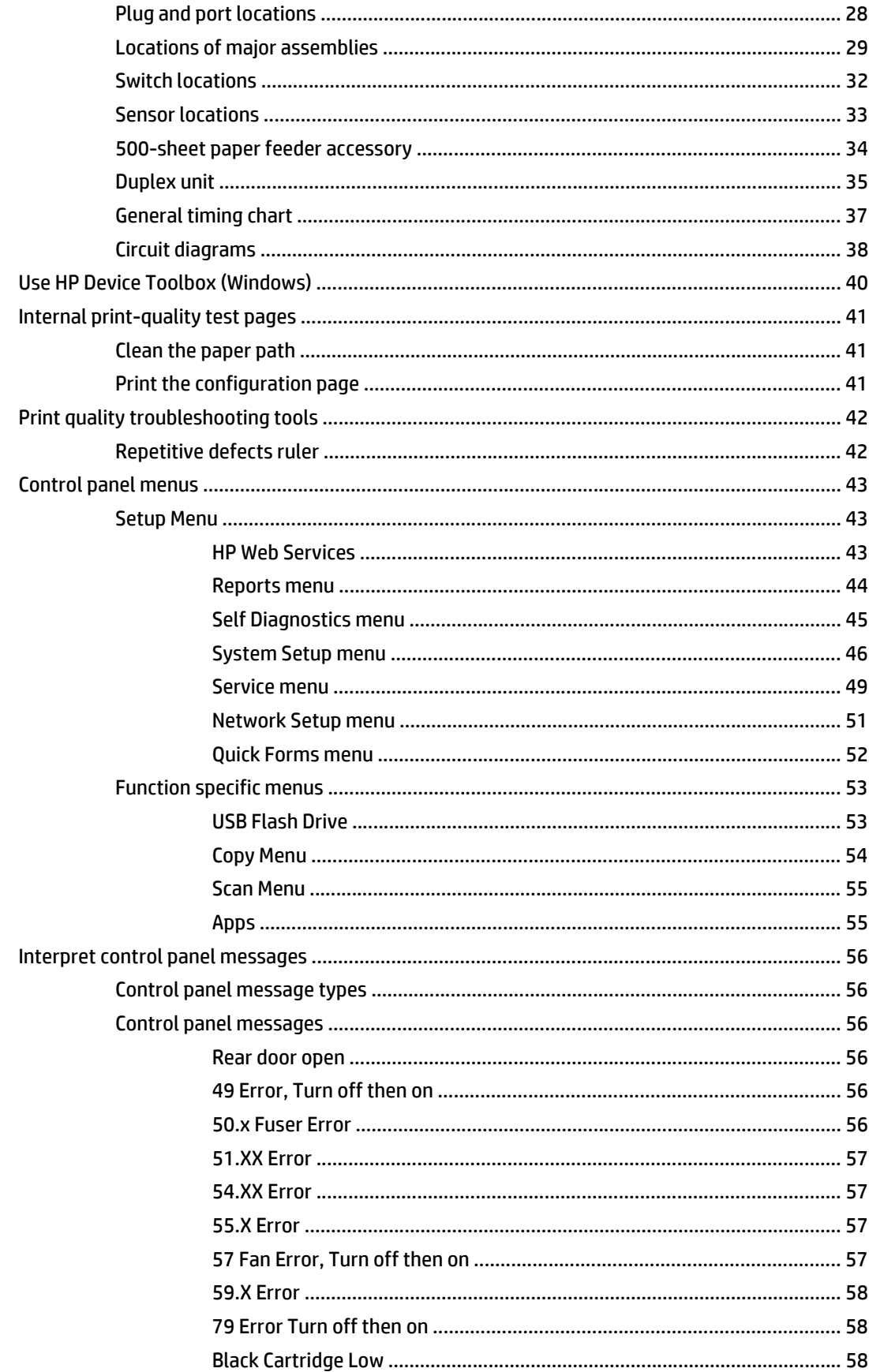

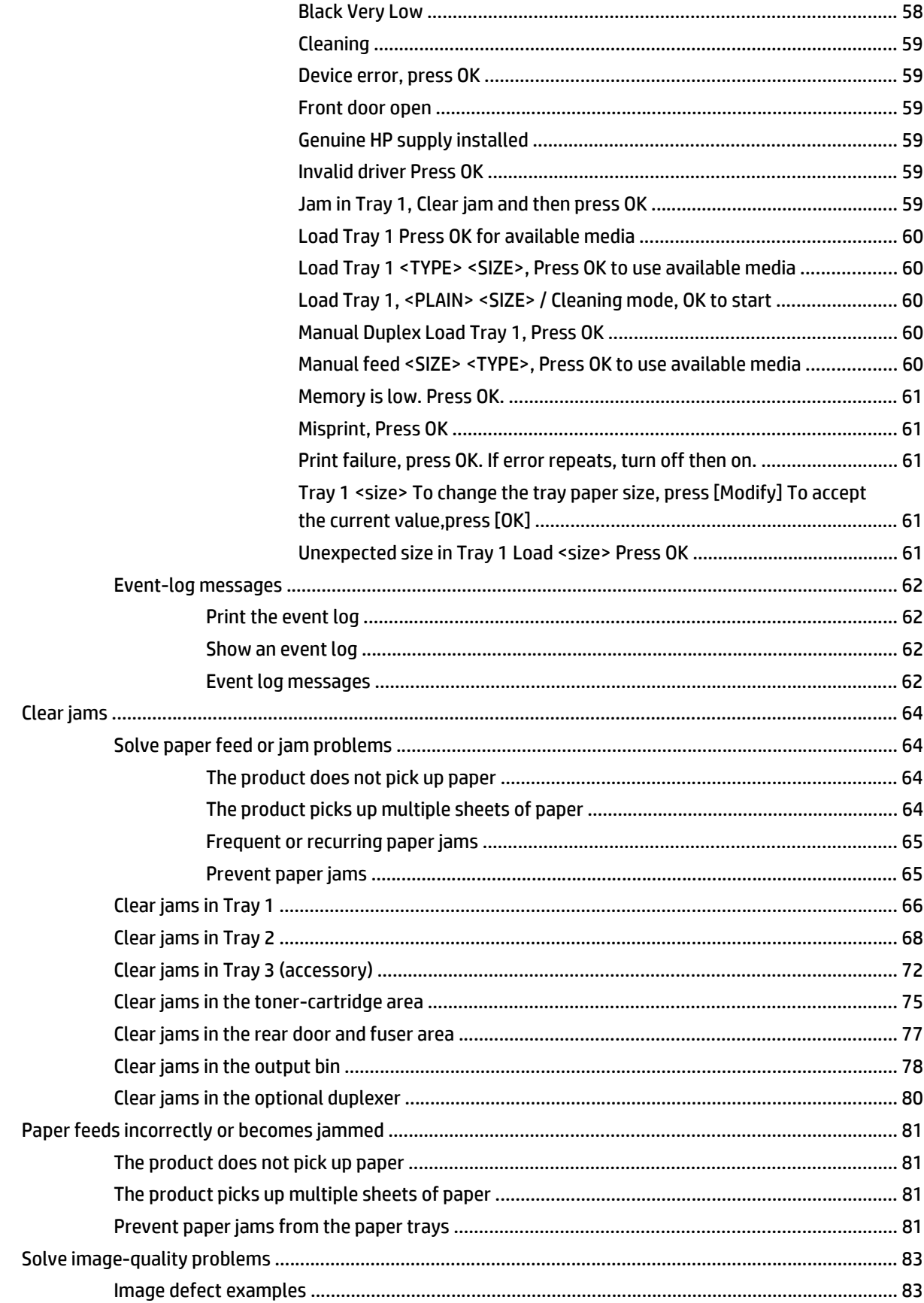

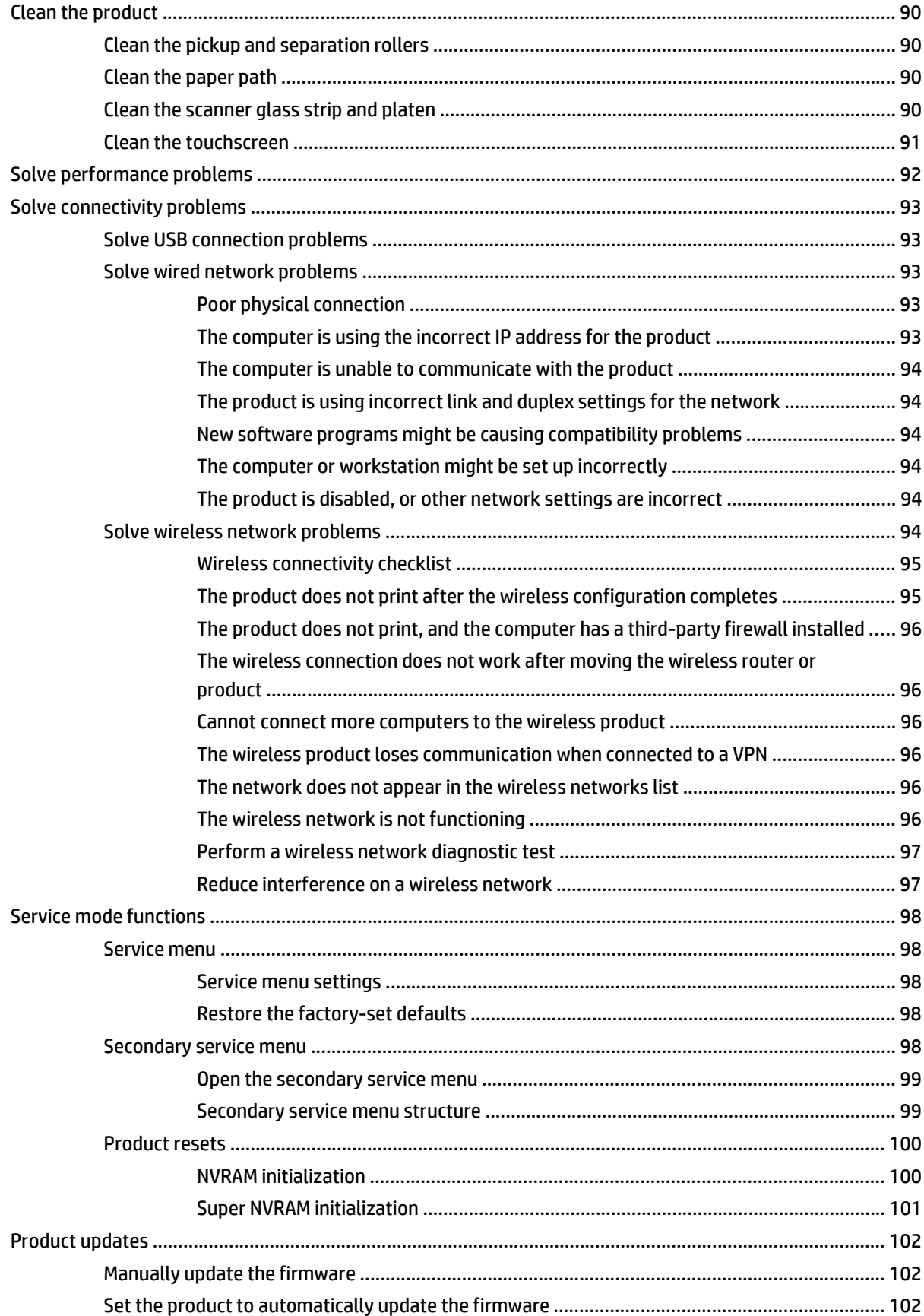

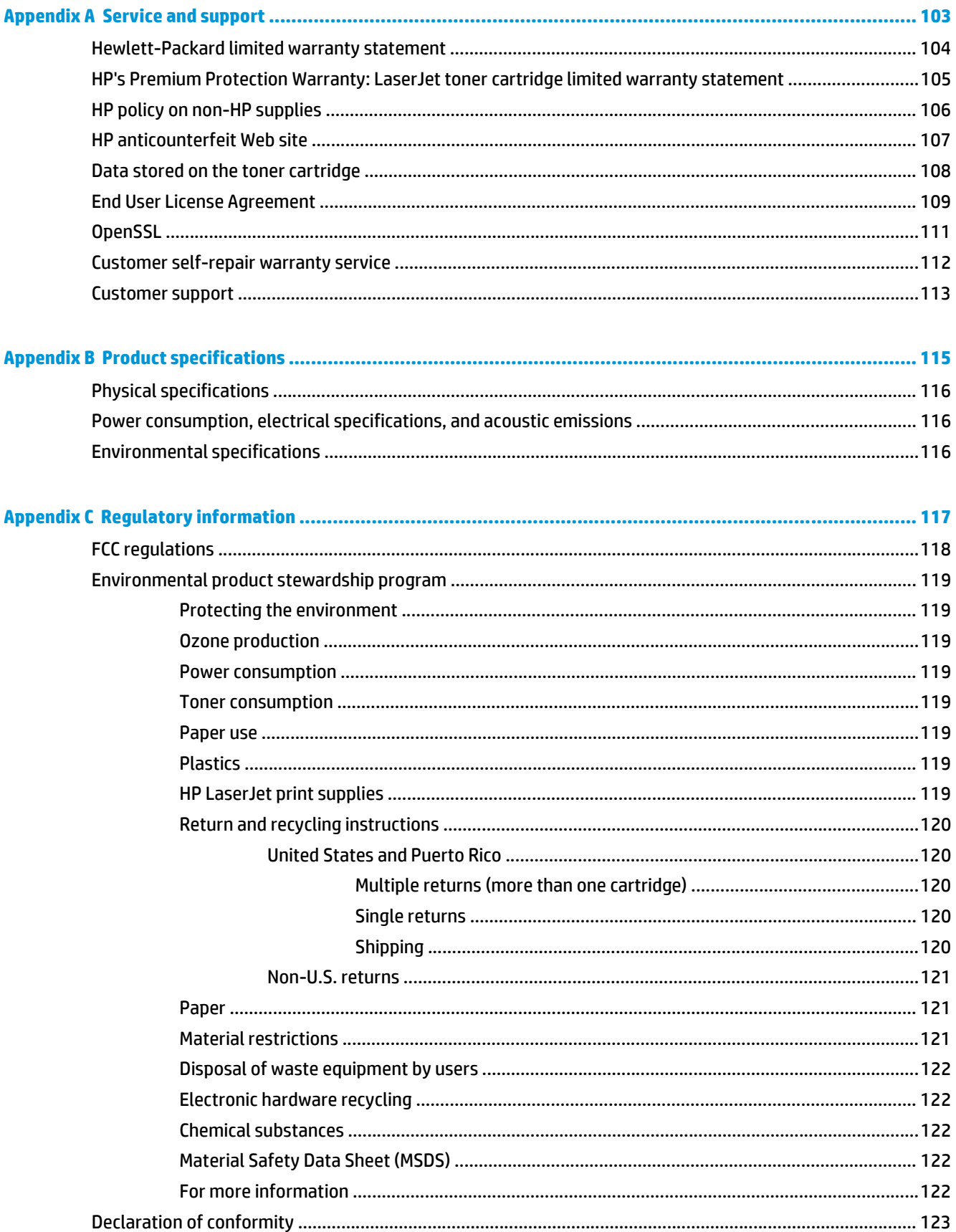

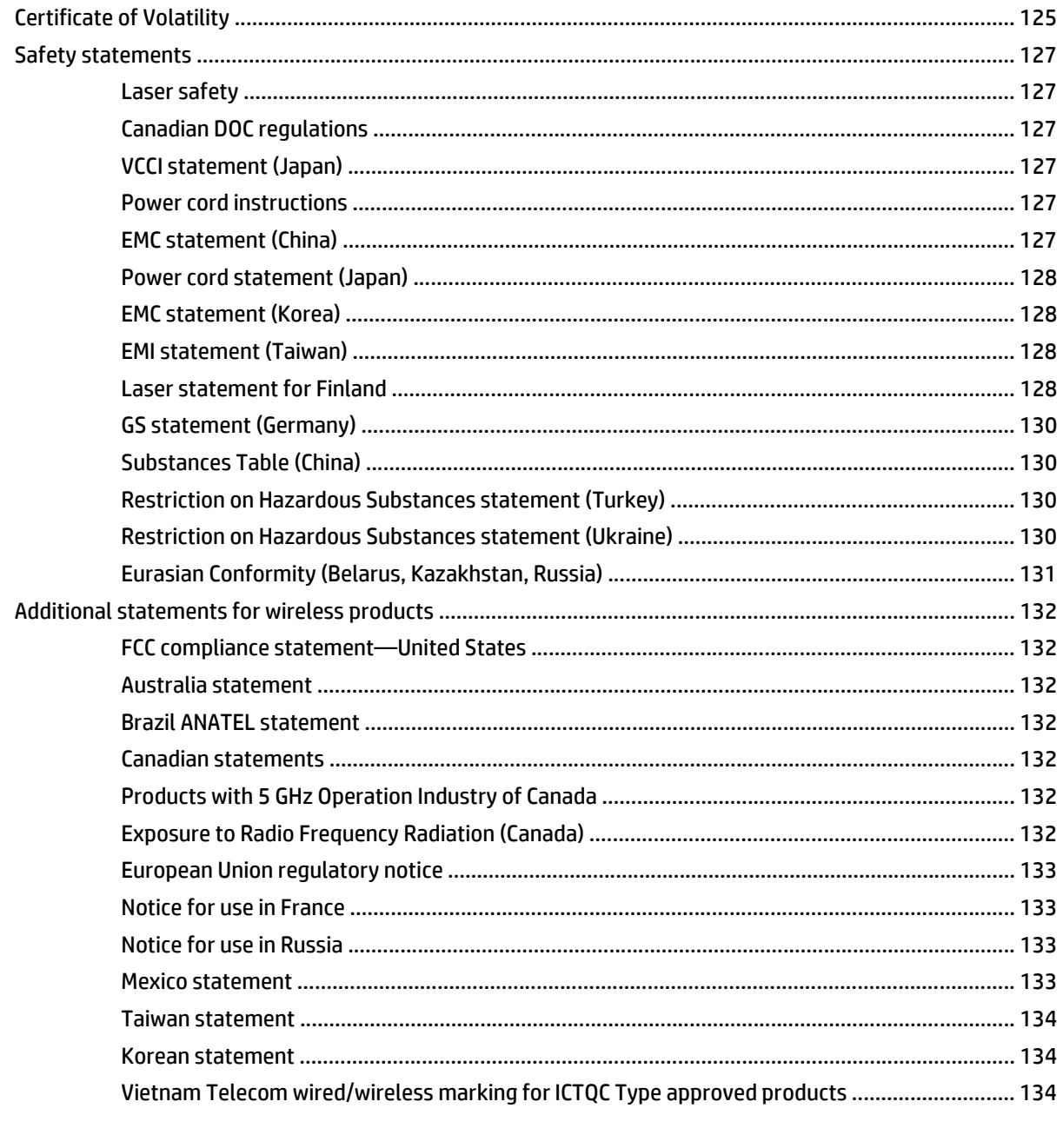

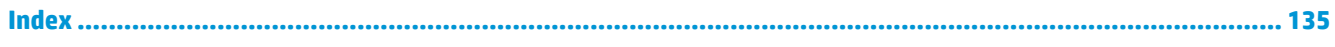

# <span id="page-12-0"></span>**1 Theory of operation**

This chapter presents an overview of the major components of the HP LaserJet Pro M435 Series, and includes a detailed discussion of the image-formation system.

# <span id="page-13-0"></span>**Basic operation**

## **Major systems**

#### **The product contains the following systems:**

- Engine-control system
- Laser/scanner system
- **•** Image-formation system
- Paper feed system
- **•** Accessories

# **Product block diagram**

#### **Figure 1-1** Product block diagram

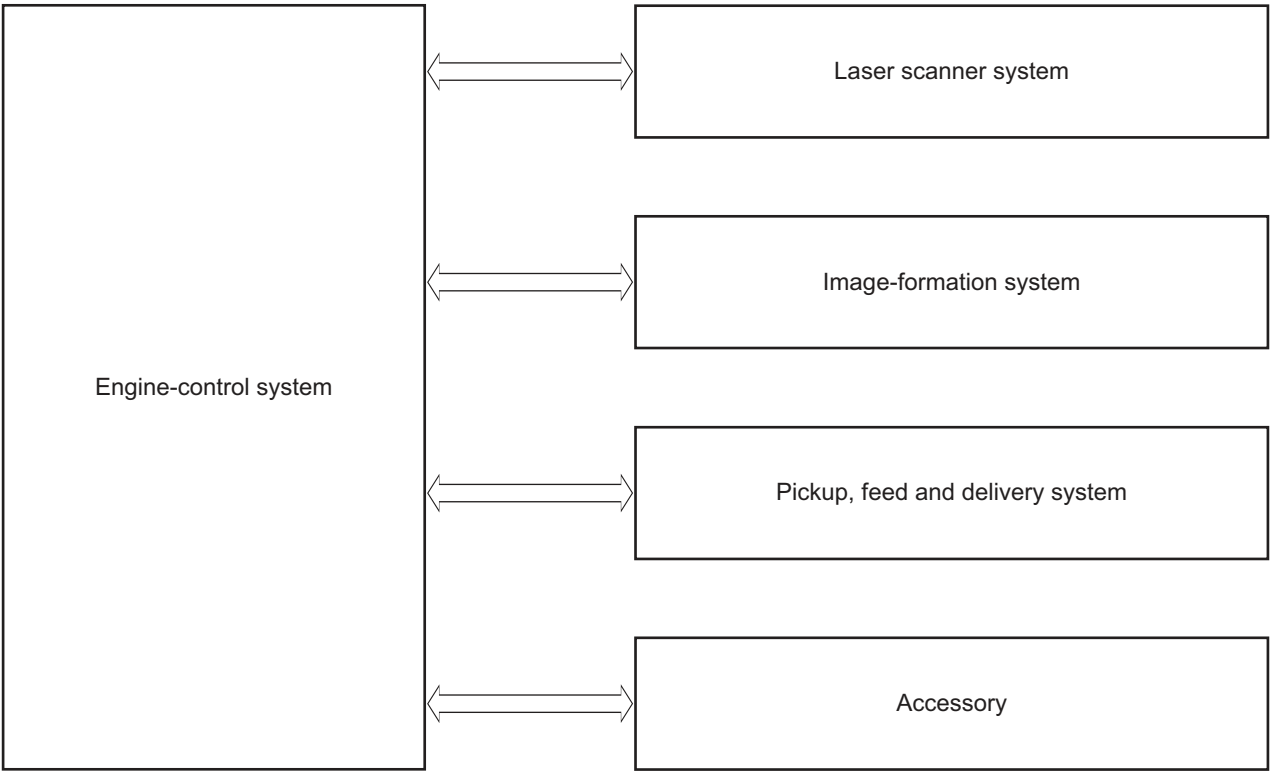

# <span id="page-14-0"></span>**Engine control system**

The engine control system coordinates all product functions and drives the other four systems.

The engine control system contains these components:

- DC controller PCA
- High-voltage power supply PCA
- Low-voltage power supply unit
- **Fuser control**

#### **Figure 1-2** Engine control system

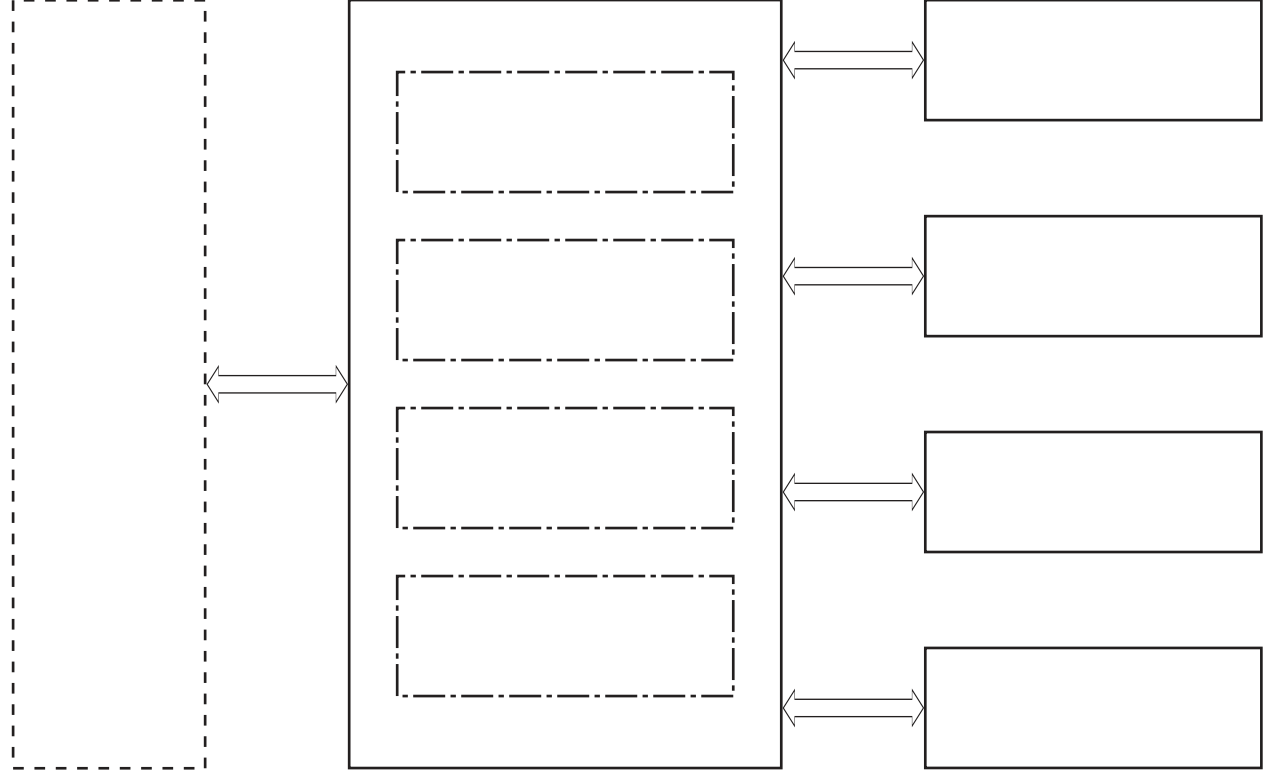

#### **Table 1-1 Sequence of operation**

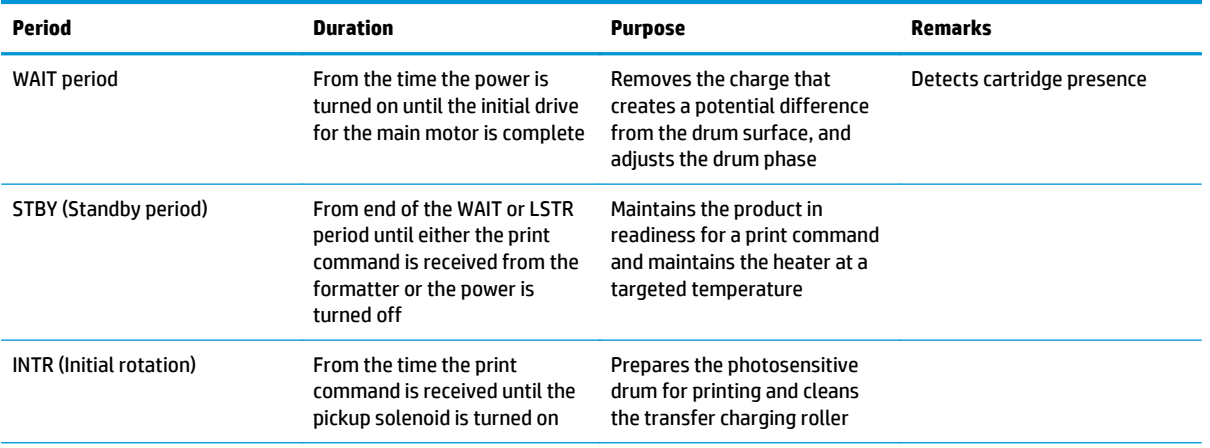

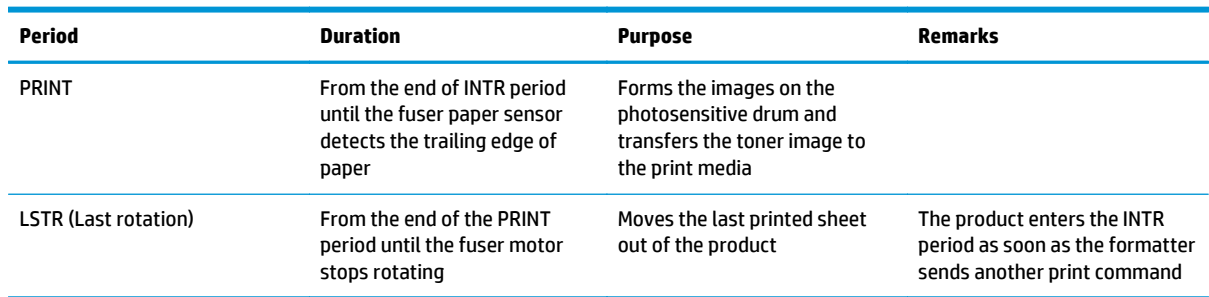

#### <span id="page-15-0"></span>**Table 1-1 Sequence of operation (continued)**

## **DC controller**

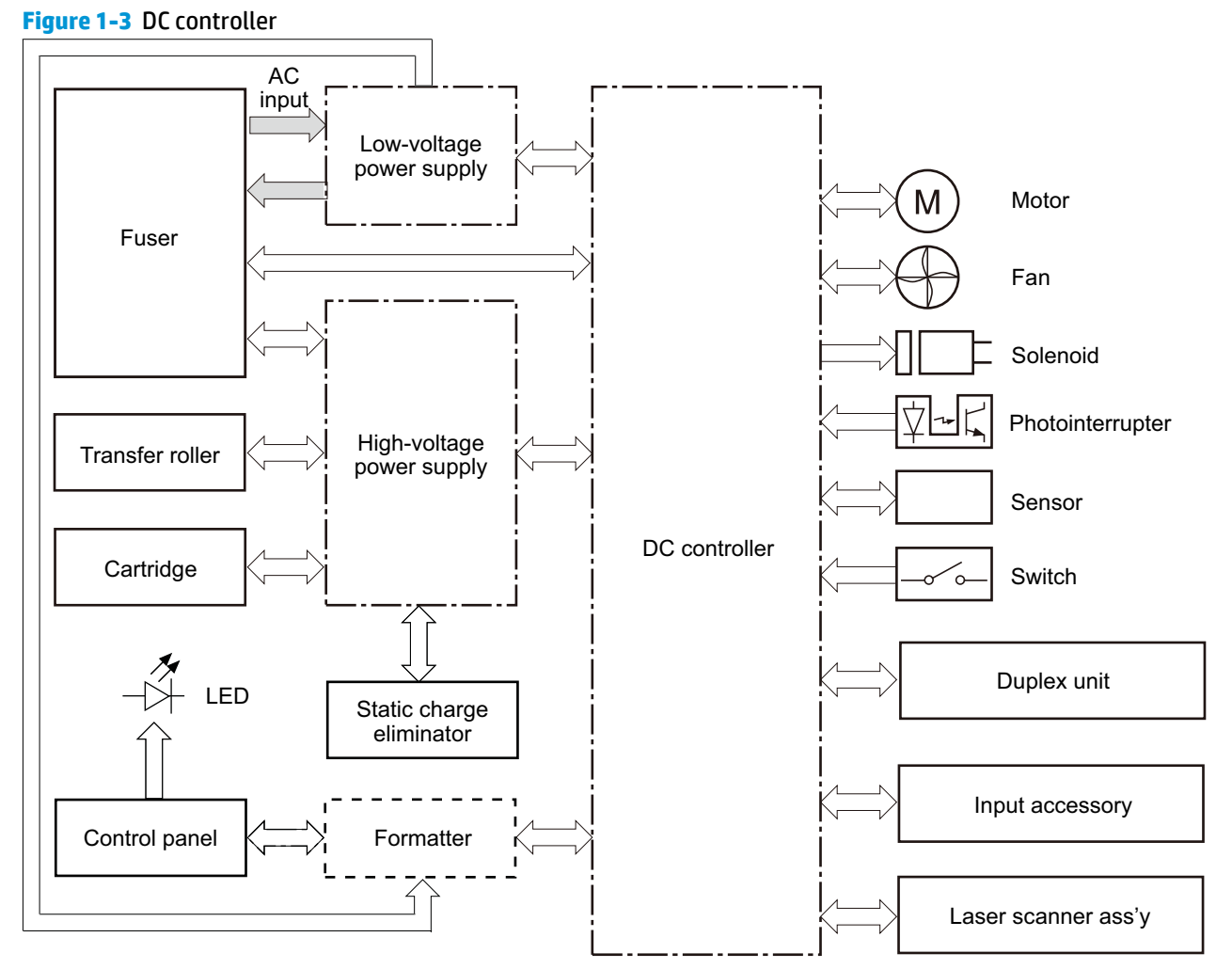

#### **Table 1-2 DC controller components**

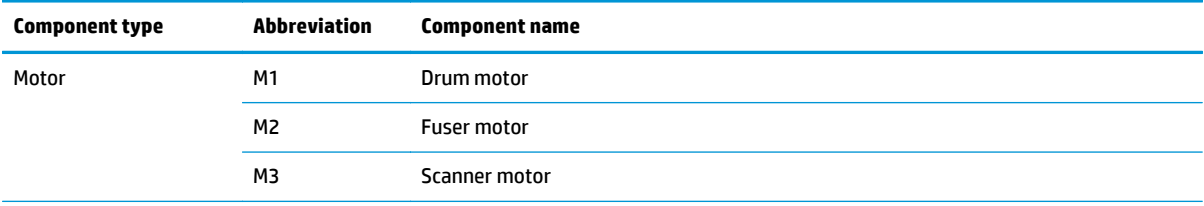

| <b>Component type</b> | <b>Abbreviation</b> | <b>Component name</b>                |
|-----------------------|---------------------|--------------------------------------|
| Fan                   | FM1                 | Main fan                             |
|                       | FM <sub>2</sub>     | Sub fan                              |
| Solenoid              | SL <sub>1</sub>     | Cassette pickup solenoid             |
|                       | SL <sub>2</sub>     | MP tray pickup solenoid              |
| Switch                | SW <sub>1</sub>     | Front interlock switch               |
|                       | SW <sub>2</sub>     | Rear interlock switch                |
|                       | SW <sub>3</sub>     | Cassette-presence switch             |
|                       | SW <sub>4</sub>     | Cartridge door open detection switch |
| Photointerruptor      | PS <sub>1</sub>     | <b>TOP sensor</b>                    |
|                       | PS <sub>2</sub>     | Loop sensor                          |
|                       | PS3                 | Fuser delivery sensor                |
|                       | PS4                 | Delivery tray paper-full sensor      |
|                       | PS5                 | Cassette paper-presence sensor       |
|                       | PS <sub>6</sub>     | MP tray paper-presence sensor        |
| Sensor                |                     | <b>Environment sensor</b>            |

<span id="page-16-0"></span>**Table 1-2 DC controller components (continued)**

### **Low-voltage power supply (LVPS)**

The low-voltage power supply (LVPS) converts AC input voltage to DCvoltage. The LVPS has two fuses on the PCA. The LVPS 24 V output is interrupted to the fuser and the high-voltage power supply if the cartridge-door interlock switch (SW501) is in the off position (cover open).

**WARNING!** The product power switch only interrupts DC voltage from the LVPS. The AC voltage is present in the product when the power cable is plugged into a power receptacle and the power switch is in the off position. You must disconnect the product power cable before servicing the product.

**Figure 1-4** Low voltage power supply

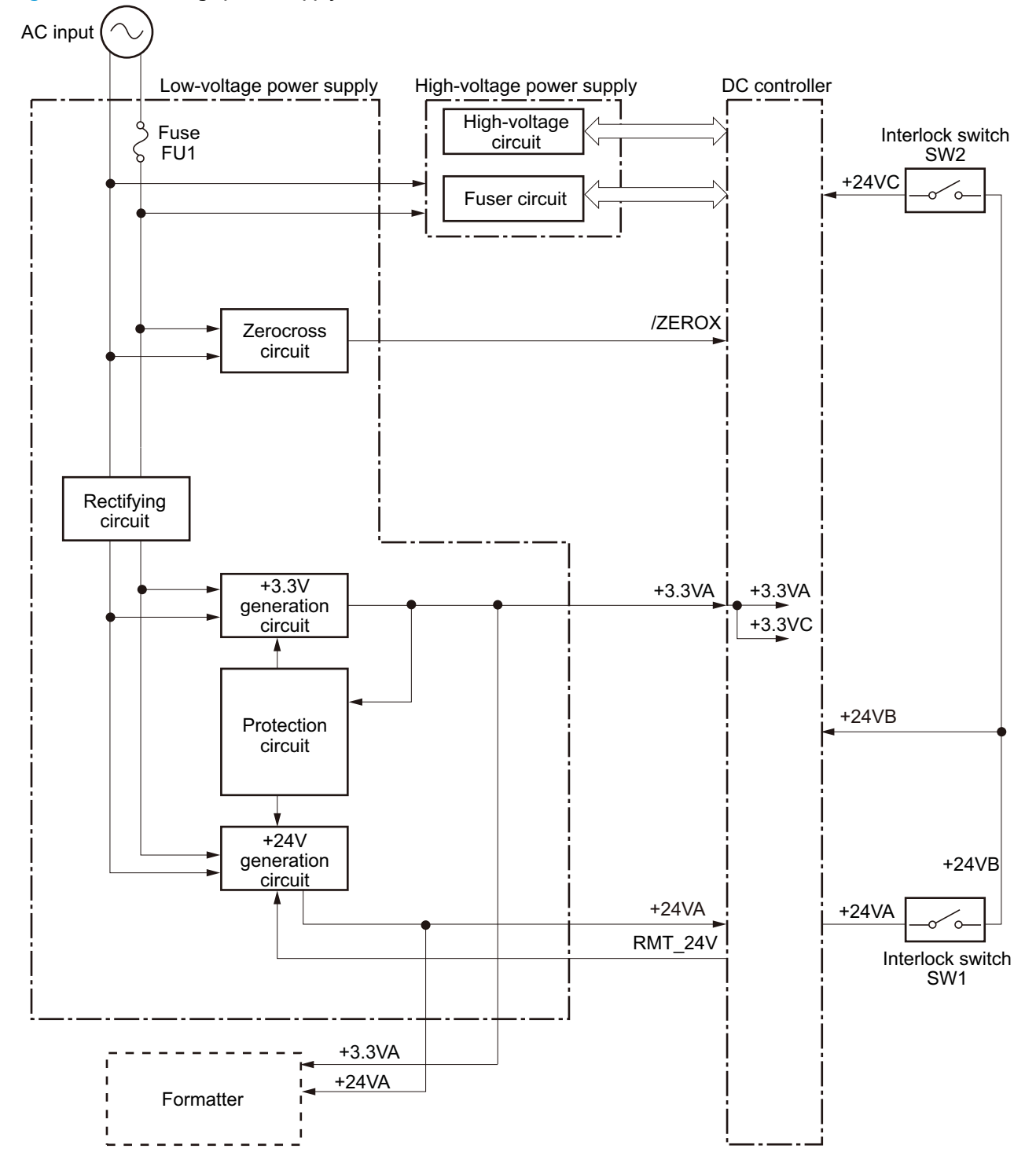

#### <span id="page-18-0"></span>**Table 1-3 Low-voltage power supply**

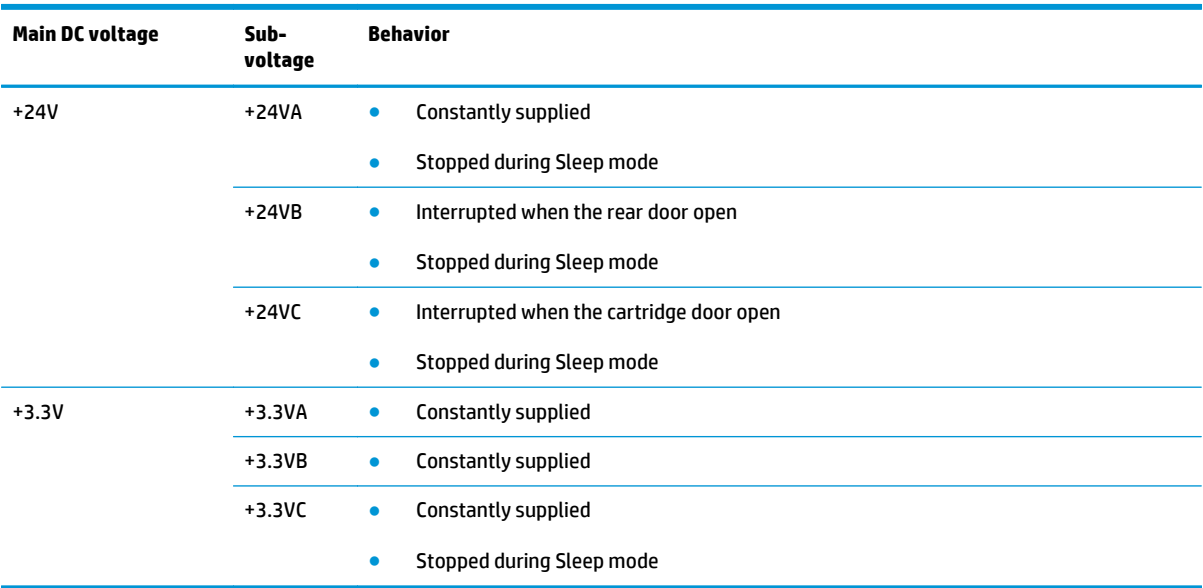

#### **Table 1-4 Low-voltage power supply functions.**

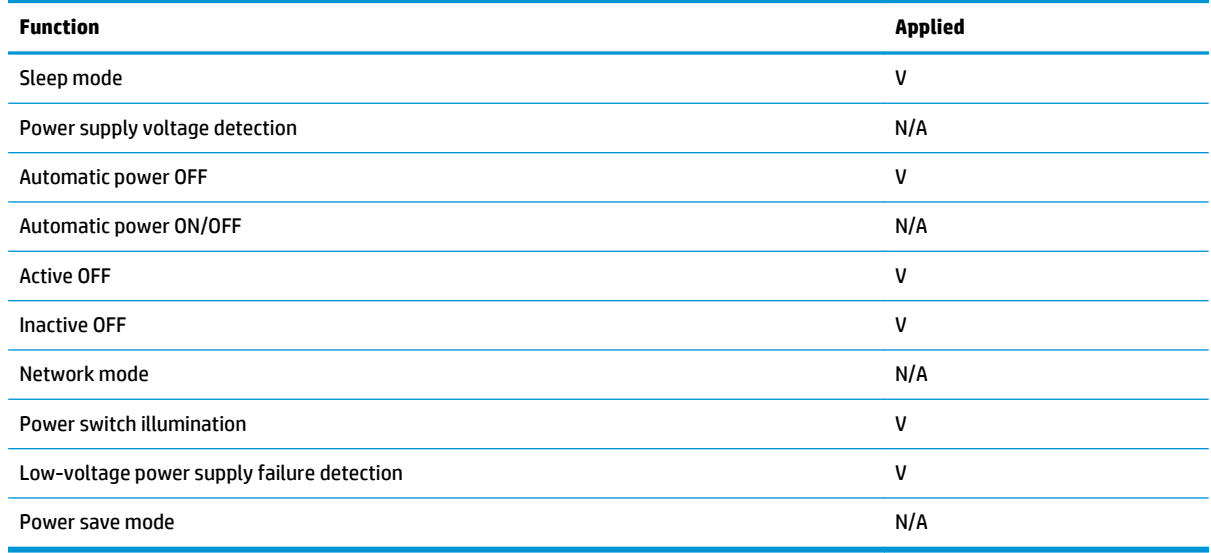

#### **Overcurrent/overvoltage protection**

The low-voltage power supply has a protective function against overcurrent and overvoltage to prevent failures in the power supply circuit. If the DC power is not being supplied from the low-voltage power supply, the protective function might be running. In such case, turn off the power switch and disconnect the power cable. Do not connect the power cable or turn on the power switch again until the cause is found.

If the DC power is not being supplied from the low-voltage power supply, the protective function might be running. In such case, turn off the power switch and disconnect the power cable. Do not connect the power cable or turn on the power switch again until the cause is found.

**WARNING!** If you believe the overcurrent or overvoltage protection circuits have been activated, do not connect the product power cable or turn on the product power until the cause of the failure is found and corrected.

In addition, two fuses in the low-voltage power supply protect against overcurrent. If overcurrent flows into the AC line, the fuses melt and cut off the power distribution.

For safety reasons, the product interrupts power (24 V) to the main motor and high-voltage power supply. The interloct switch is turned off to interrupt power when the cartidge door opens (SW260 is turned off). The AC voltage remains present in the product when the power switch is in the off position. Disconnect the power cable when disassembling the product.

**NOTE:** An accidental electrical short while servicing the product can result in a loss of power to the product causing the control panel to shut down (blank out). Turn the product power off, and then unplug the power cable. Wait at least 15 minutes before plugging the power cable in and turning the product power on.

### <span id="page-20-0"></span>**Fuser control**

The fuser-heater control circuit and the fuser-heater safety circuit control the fuser temperature according to commands from the DC controller. The product uses an on-demand fusing method.

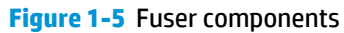

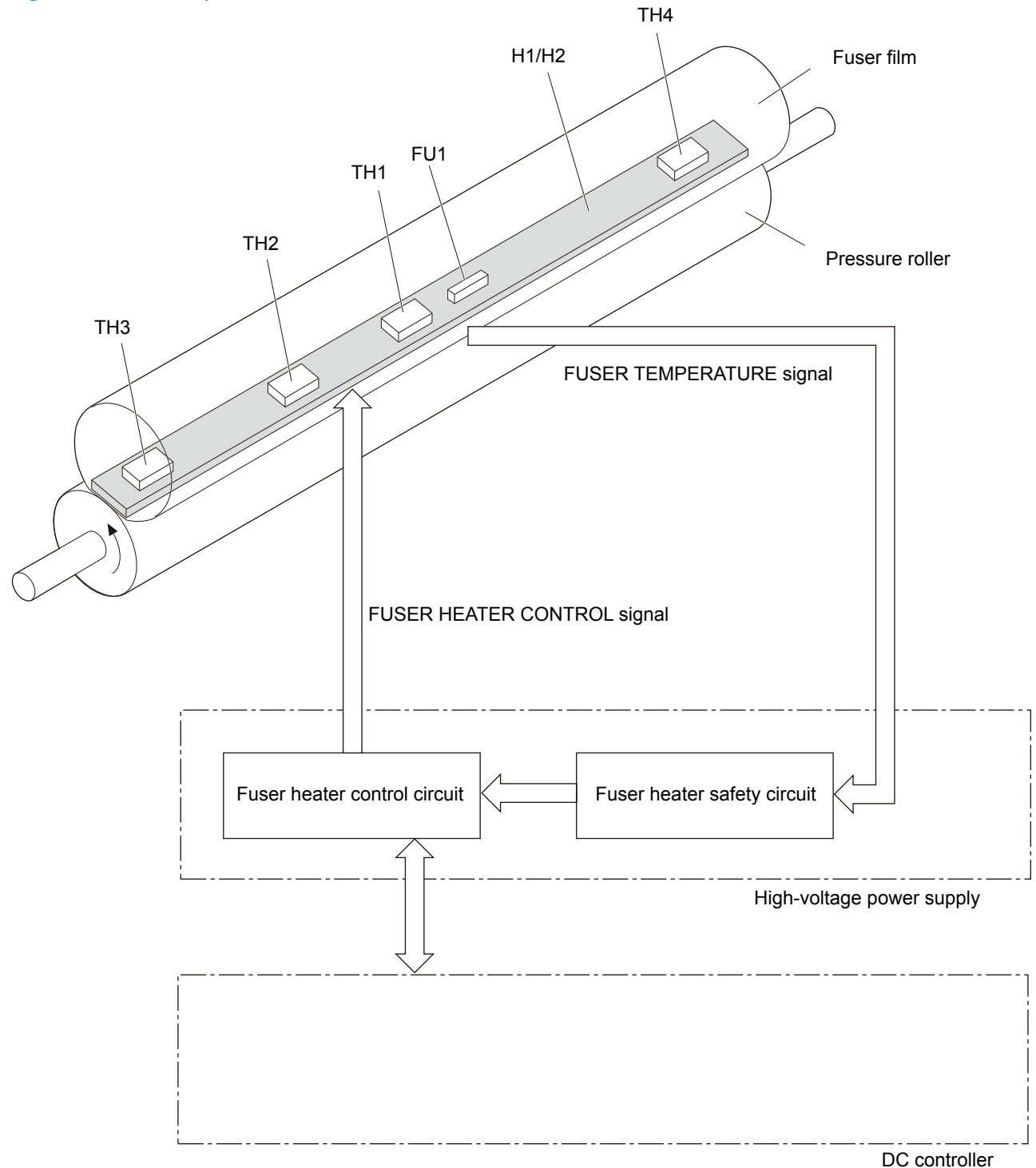

#### **Table 1-5 Fuser control components**

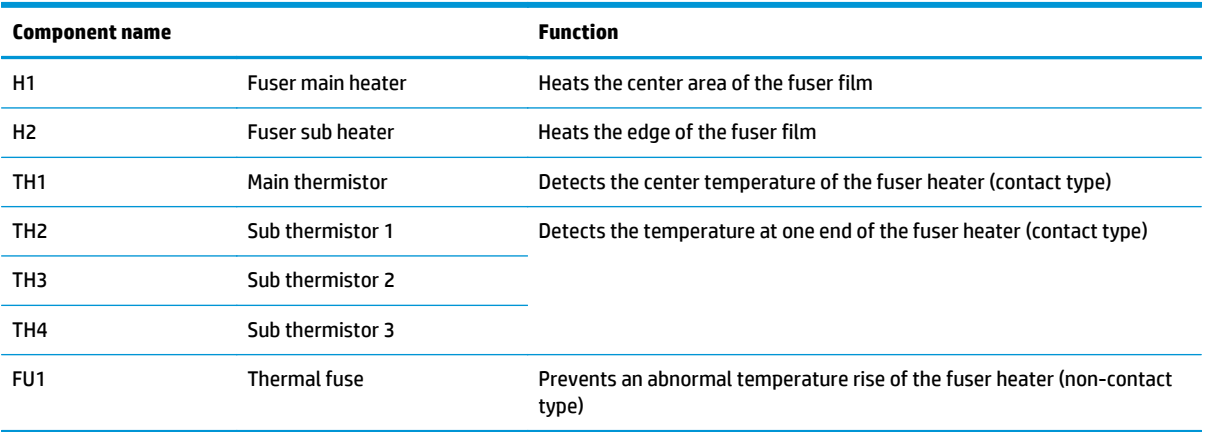

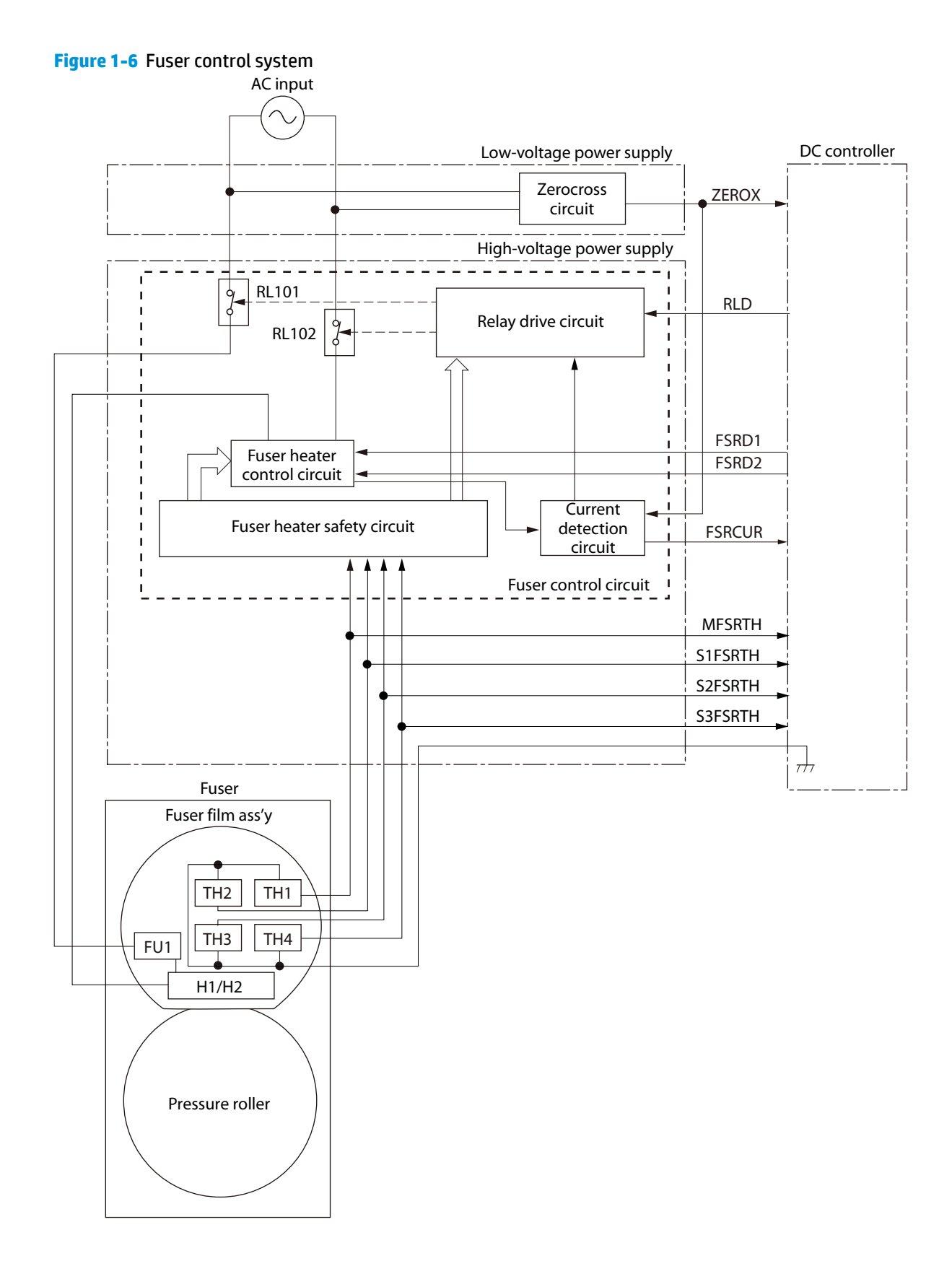

#### <span id="page-23-0"></span>**Fuser-heater protective function**

The fuser-heater protective function detects an abnormal temperature rise of the fuser and interrupts the power supply to the fuser heater. The following protective components prevent an abnormal temperature rise of the fuser-heater:

● DC controller

The DC controller monitors the detected temperature of the thermistor. The DC controller deactivates the FUSER HEATER CONTROL signal and releases the relay (RL1001) to interrupt the power supply to the fuser heater when it detects an abnormal temperature.

● Fuser-heater safety circuit

The fuser-heater safety circuit monitors the detected temperature of the thermistor. The fuser-heater safety circuit releases the relays (RL1001 and RL1002) or deactivates the fuser-heater control circuit to interrupt the power supply to the fuser-heater, when it detects an abnormal temperature.

**•** Thermoswitch

The contact of the thermoswitch is broken to interrupt the power supply to the fuser heater when the temperature of the fuser heater is abnormally high.

**Current detection circuit** 

The current detection circuit monitors the current flowing through the fuser heater control circuit. The current detection circuit releases the relays (RL101, RL102) to interrupt power supply to the fuser heater when it detects an abnormal current value.

The DC controller deactivates the FUSER HEATER CONTROL signal to interrupt power supply to the fuser heater when the current of the CURRENT DETECTION signal is higher than a specified value.

## <span id="page-24-0"></span>**Fuser control functions**

The product has the following fuser control functions.

#### **Table 1-6 Fuser control functions**

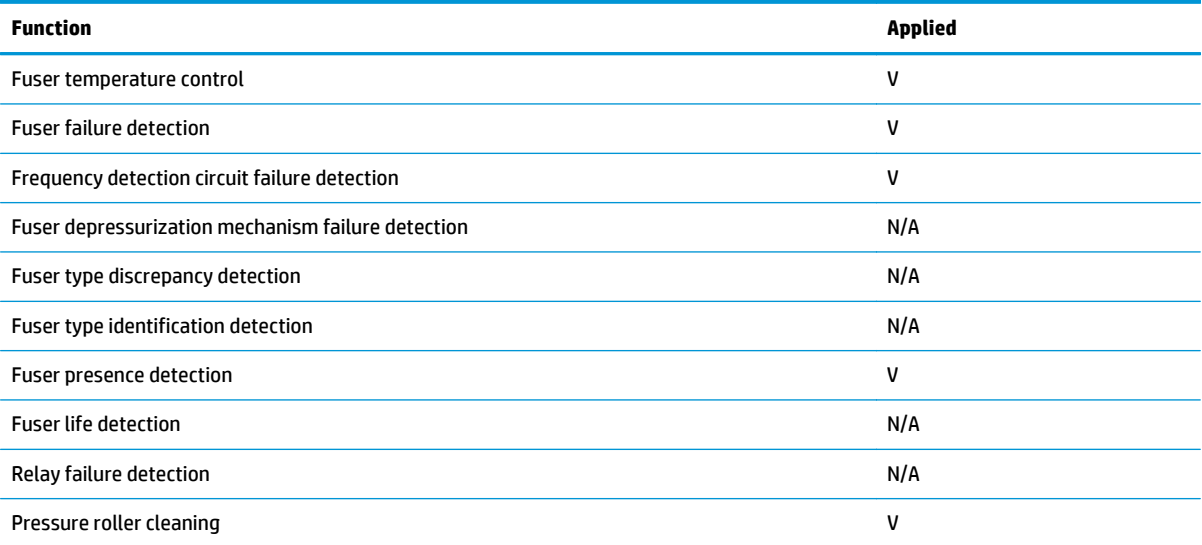

# <span id="page-26-0"></span>**2 Solve problems**

**NOTE:** To perform diagnostic and configuration procedures (for example, resetting page counts) for the product, you must install the CP1210 Service Config Tool (available at your HP authorized repair center).

- **•** [Solve problems checklist](#page-27-0)
- [Menu map](#page-28-0)
- [Troubleshooting process](#page-29-0)
- [Tools for troubleshooting](#page-34-0)
- [Clear jams](#page-75-0)
- [Paper feeds incorrectly or becomes jammed](#page-92-0)
- [Solve image-quality problems](#page-94-0)
- [Clean the product](#page-101-0)
- [Solve performance problems](#page-103-0)
- [Solve connectivity problems](#page-104-0)
- **•** [Service mode functions](#page-109-0)
- [Product updates](#page-113-0)

# <span id="page-27-0"></span>**Solve problems checklist**

- **1.** Ensure that the product is set up correctly.
	- **a.** Press the power button to turn on the product or to deactivate the Auto-Off mode.
	- **b.** Check the power-cable connections.
	- **c.** Ensure that the line voltage is correct for the product power configuration. (See the label in the cartridge door for voltage requirements.) If you are using a power strip and its voltage is not within specifications, plug the product directly into the wall. If it is already plugged into the wall, try a different outlet.
- **2.** Check the cable connections.
	- **a.** Check the cable connection between the product and the computer. Ensure that the connection is secure.
	- **b.** Ensure that the cable itself is not faulty by using a different cable, if possible.
	- **c.** Check the network connection. Ensure the network light is lit. The network light is next to the network port on the back of the product.

If the product remains unable to connect to the network, uninstall and then reinstall the product. If the error persists, contact a network administrator.

- **3.** Check to see if any messages appear on the control panel.
- **4.** Ensure that the paper you are using meets specifications.
- **5.** Ensure that the paper is loaded correctly in the input tray.
- **6.** Ensure that the product software is installed correctly.
- **7.** Verify that you have installed the printer driver for this product, and that you are selecting this product from the list of available printers.
- **8.** Print a configuration page.
	- **a.** If the page does not print, verify that the input tray contains paper and that the paper is properly loaded.
	- **b.** Ensure that the toner cartridge is installed correctly.
	- **c.** If the paper jams in the product, clear the jam.
	- **d.** If the print quality is unacceptable, complete the following steps:
		- Verify that the print settings are correct for the paper you are using.
		- Solve the print-quality problems.
- **9.** Print a small document from a different program that has printed in the past. If this solution works, then the problem is with the program you are using. If this solution does not work (the document does not print), complete these steps:
	- **a.** Try printing the job from another computer that has the product software installed.
	- **b.** Check the cable connection. Direct the product to the correct port, or reinstall the software, selecting the connection type you are using.

# <span id="page-28-0"></span>**Menu map**

Use the following procedure to print a control panel menu layout map.

- **1.** From the Home screen, touch the Setup button.
- **2.** Touch the Reports button.
- **3.** Touch the Menu Structure button.

# <span id="page-29-0"></span>**Troubleshooting process**

When the product malfunctions or encounters an unexpected situation, the product control panel alerts you to the situation. This chapter contains information to help diagnose and solve problems.

- Use the pre-troubleshooting checklist to evaluate the source of the problem and to reduce the number of steps that are required to fix the problem.
- Use the troubleshooting flowchart to pinpoint the root cause of hardware malfunctions. The flowchart guides you to the section of this chapter that contains steps for correcting the malfunction.

Before beginning any troubleshooting procedure, check the following issues:

- Are supply items within their rated life?
- Does the configuration page reveal any configuration errors?

**NOTE:** The customer is responsible for checking supplies and for using supplies that are in good condition.

## **Pre-troubleshooting checklist**

The following table includes basic questions to ask the customer to quickly help define the problem(s).

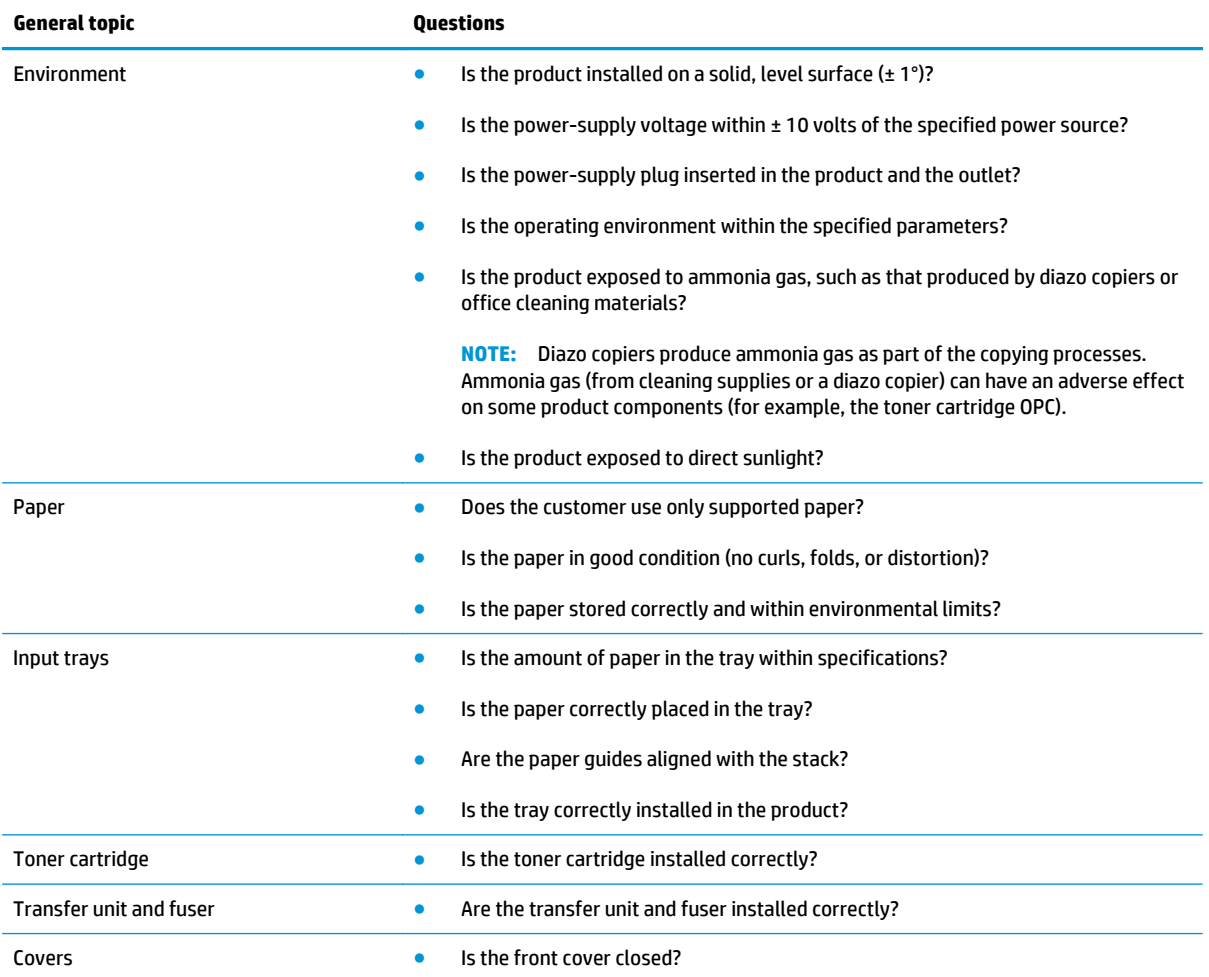

<span id="page-30-0"></span>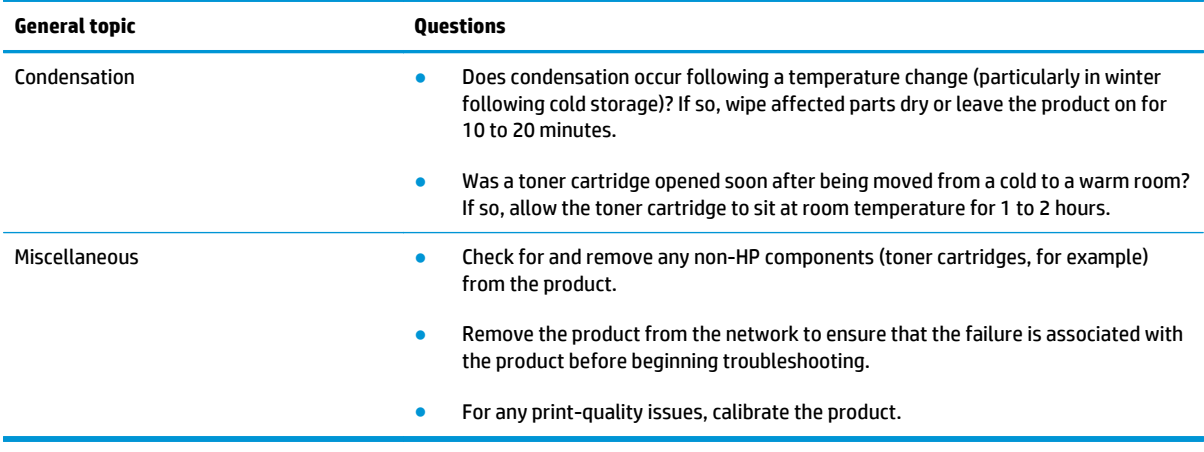

### **Determine the problem source**

When the product malfunctions or encounters an unexpected situation, the product control panel alerts you to the situation. The troubleshooting flowchart helps you diagnose the root cause of the problem. The remainder of this chapter provides steps for correcting problems.

#### **Troubleshooting flowchart**

This flowchart highlights the general processes that you can follow to quickly isolate and solve product hardware problems.

Each row depicts a major troubleshooting step. A "yes" answer to a question allows you to proceed to the next major step. A "no" answer indicates that more testing is needed. Go to the appropriate section in this chapter, and follow the instructions there. After completing the instructions, go to the next major step in this troubleshooting flowchart.

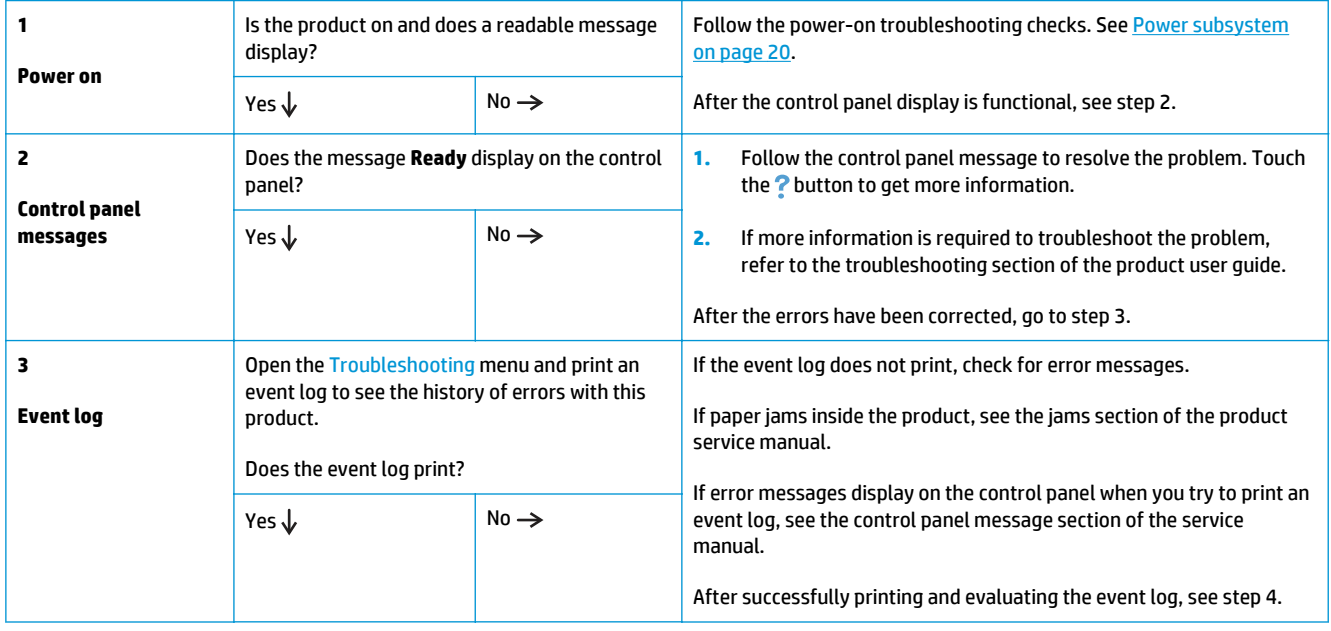

#### **Table 2-1 Troubleshooting flowchart**

#### <span id="page-31-0"></span>**Table 2-1 Troubleshooting flowchart (continued)**

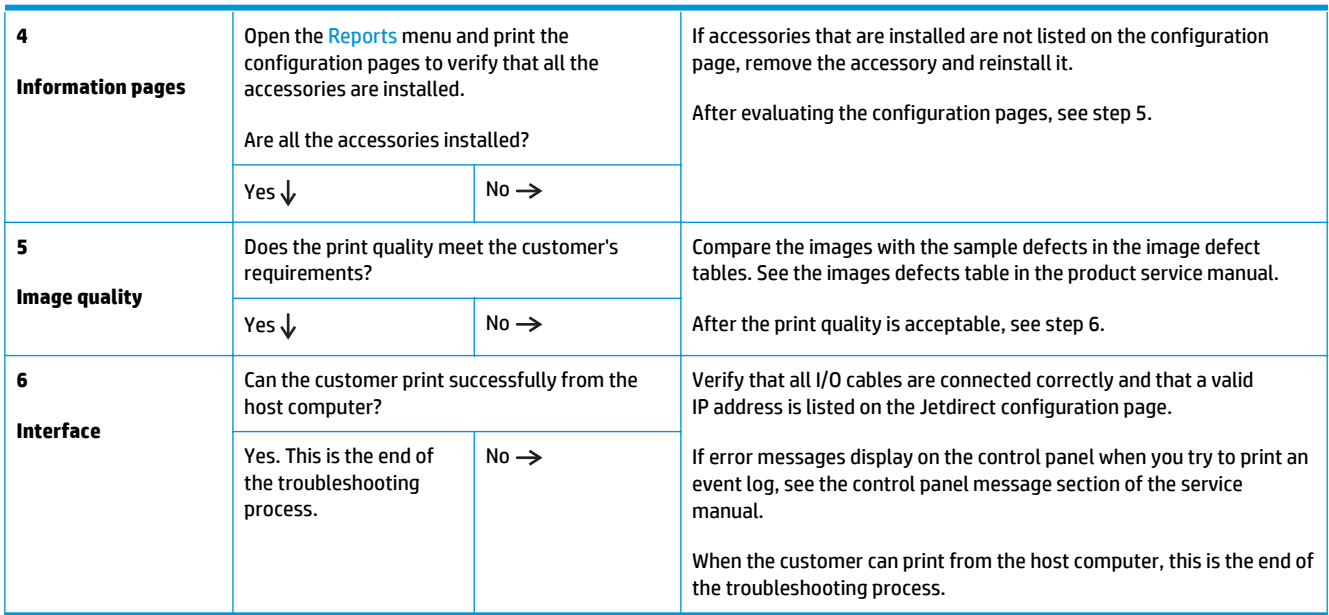

### **Power subsystem**

#### **Power-on checks**

The basic product functions should start up when the product is connected into an electrical outlet and the power switch is pushed to the *on* position. If the product does not start, use the information in this section to isolate and solve the problem.

#### **Power-on troubleshooting overview**

Turn on the product power. If the control panel display remains blank, random patterns display, or asterisks remain on the control panel display, perform power-on checks to find the cause of the problem.

During normal operation, the main cooling fan begins to spin briefly after the product power is turned on. Place your hand over the holes in the right-side cover, near the formatter. If the fan is operating, you will feel air passing out of the product. You can also lean close to the product and hear the fan operating. Place your hand over the hole in the right-rear upper corner. When this fan is operational, the DC side of the power supply is functioning correctly.

After the fan is operating, the main motor turns on (unless the rear or front cover is open, a jam condition is sensed, or the paper-path sensors are damaged). You might be able to visually and audibly determine if the main motor is turned on.

If the fan and main motor are operating correctly, the next troubleshooting step is to isolate print engine, formatter, and control panel problems. Perform an engine test and if the formatter is damaged, it might interfere with the engine test. If the engine test is then successful, the problem is almost certainly with the formatter, the control panel, or the cable that connects them.

See **Engine self-test on page 23** for instructions on performing an engine self test.

If the control panel is blank when you turn on the product, check the following items.

- <span id="page-32-0"></span>**1.** Make sure that the product is connected directly into an active electrical outlet (not a power strip) that delivers the correct voltage.
- **2.** Make sure that the power switch is in the *on* position.
- **3.** Make sure that the fan runs briefly, which indicates that the power supply is operational.
- **4.** Make sure that the control panel display wire harness is connected.
- **5.** Make sure that the formatter is seated and operating correctly. Turn off the product and remove the formatter. Reinstall the formatter, and then verify that the formatter LED is blinking.
- **6.** Remove any external solutions, and then try to turn the product on again.

**NOTE:** If the control panel display is blank, but the main cooling fan runs briefly after the product power is turned on, try printing an engine-test page to determine whether the problem is with the control panel display, formatter, or other product assemblies. See [Troubleshooting process for product not turning on](#page-34-0) [on page 23.](#page-34-0)

### **Control panel checks**

Use the product control panel to conduct tests on the control panel LEDs, display, or buttons.

**WOTE:** When the menus are accessed, some of the touchscreen buttons located along the sides of the control panel display are not illuminated. Use the figure below to locate the Cancel  $\times$  button and the left arrow button to access the control panel tests.

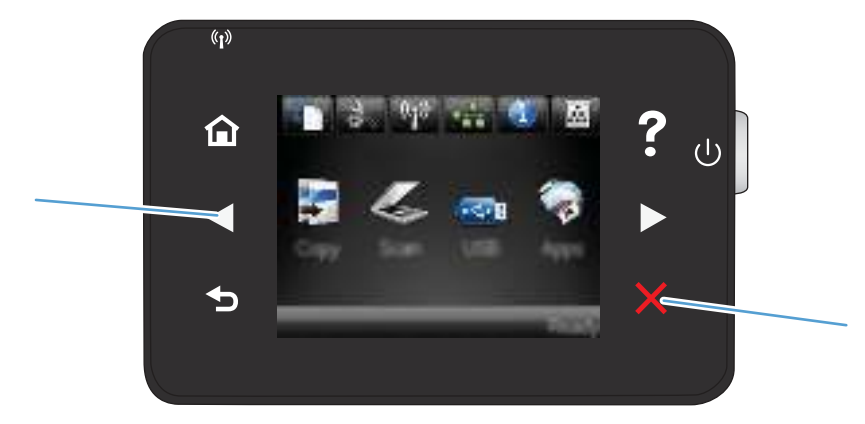

**Figure 2-1** Control panel 2ndary Service test access buttons

#### **Table 2-2 Control panel 2ndary Service test access buttons**

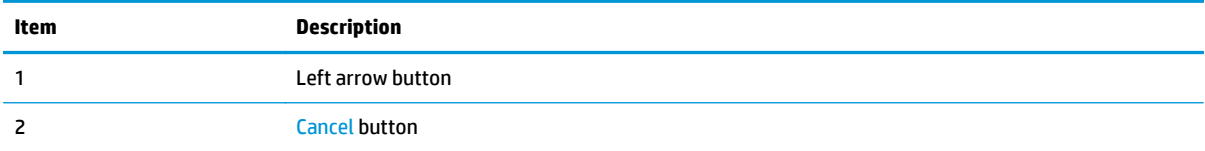

- **1.** From the Home screen on the product control panel, touch the Setup  $\frac{8}{600}$  button.
- **2.** Touch the left arrow button, and then quickly touch the Cancel button. The display should return to Ready status.
- **3.** Touch the Setup button again to open the menus. The first menu should be the 2ndary Service menu.
- **4.** Touch the 2ndary Service menu, and then scroll to one of the following menu items.
	- LED Test
	- Display Test
	- Button Test
- **5.** Touch the menu item to begin the test.
- **6.** After completing the test, return the product to the Ready state, and then touch the Cancel X button to remove the 2ndary Service menu from the menu list.

# <span id="page-34-0"></span>**Tools for troubleshooting**

The section describes the tools that can help you solve problems with your product.

## **Engine self-test**

#### **Perform an engine self-test**

- **1.** Make sure that paper is correctly loaded in the tray.
- **2.** Turn the product off, wait for several seconds, and then turn the product on. Wait for the product to reach the ready state.
- **3.** Open, and then close the print-cartridge door five times within thirty seconds to start the internal engine-test.
- **4.** If the self-test page prints, the product passes the engine self-test. If the self-test page doesn't print, the product fails the engine self-test.

**NOTE:** The product might display a 49 error during the engine test. A 49 error that occurs during an engine test has no relation to the success or failure of the engine test. To clear a 49 error, turn the product off, then on.

## **Troubleshooting process for product not turning on**

#### **Use the following steps to troubleshoot the product not turning on when the power button is pressed.**

- **1.** Before beginning this troubleshooting process, verify the following:
	- The product is being supplied with normal AC voltage
	- The product's AC power cord is connected to the product and plugged in to a power source
	- All internal power cables and wire harnesses are connected securely
- **2.** Replace the engine flat flexible cable, and then press the power button. If the product does not turn on, proceed to step three.
- **3.** Replace the control panel assembly, and then press the power button. If the product does not turn on, proceed to step four.
- **4.** Replace the formatter PCA, and then press the power button. If the product does not turn on, the engine is defective and must be replaced.

# <span id="page-35-0"></span>**Diagrams**

# **Block diagrams**

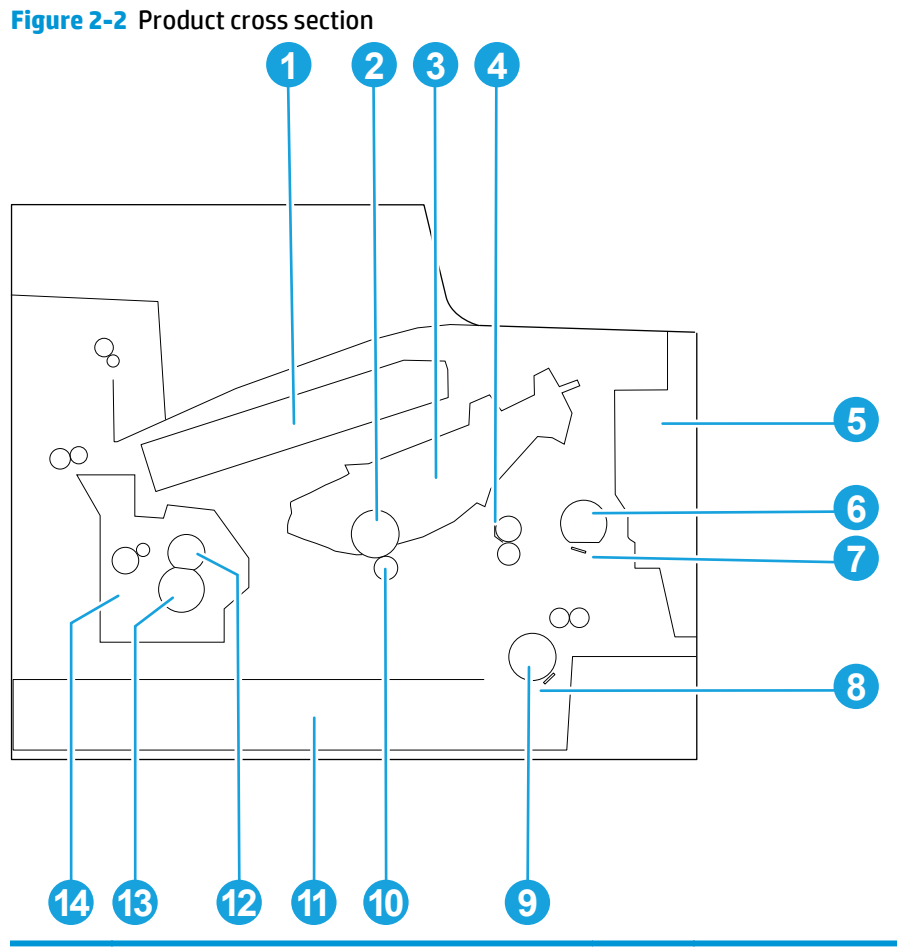

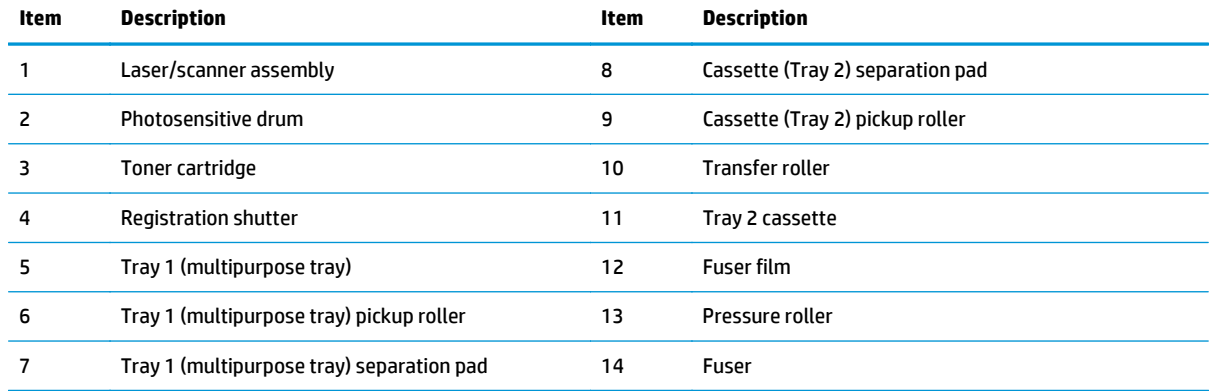
# **Location of connectors**

# **DC controller connections**

# **Figure 2-3** DC controller connections

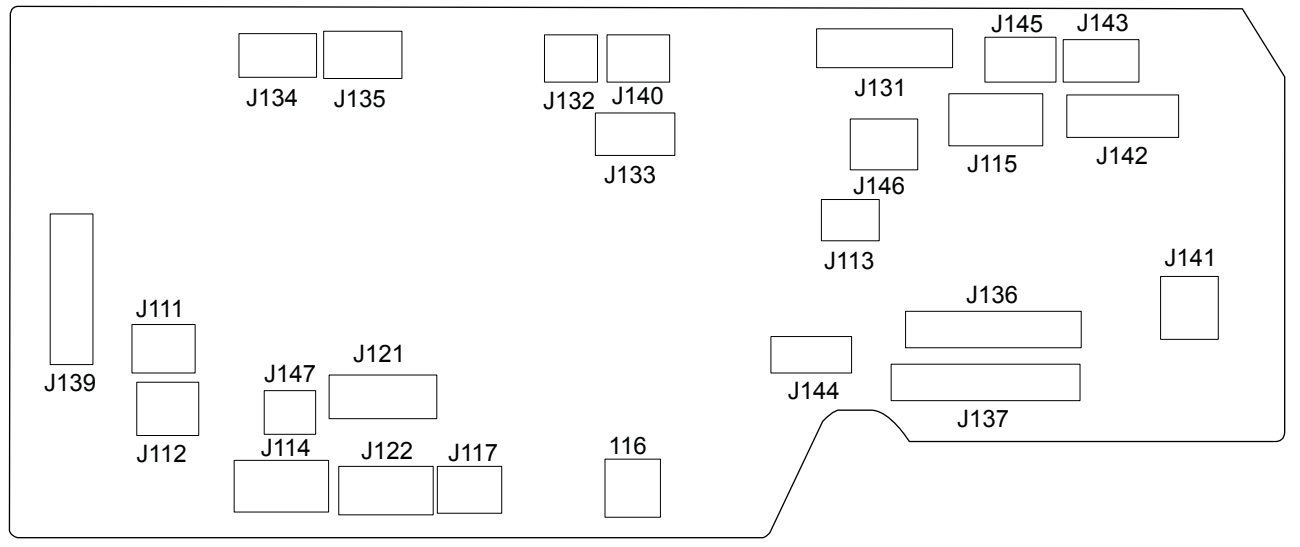

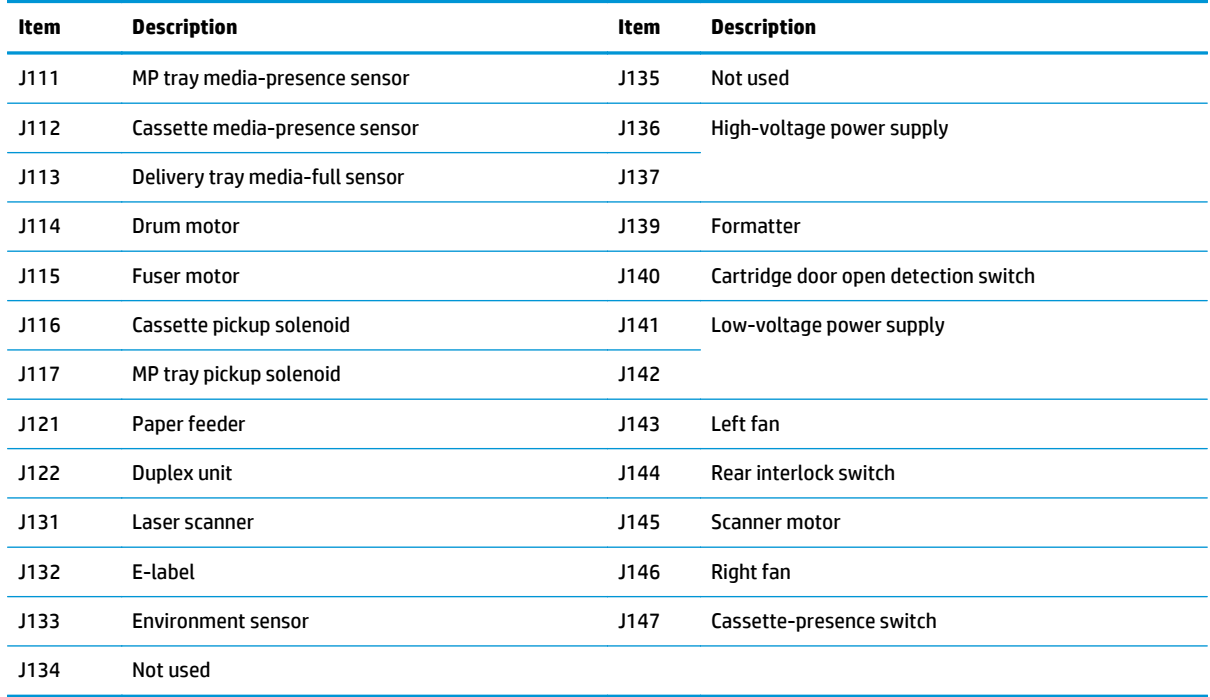

## **Paper feed driver PCA connections**

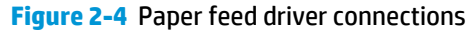

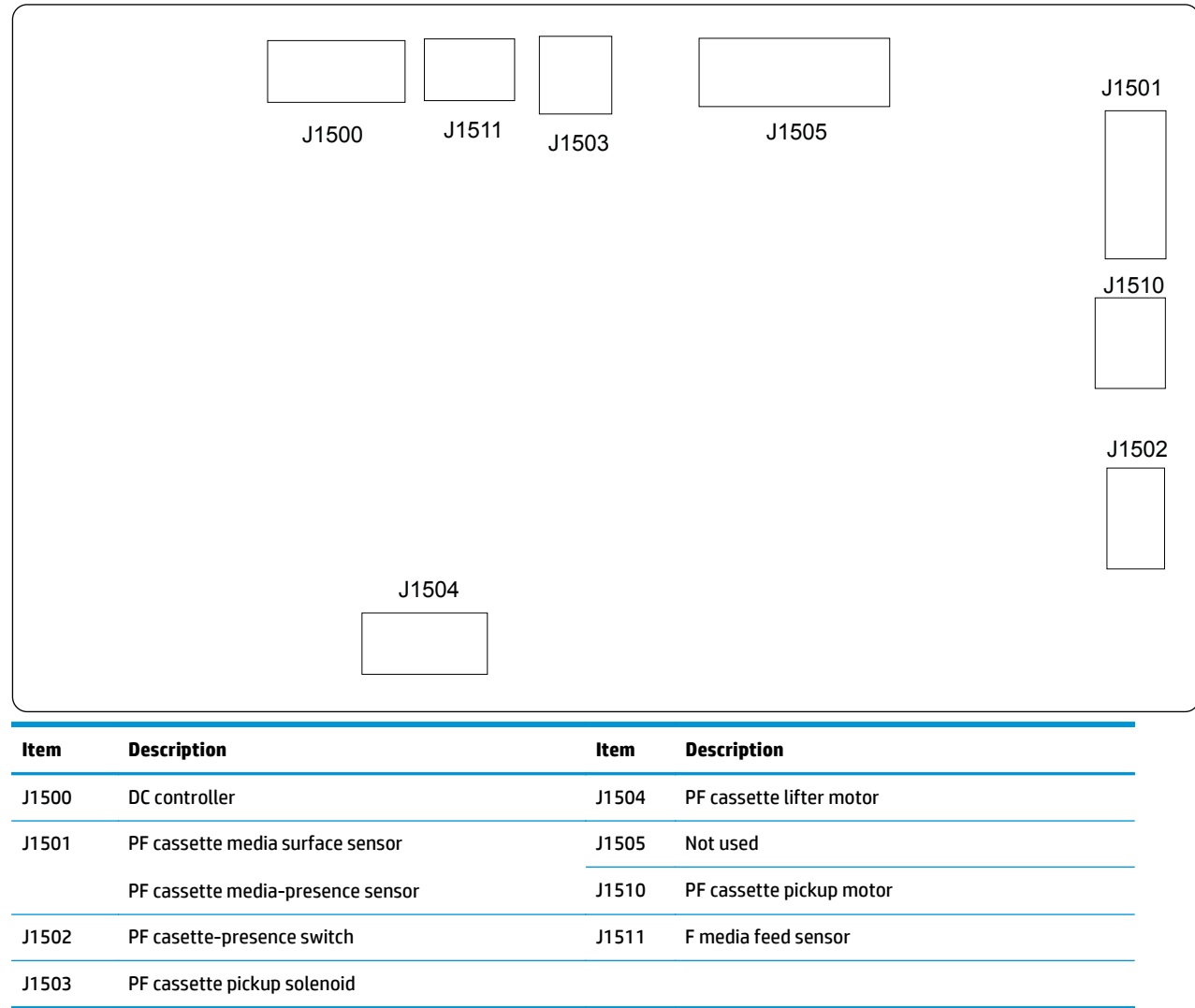

# **Duplex driver PCA connections**

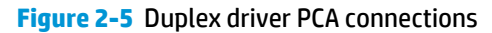

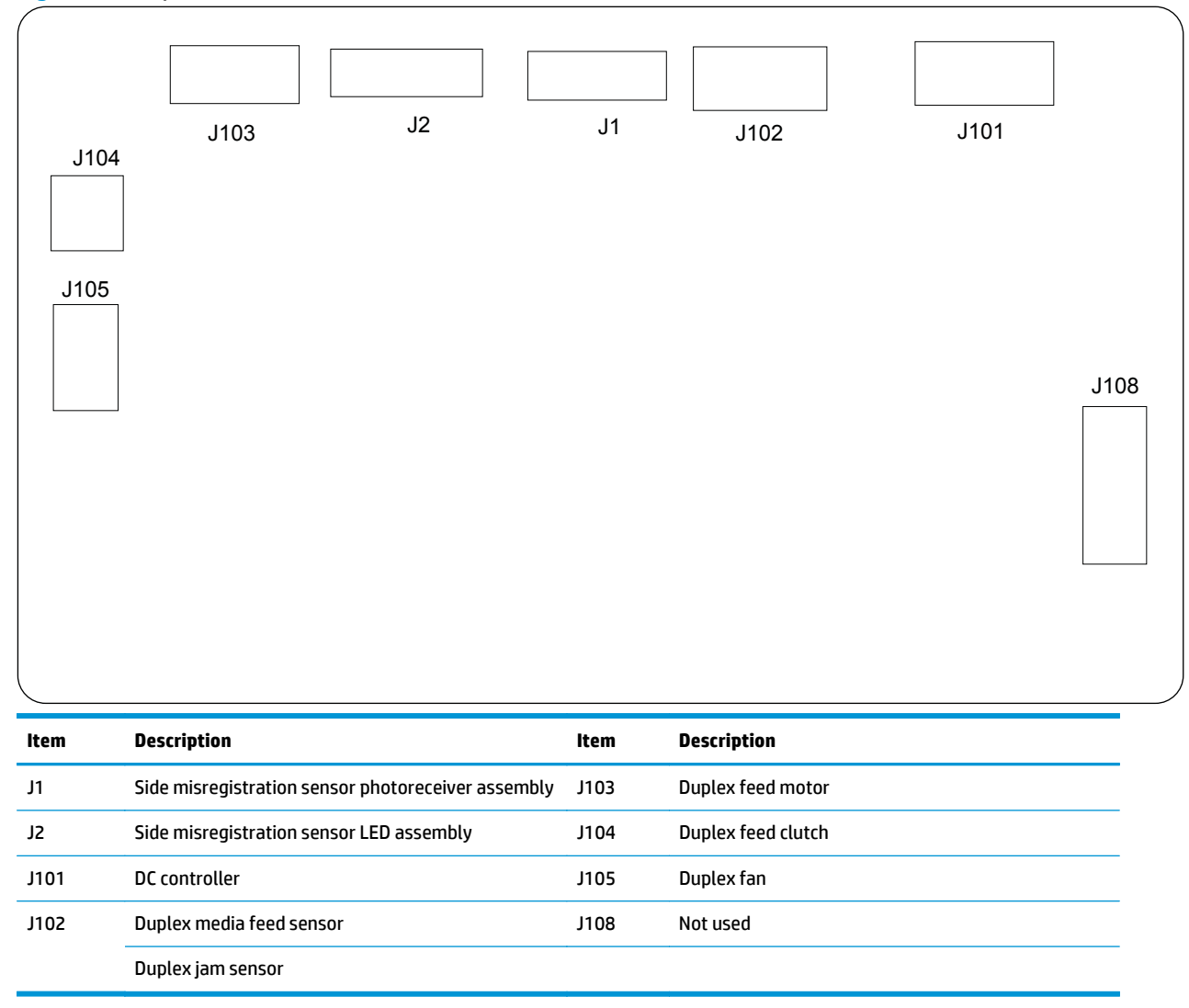

# **Plug and port locations**

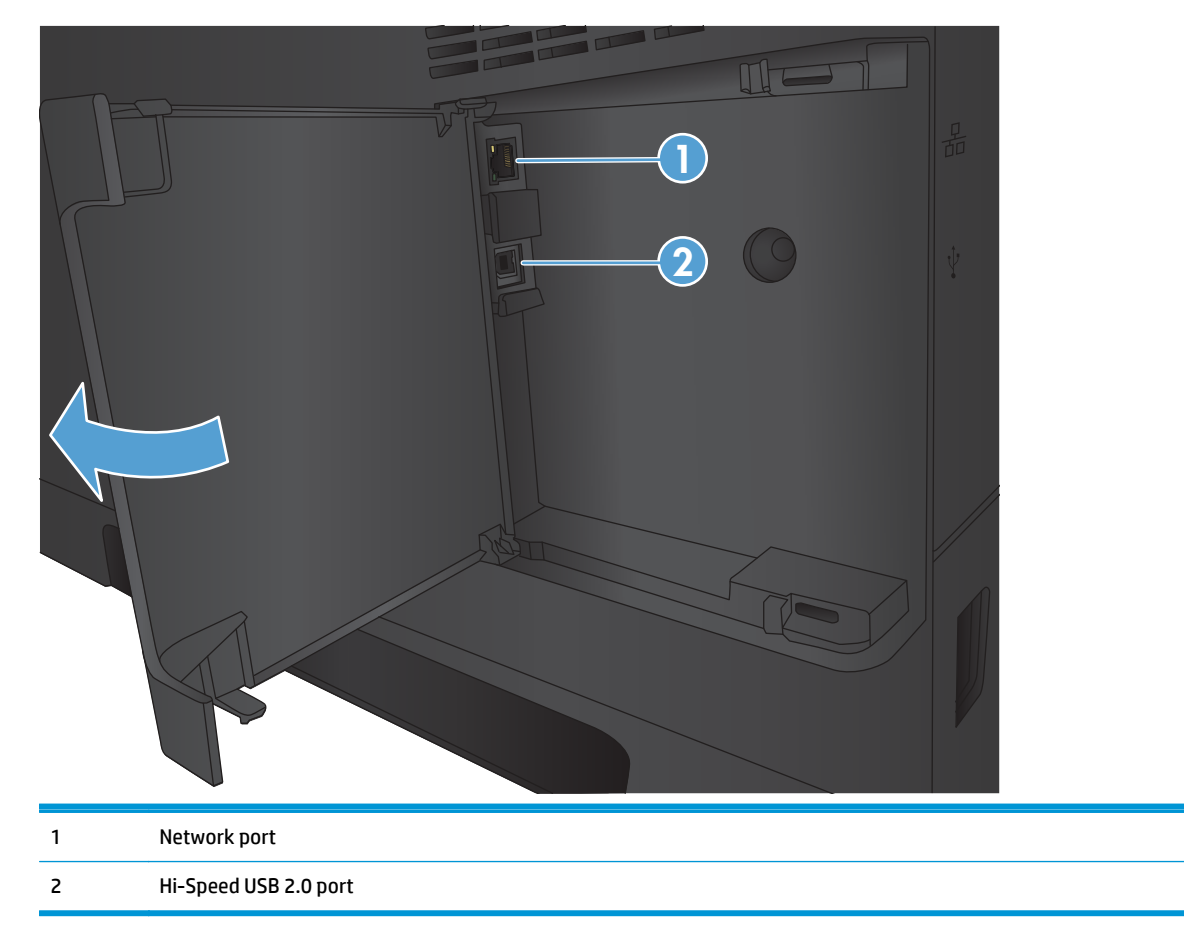

# **Locations of major assemblies**

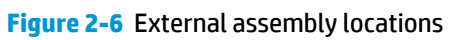

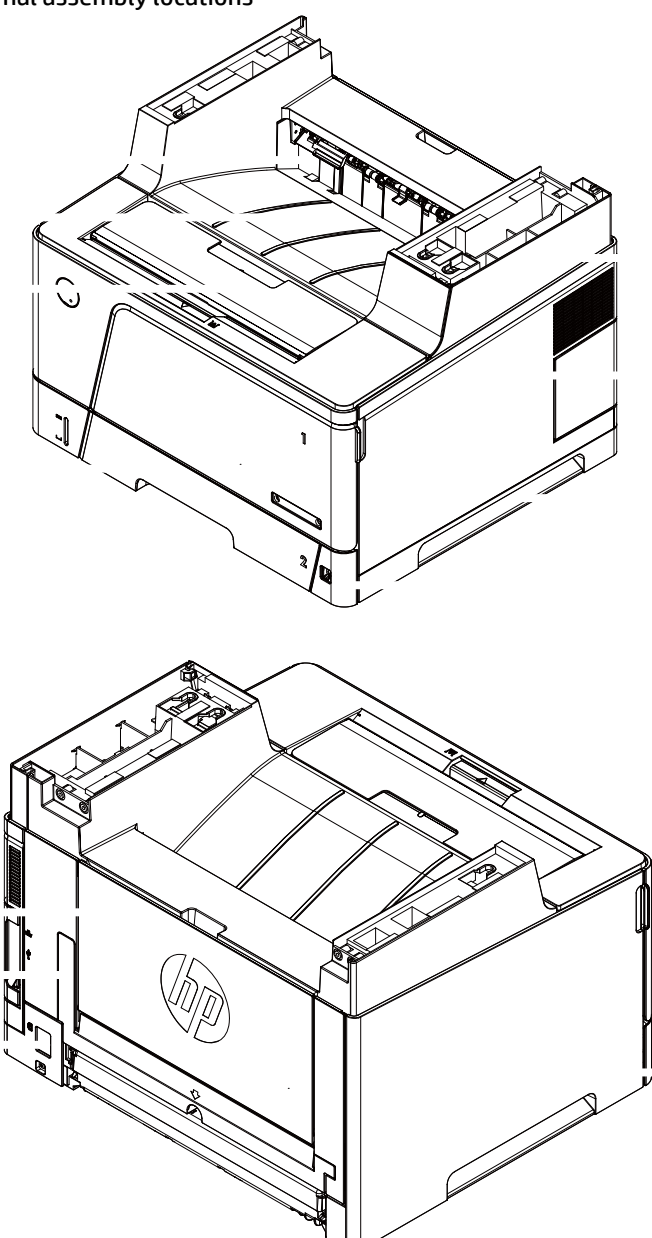

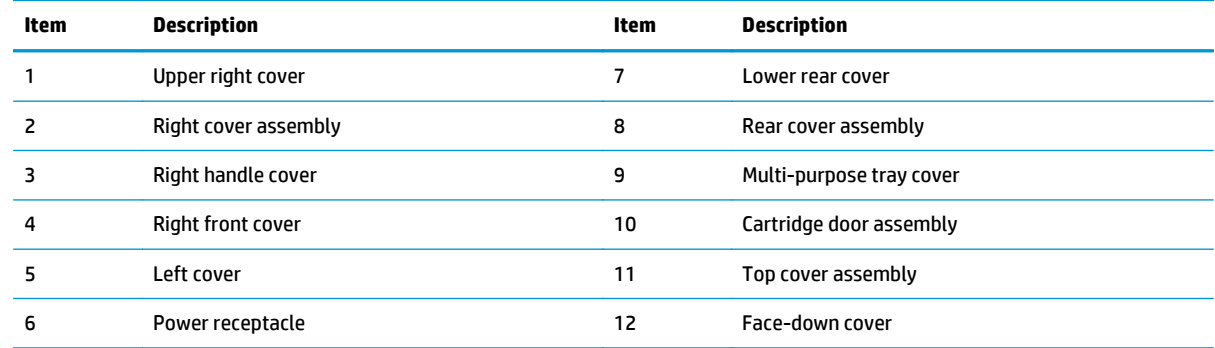

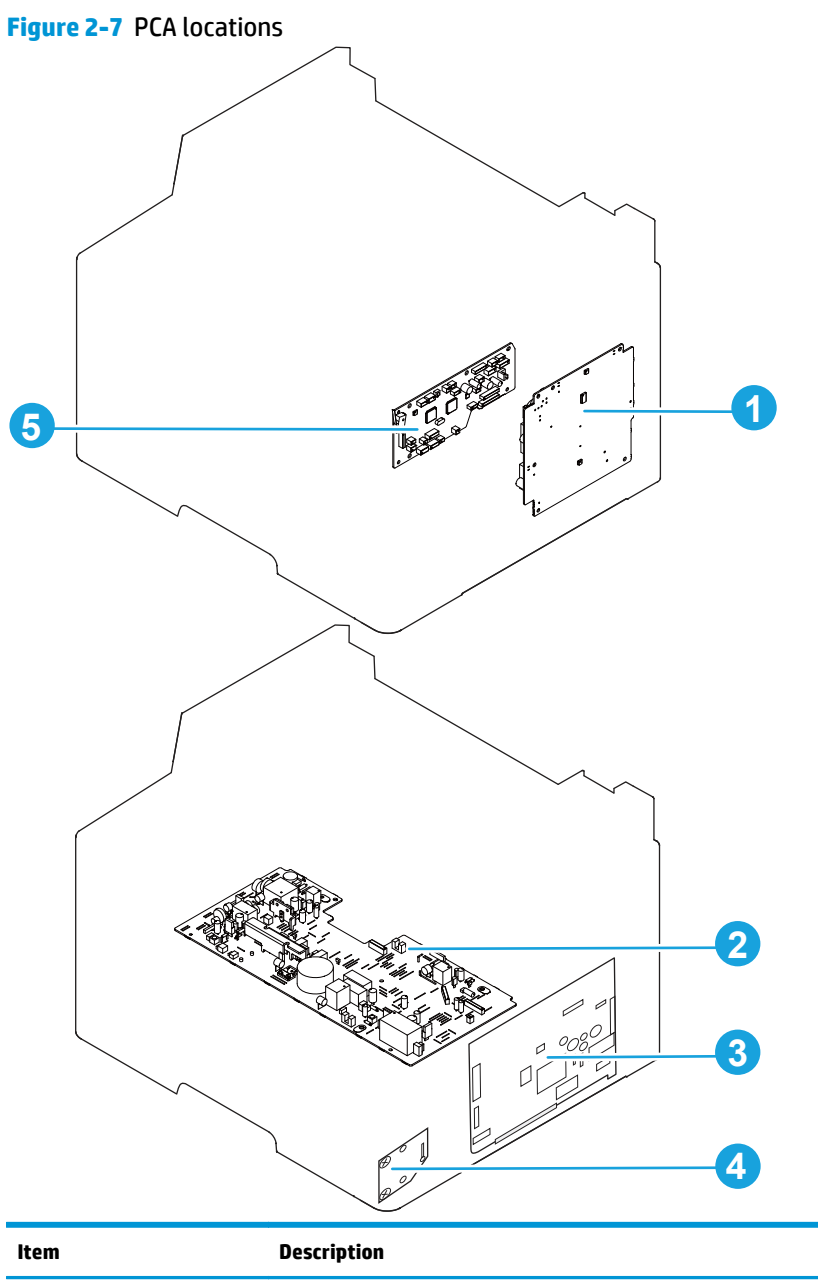

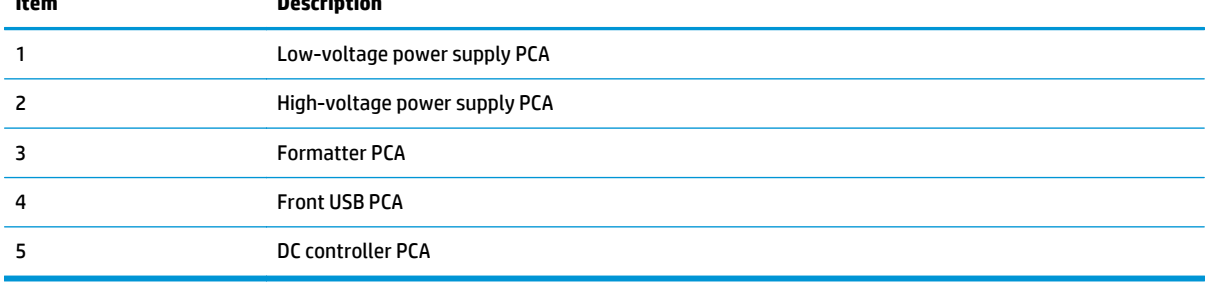

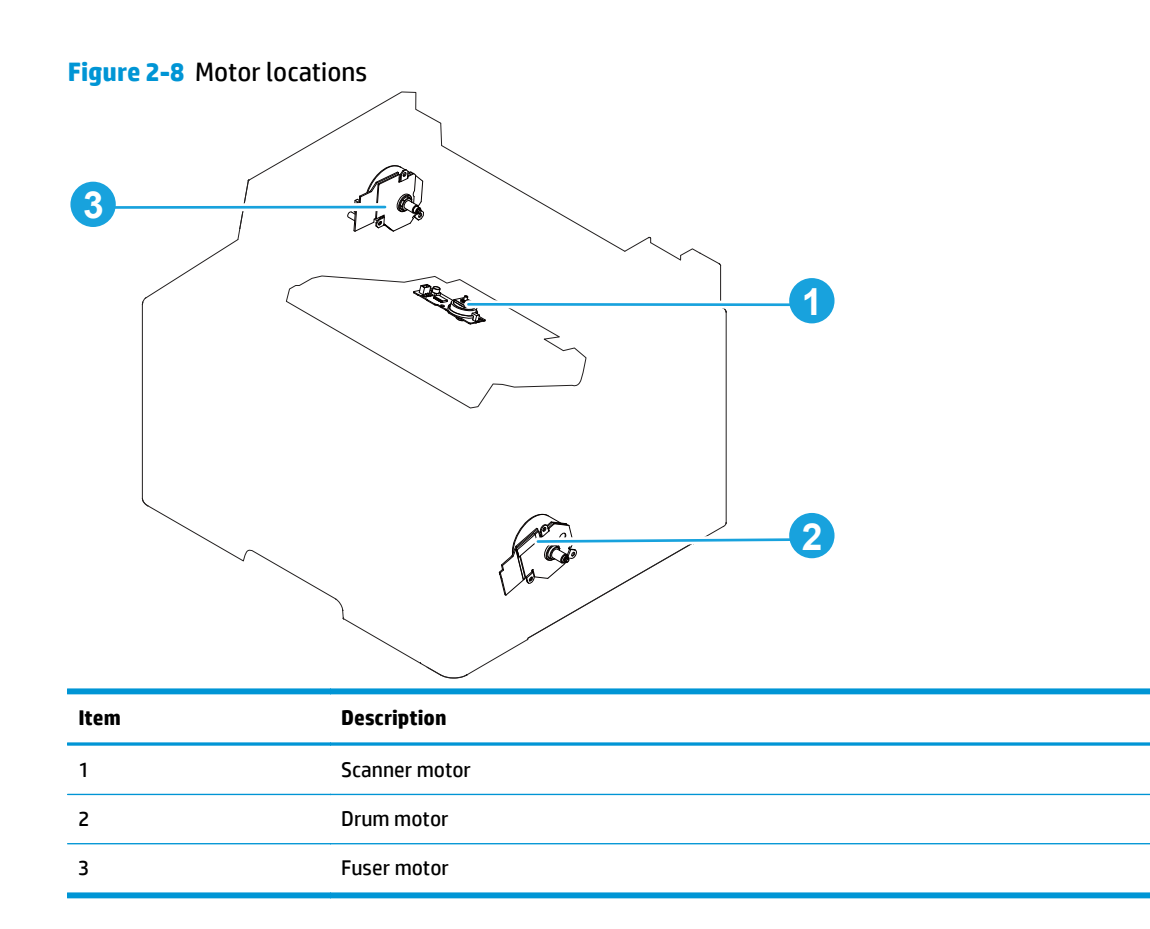

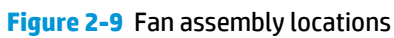

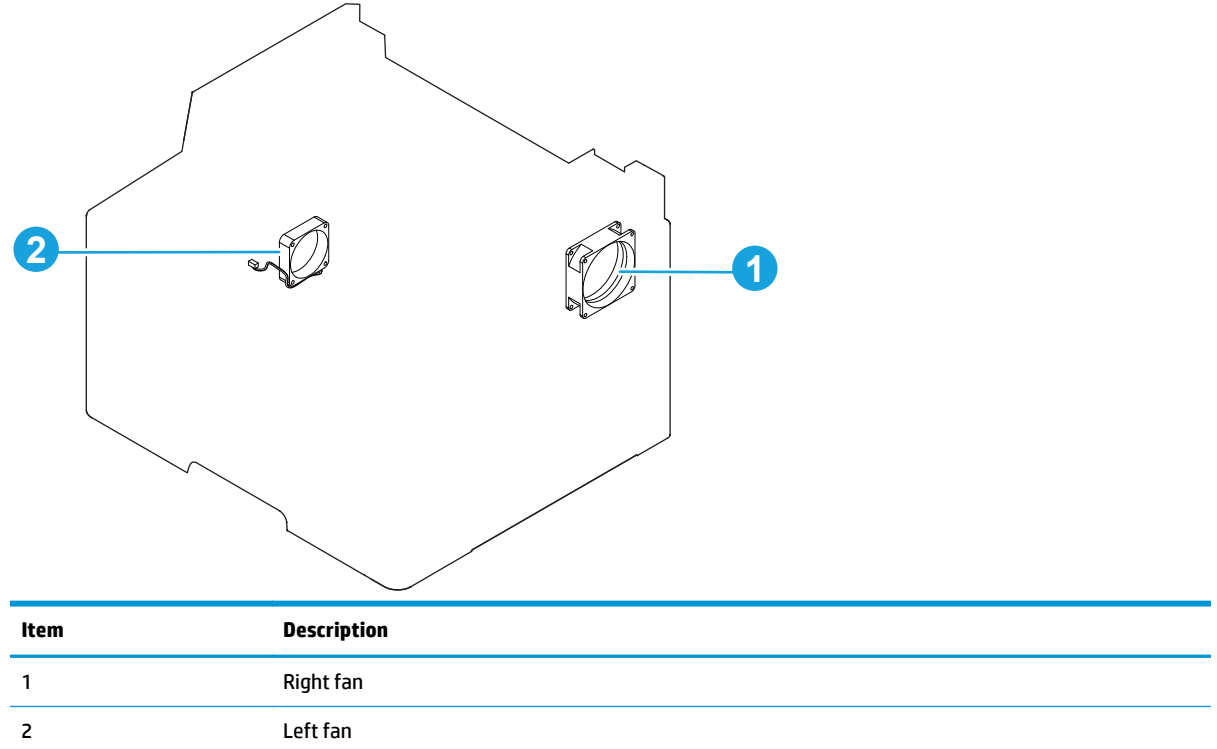

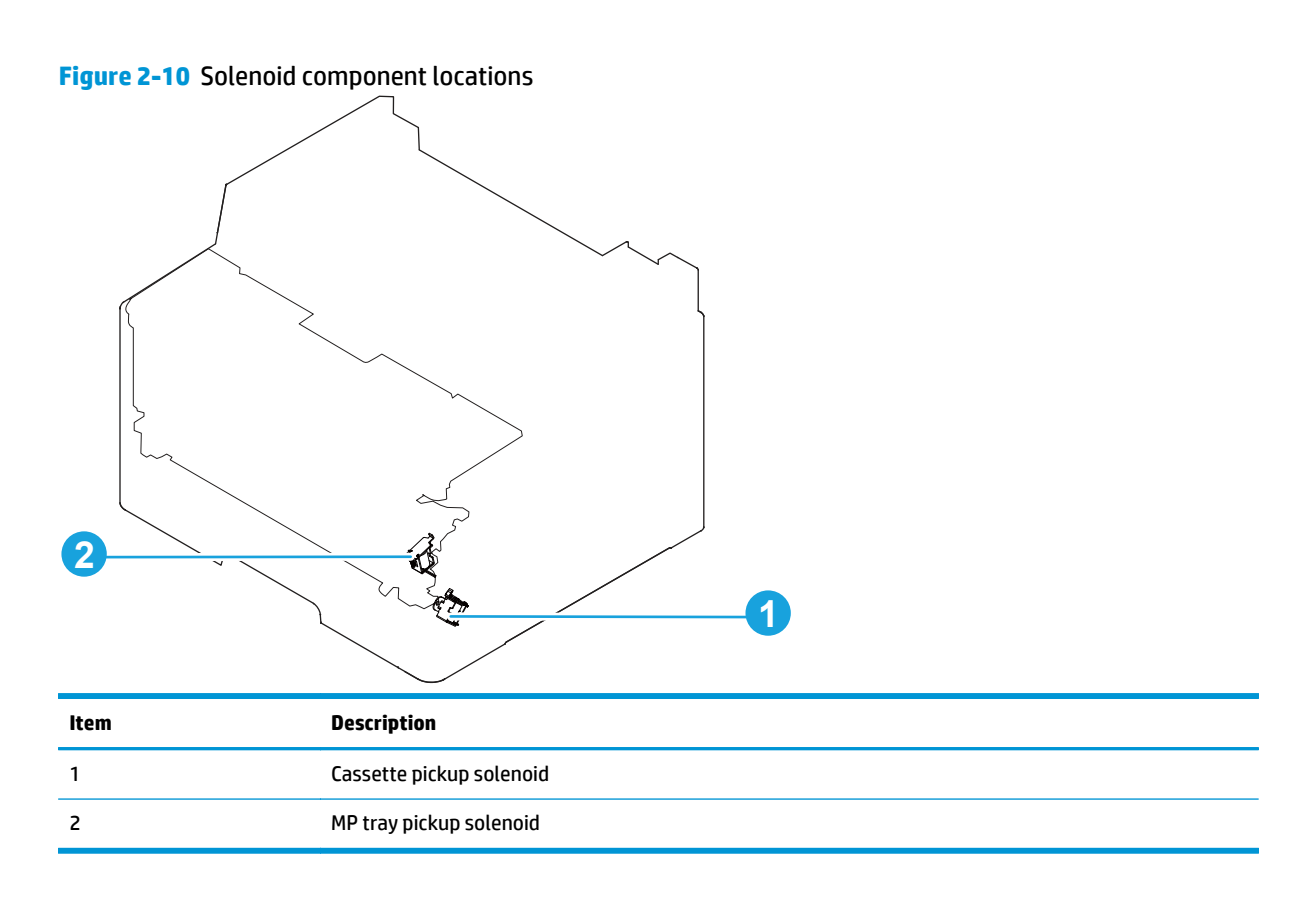

# **Switch locations**

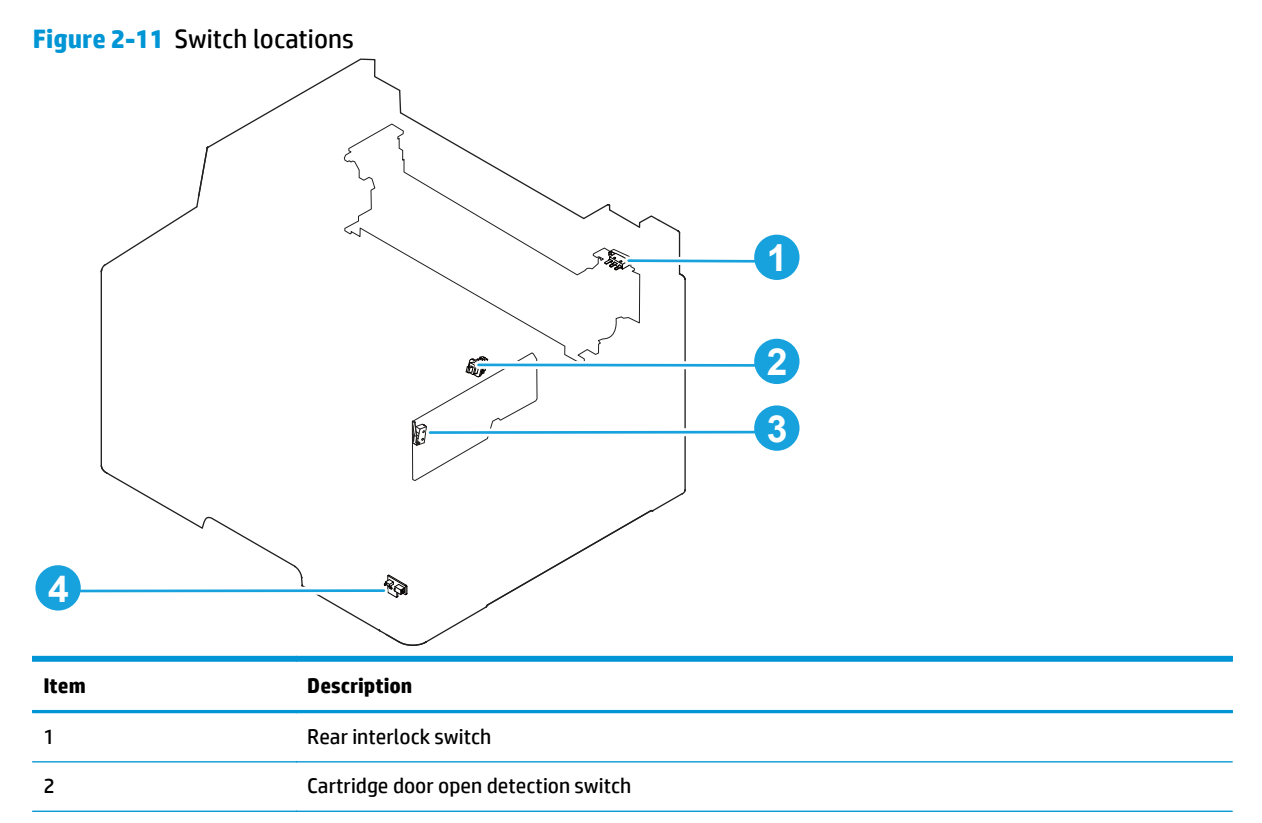

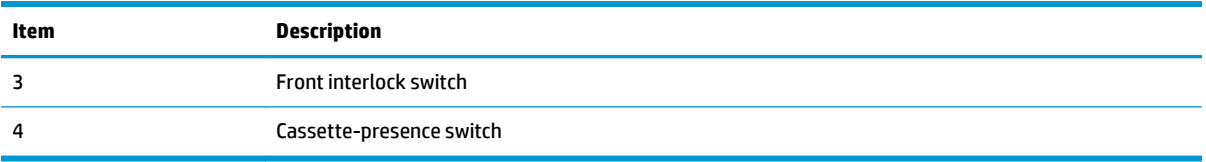

# **Sensor locations**

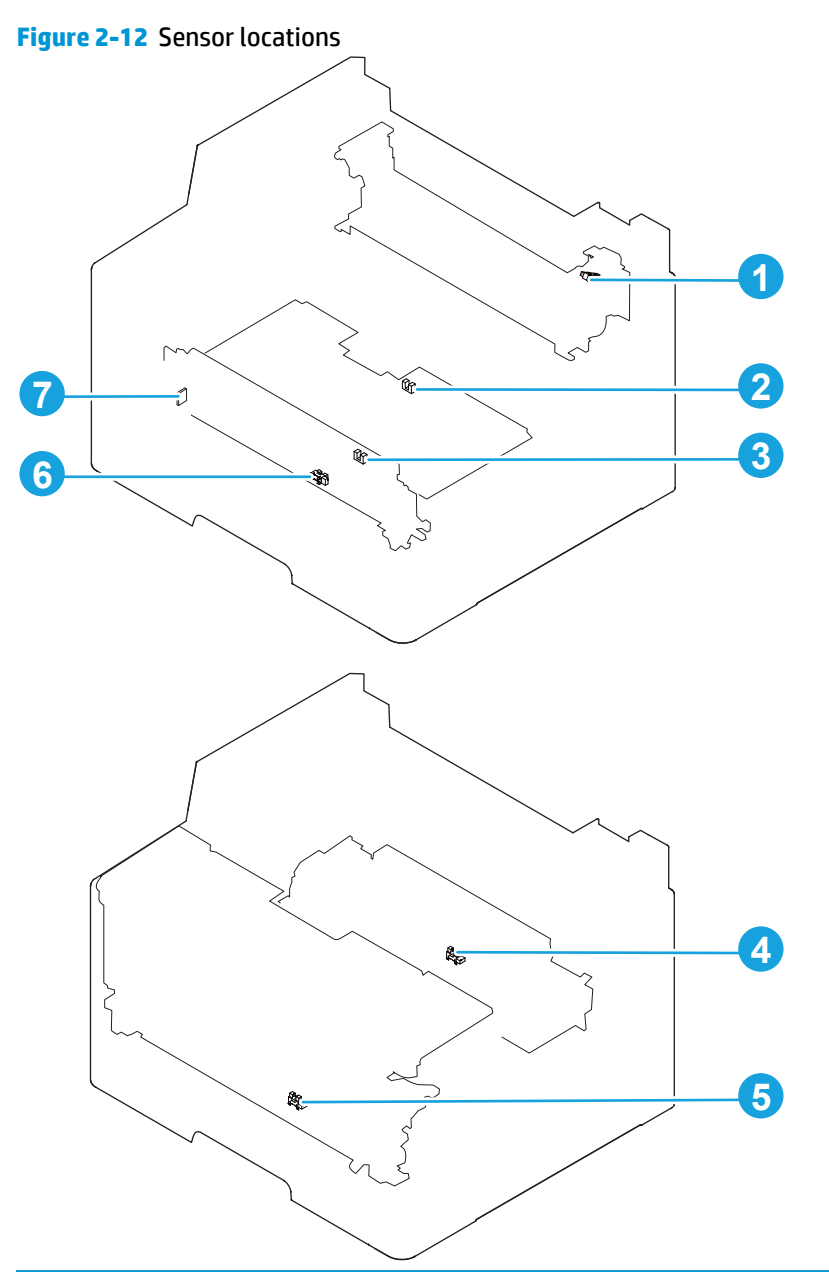

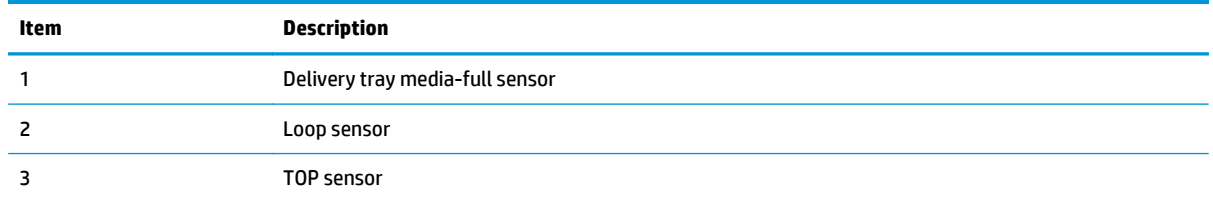

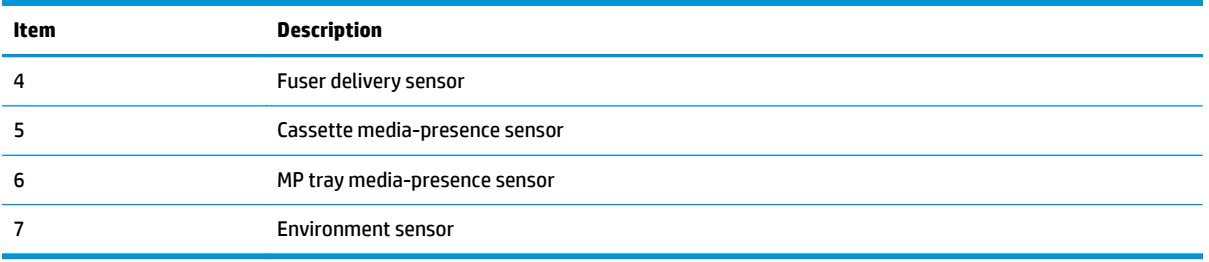

# **500-sheet paper feeder accessory**

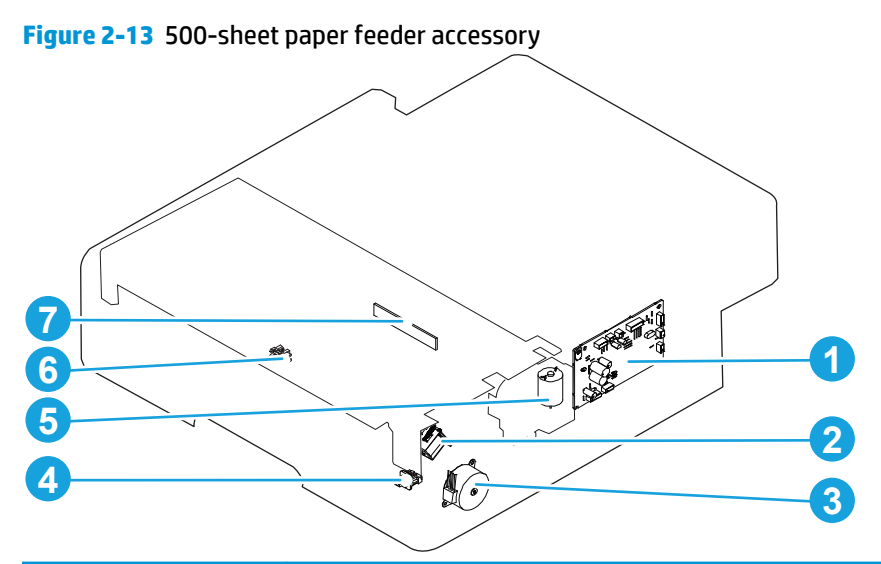

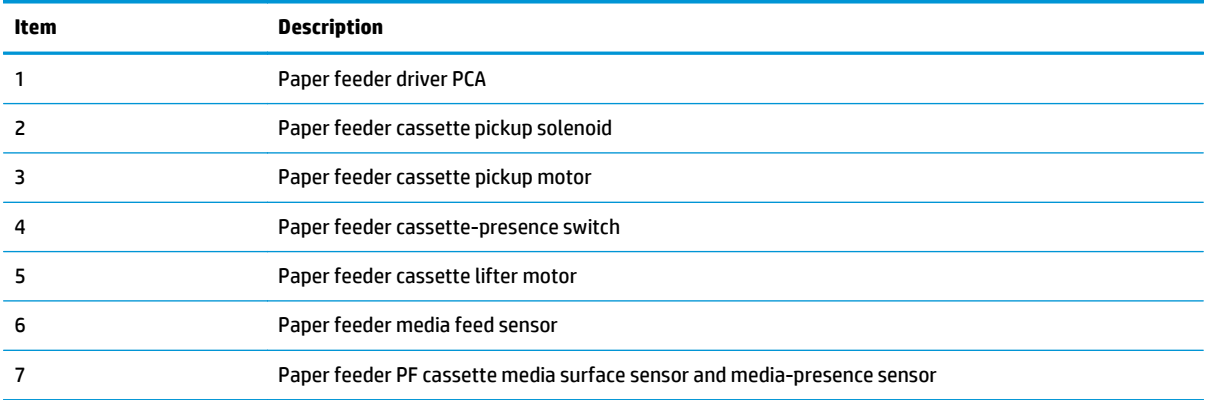

# **Duplex unit**

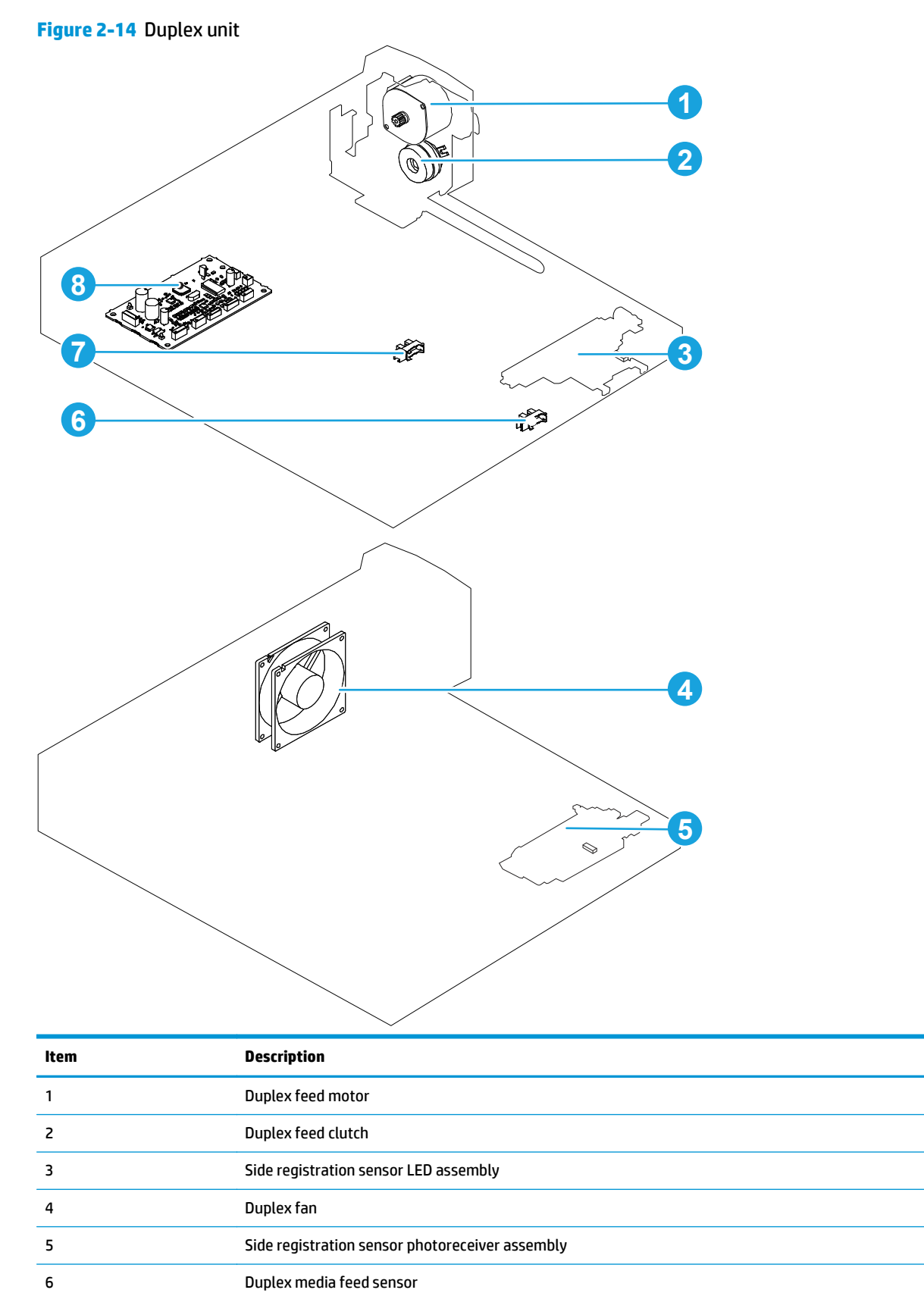

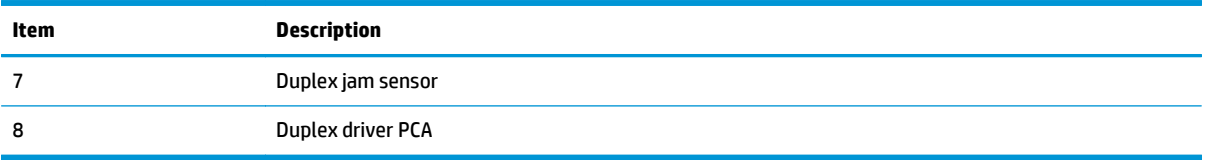

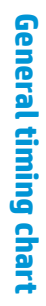

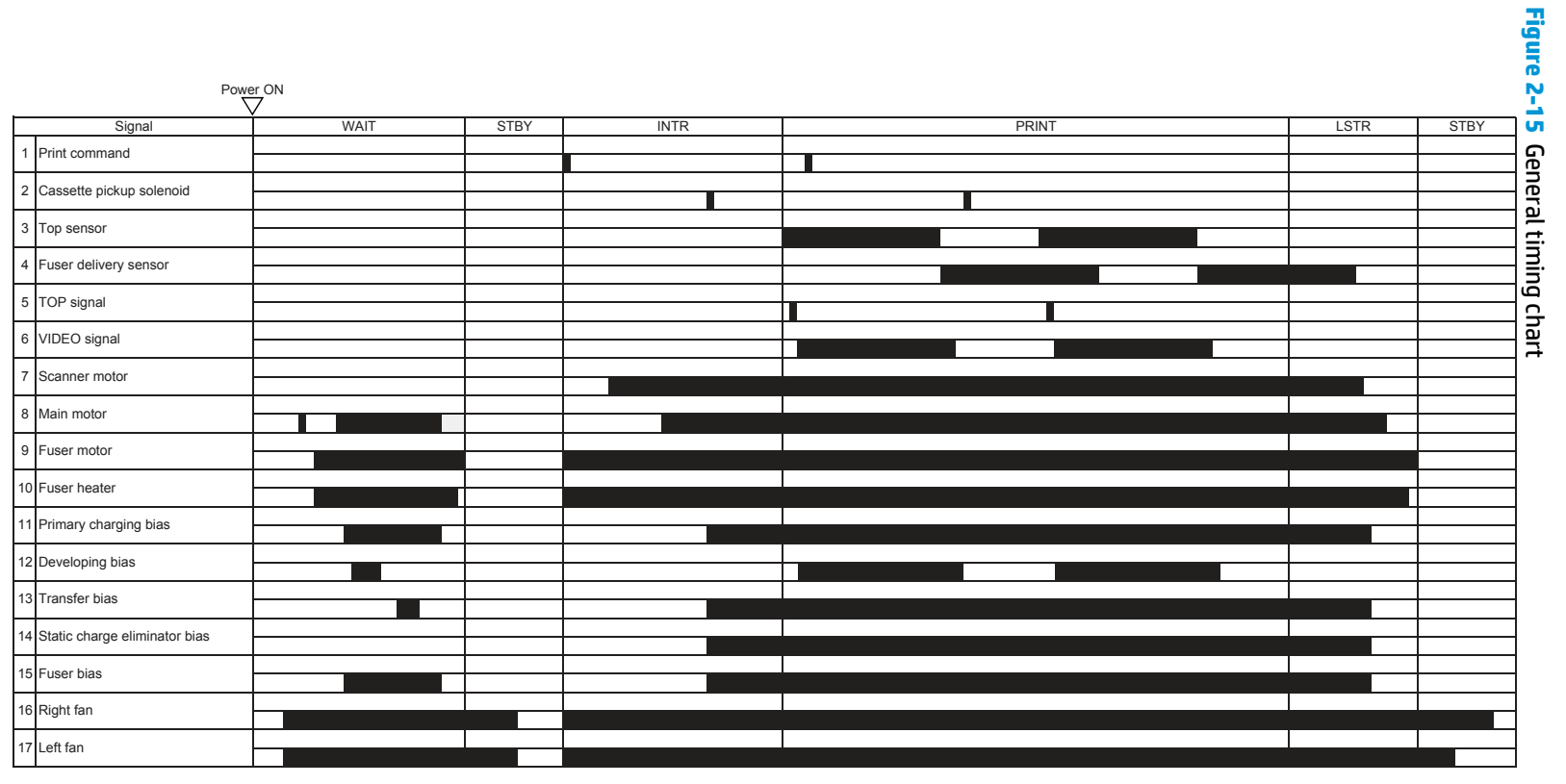

# **Circuit diagrams**

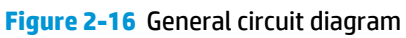

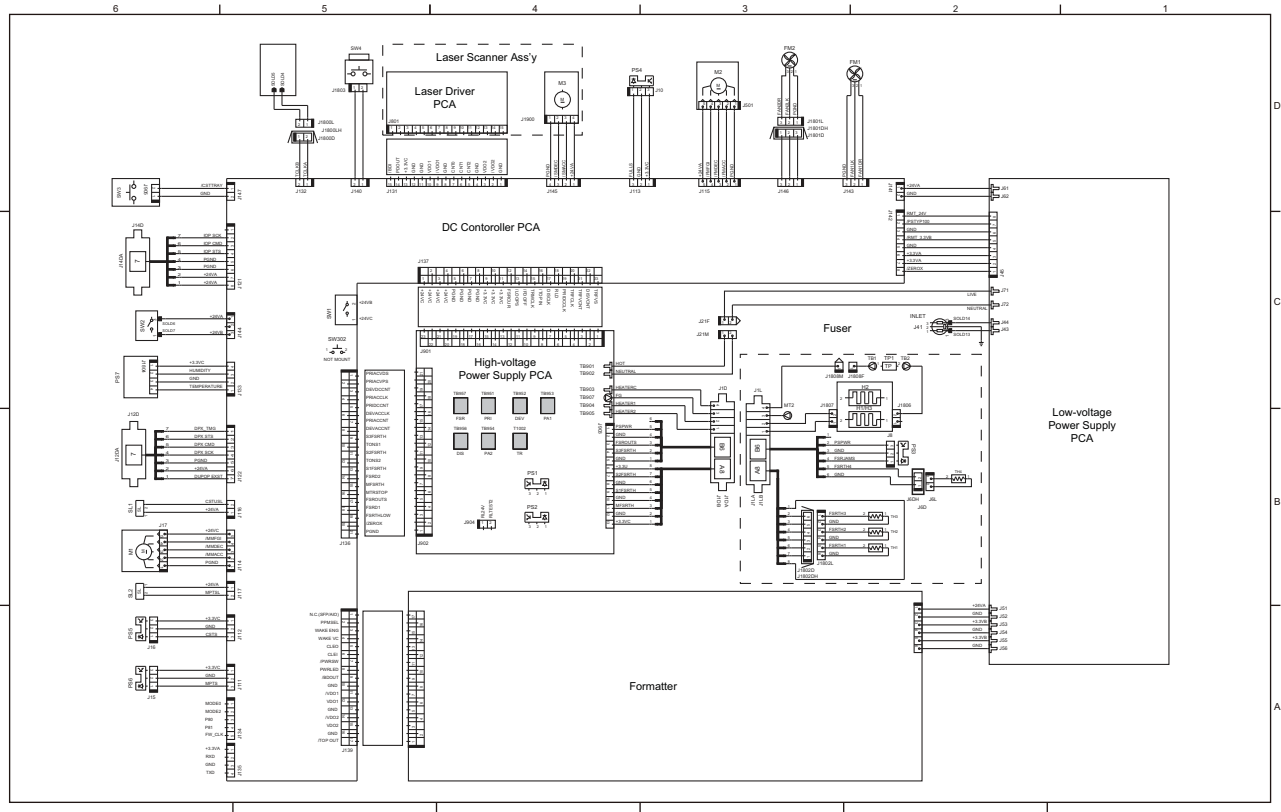

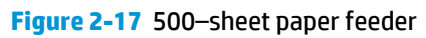

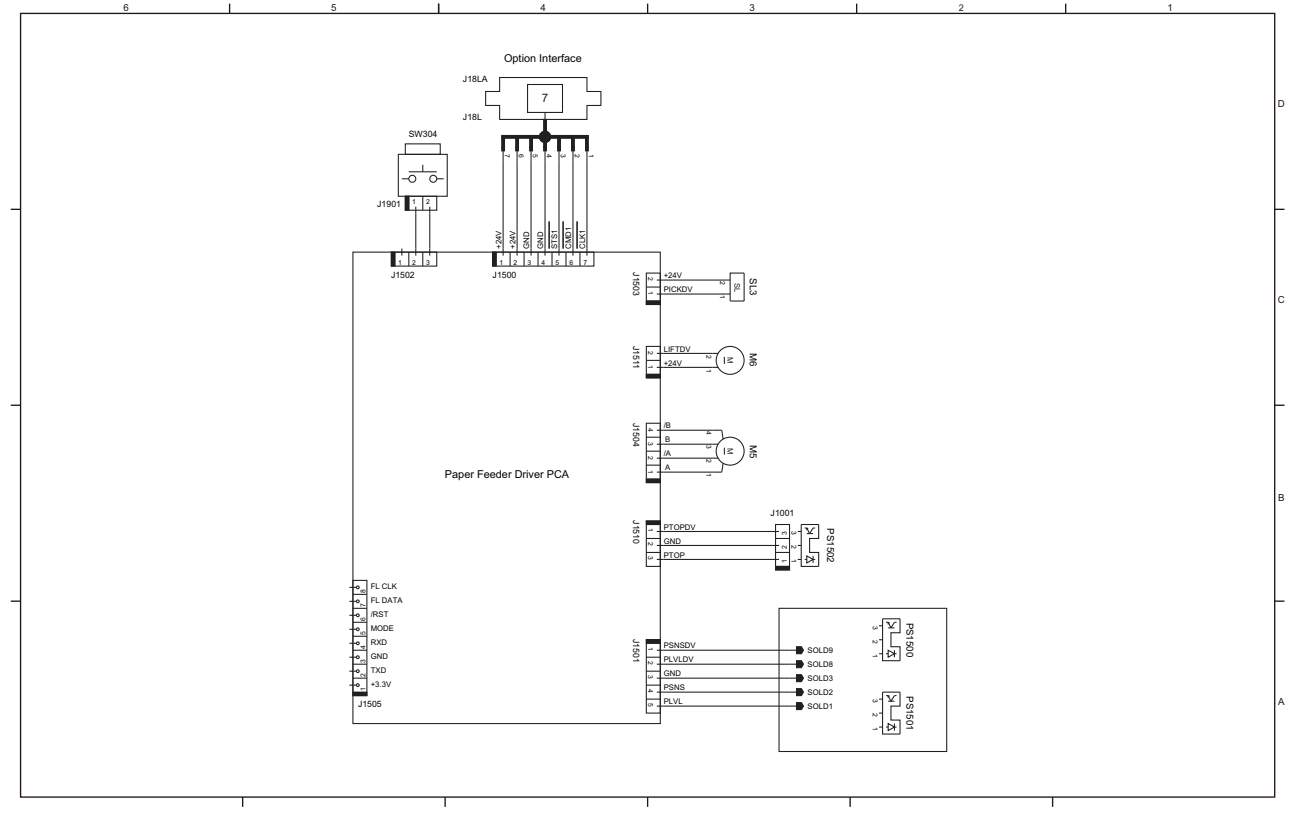

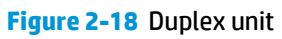

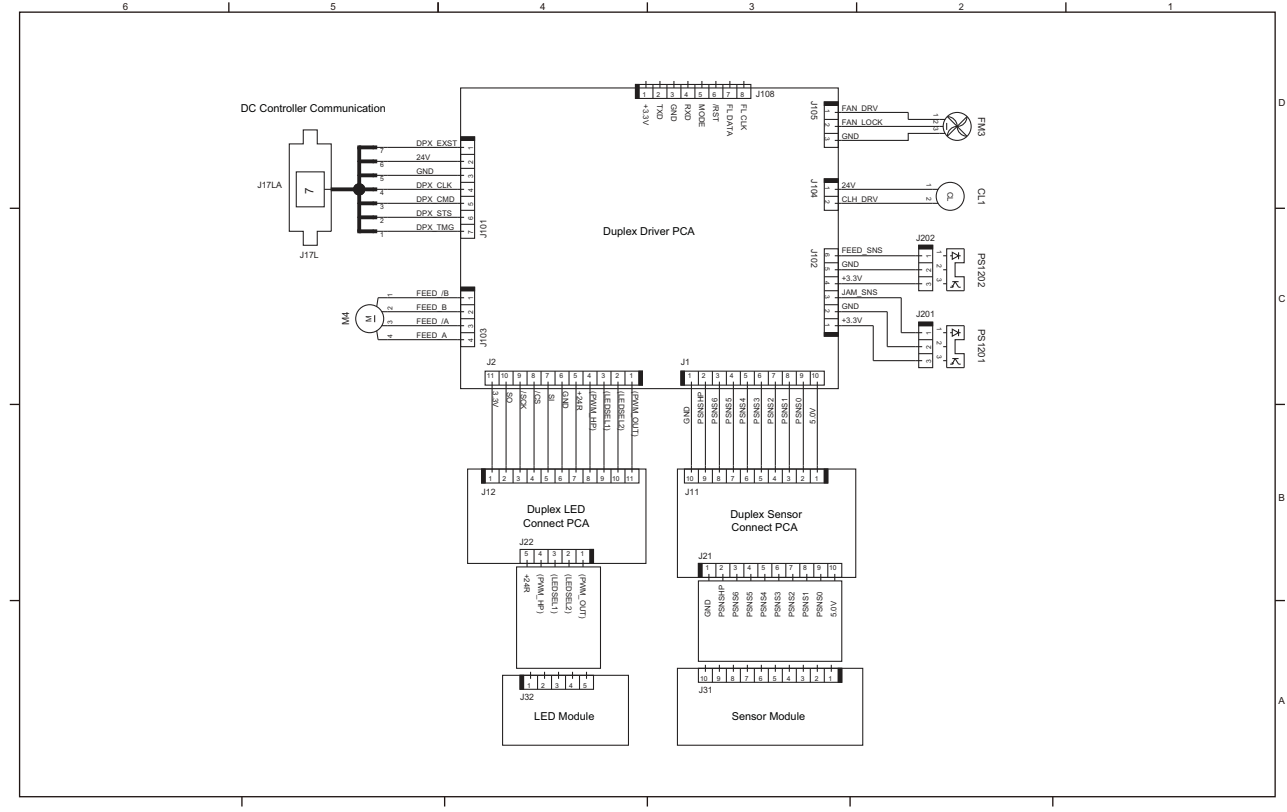

# **Use HP Device Toolbox (Windows)**

Use the **HP Device Toolbox** for Windows to view or change product settings from your computer. This tool opens the HP Embedded Web Server for the product.

**NOTE:** This tool is available only if you performed a full installation when you installed the product. The HP Embedded Web Server, however, is still available by opening a Web browser and entering the product IP address in the browser address box.

- **1.** Click the **Start** button, and then click the **Programs** item.
- **2.** Click your HP product group, and then click the **HP Device Toolbox** item.

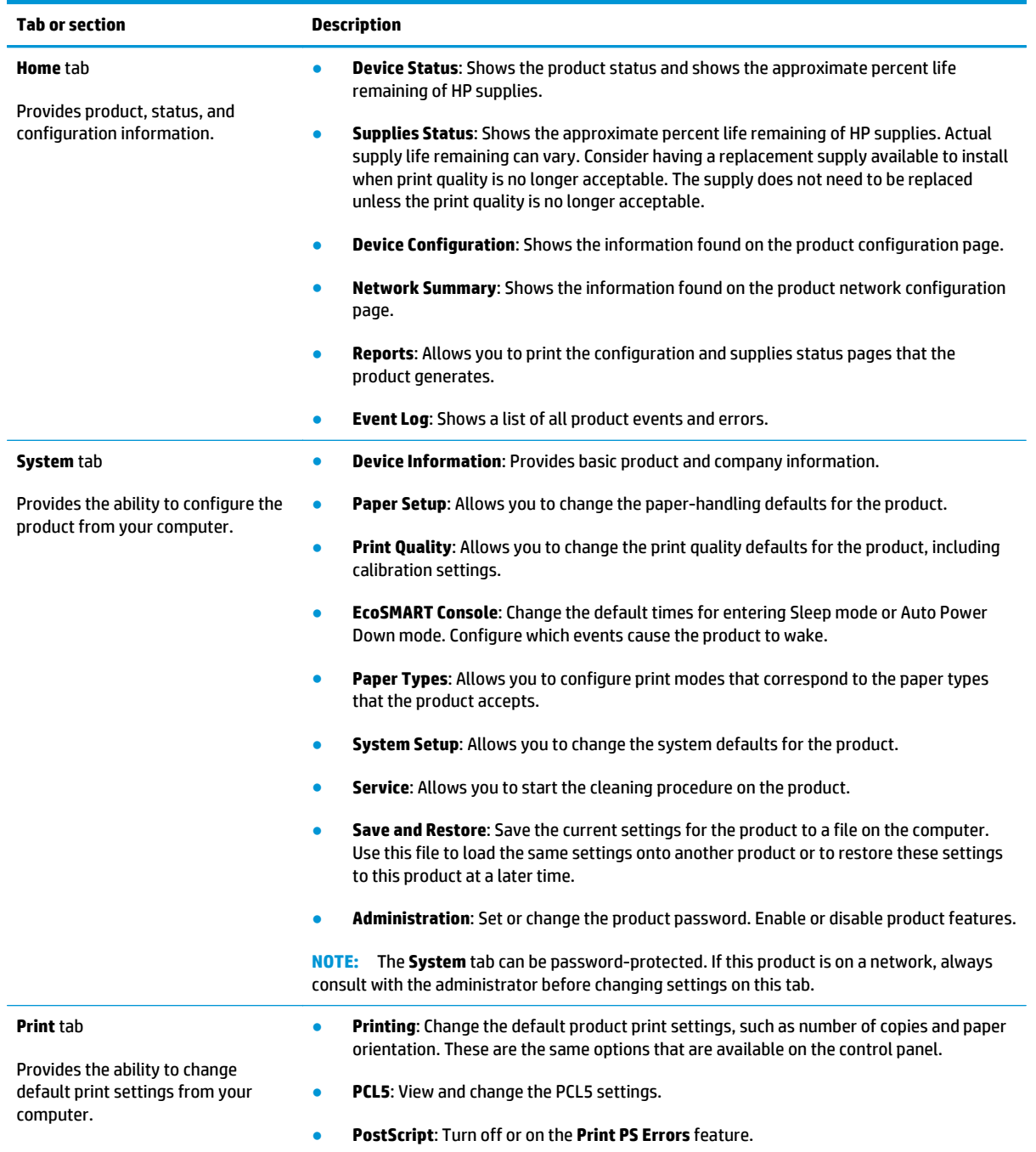

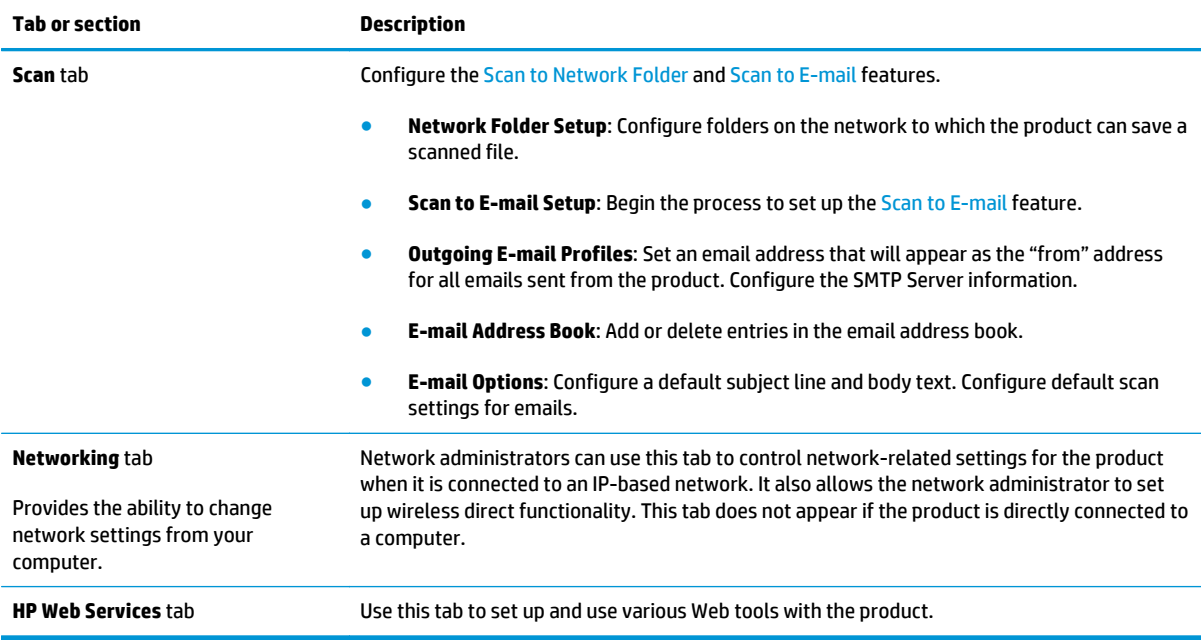

# **Internal print-quality test pages**

# **Clean the paper path**

During the printing process, paper, toner, and dust particles can accumulate inside the product. Over time, this buildup can cause print-quality problems such as toner specks or smearing. This product has a cleaning mode that can correct and prevent these types of problems.

- **1.** From the Home screen on the product control panel, touch the Setup  $\frac{1}{\sqrt{2}}$  button.
- **2.** Touch the Service menu.
- **3.** Touch the Cleaning Page button.
- **4.** Load plain letter or A4 paper when you are prompted, with long edge toward the product.
- **5.** Touch the OK button to print the page.
- **6.** Remove the printed page, follow the control panel message to load the page in Tray 1 again, and then press the OK button to begin the cleaning process.

# **Print the configuration page**

- **1.** From the Home screen on the product control panel, touch the Setup  $\frac{1}{200}$  button.
- **2.** Touch the Reports menu.
- **3.** Touch the Configuration Report button to print the report.

# **Print quality troubleshooting tools**

# **Repetitive defects ruler**

Use a ruler to measure occurrences of repetitive image defects to help solve image quality problems. Place the ruler next to the first occurrence of the defect on the page. Find the distance between identical defects and use the figure below to identify the component that is causing the defect.

**NOTE:** When printing this defect ruler, verify that any scaling options in the print driver are disabled. **Figure 2-19** Repetitive defects ruler

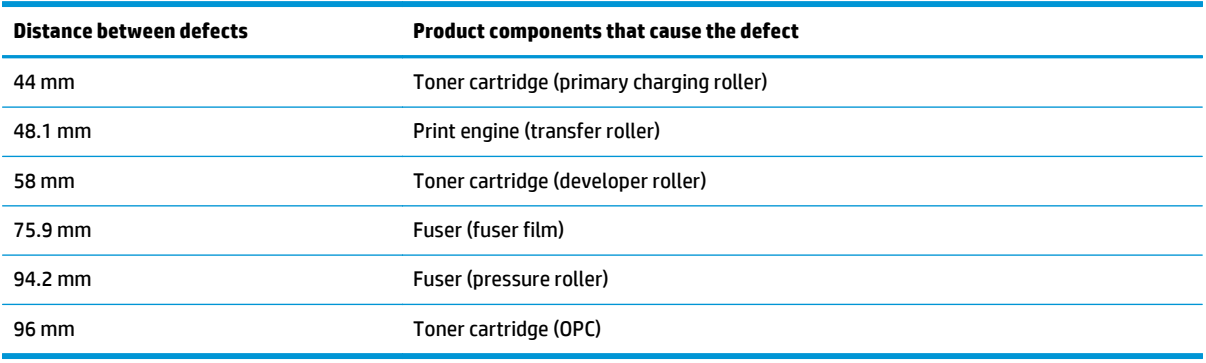

# **Control panel menus**

# **Setup Menu**

To open this menu, touch the Setup  $\&$  button. The following sub menus are available:

- HP Web Services
- Reports
- Self Diagnostics
- System Setup
- Service
- Network Setup
- Quick Forms

# **HP Web Services**

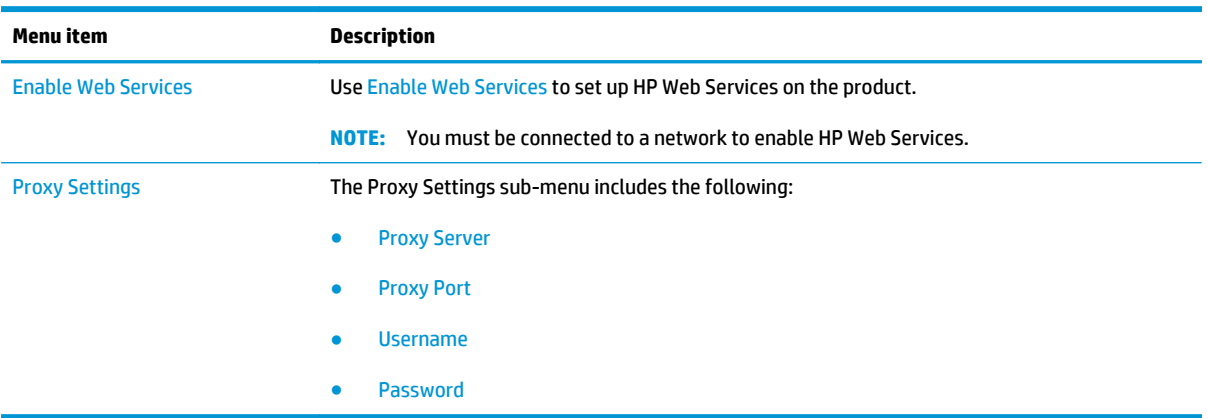

## **Reports menu**

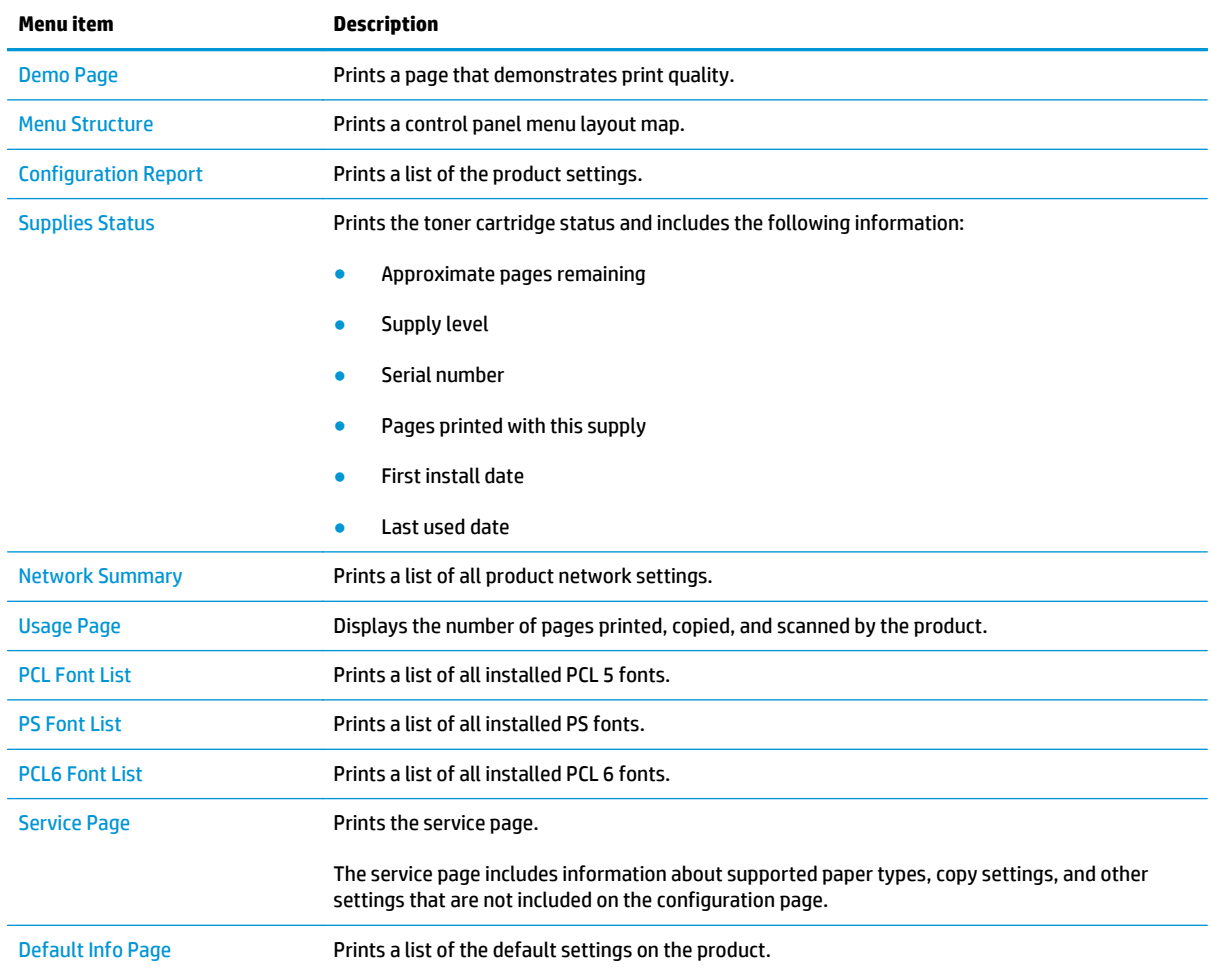

# **Self Diagnostics menu**

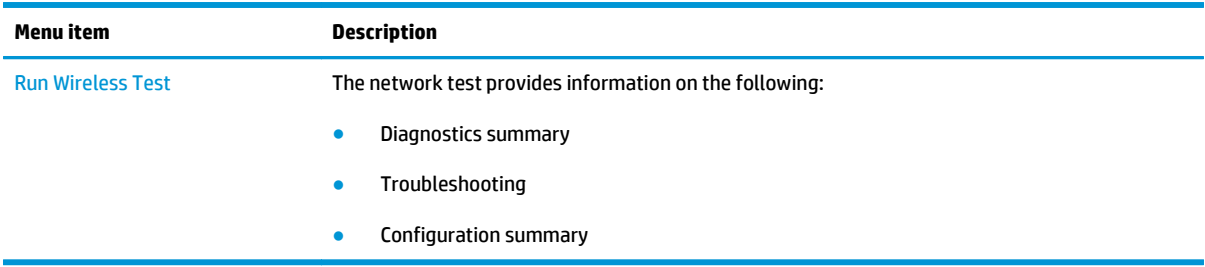

# **System Setup menu**

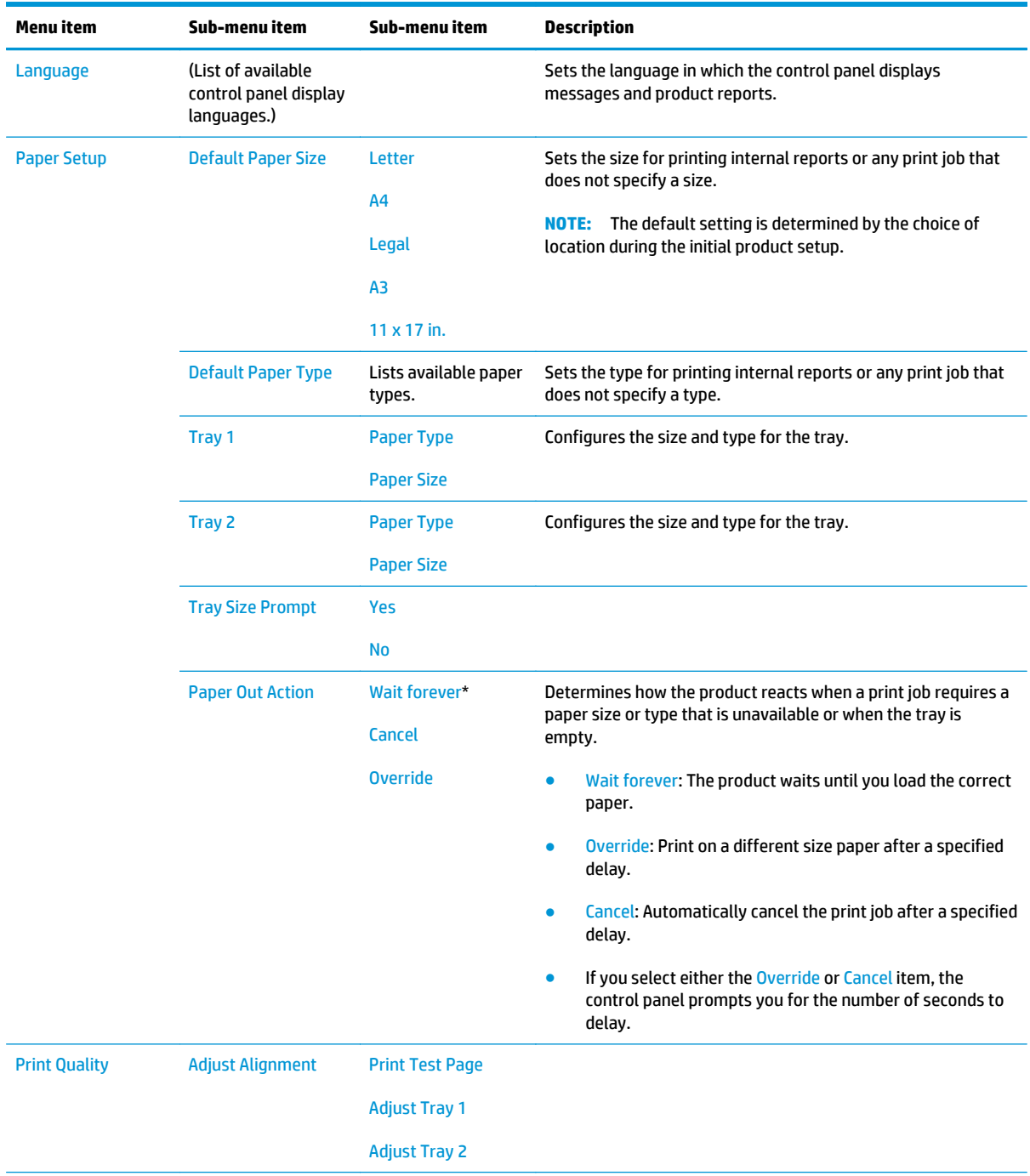

In the following table, items that have an asterisk (\*) indicate the factory default setting.

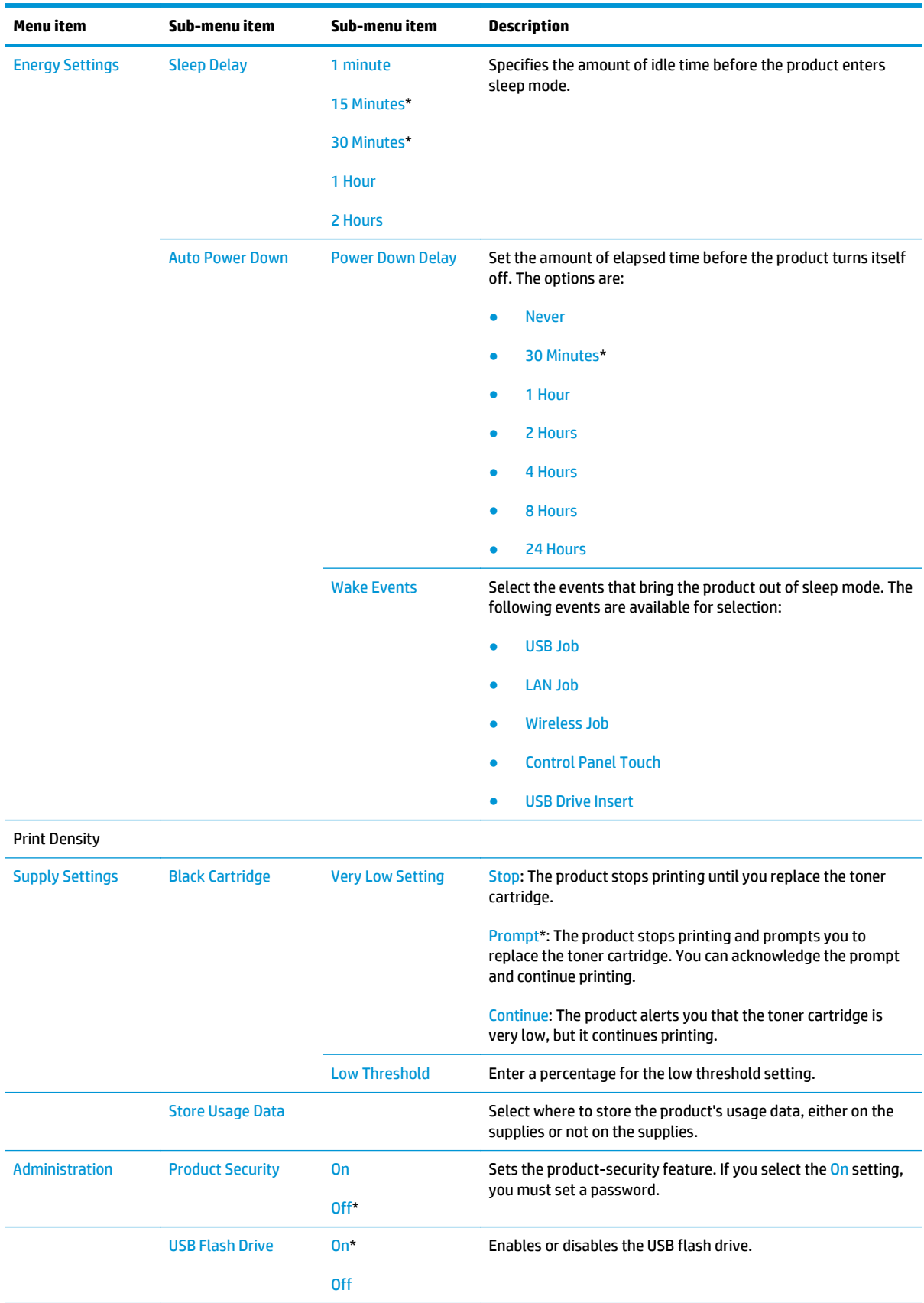

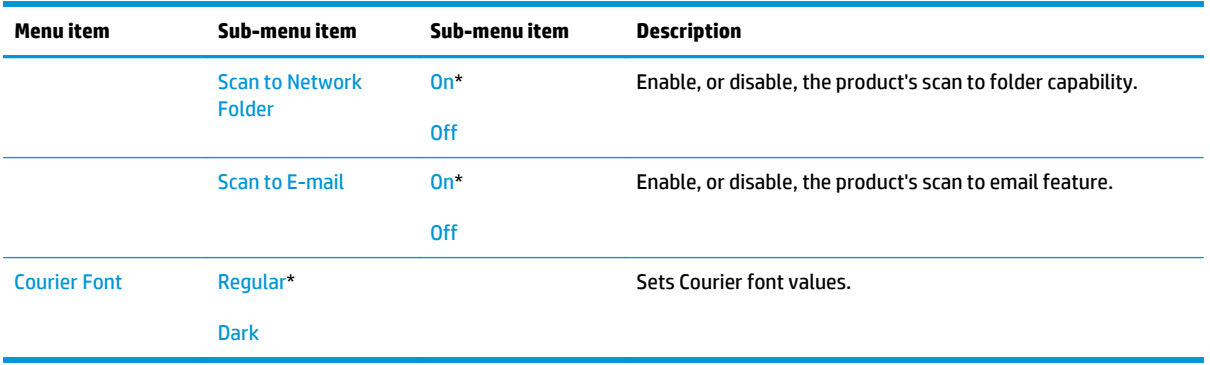

## **Service menu**

In the following table, items that have an asterisk (\*) indicate the factory default setting.

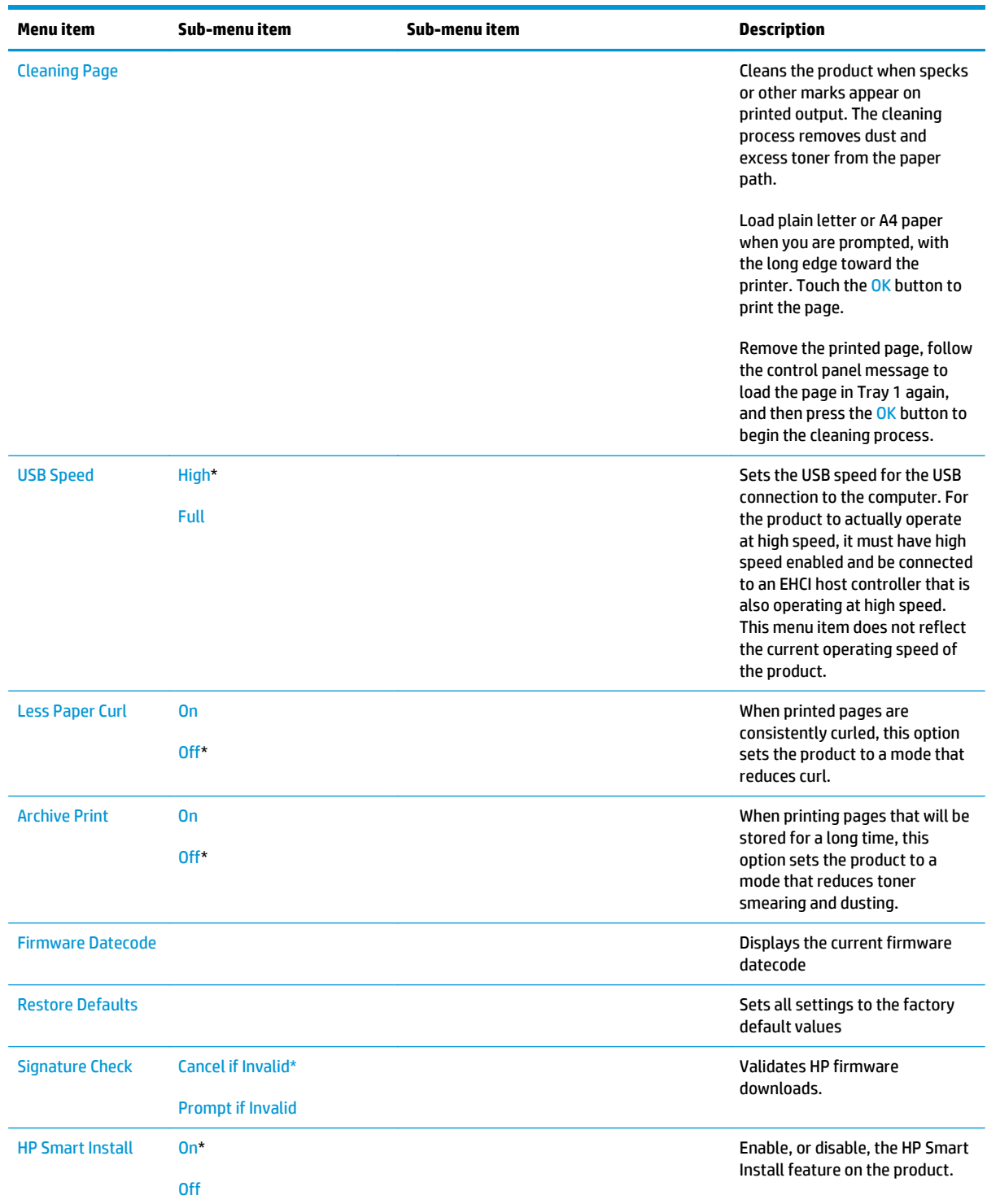

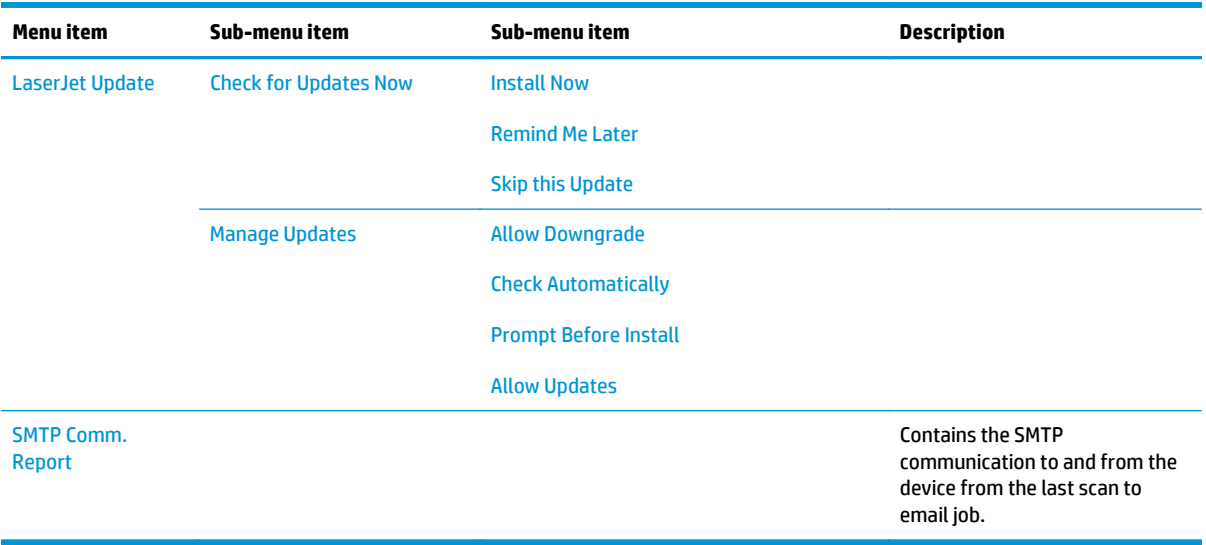

## **Network Setup menu**

In the following table, items that have an asterisk (\*) indicate the factory default setting.

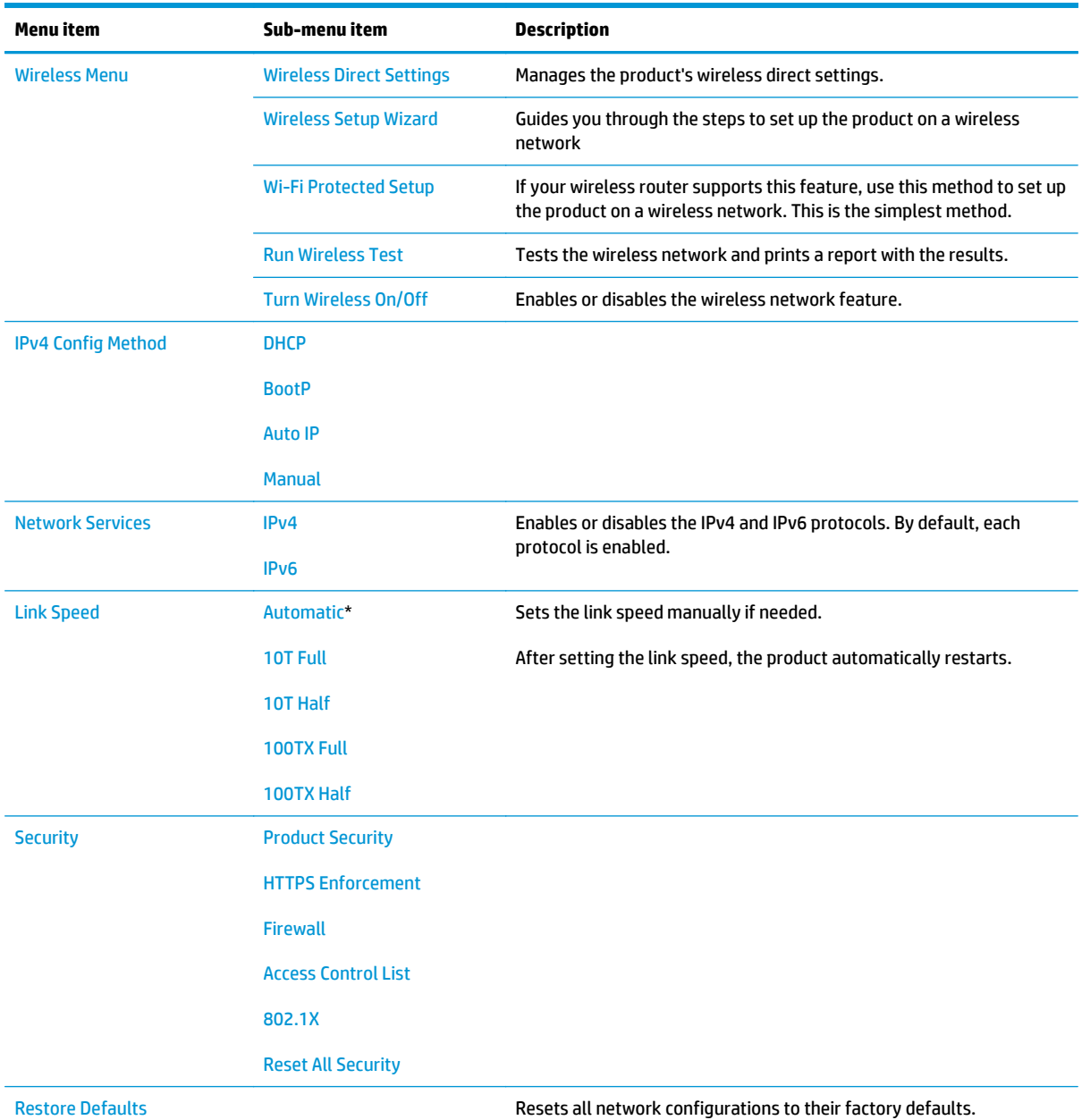

## **Quick Forms menu**

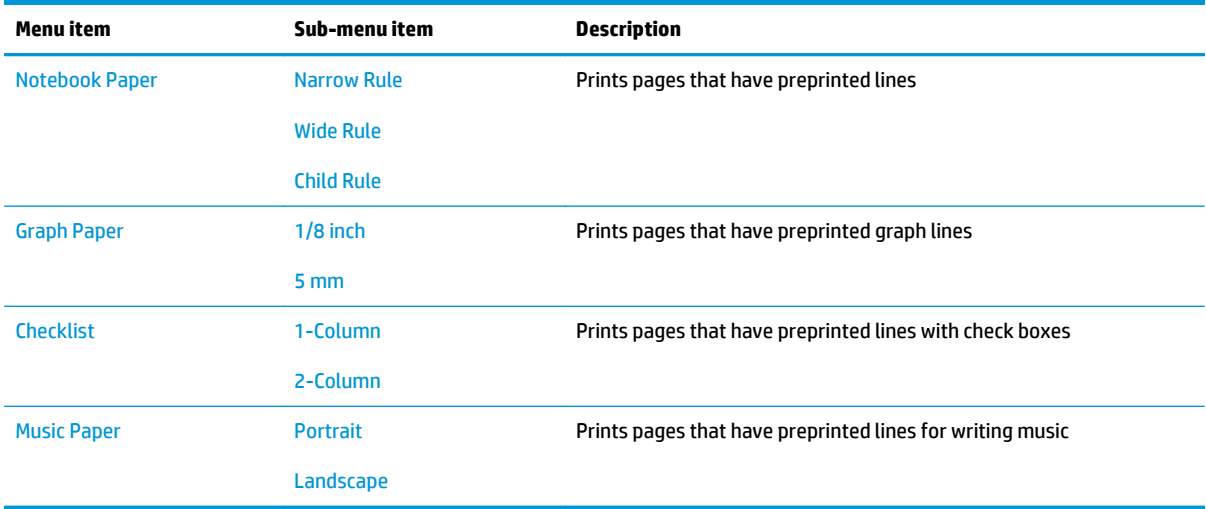

# **Function specific menus**

The product features function-specific menus for copying, scanning, and using a USB flash drive. To open these menus, touch the button for that function on the control panel.

# **USB Flash Drive**

The following file types are supported:

- .PDF
- .JPG

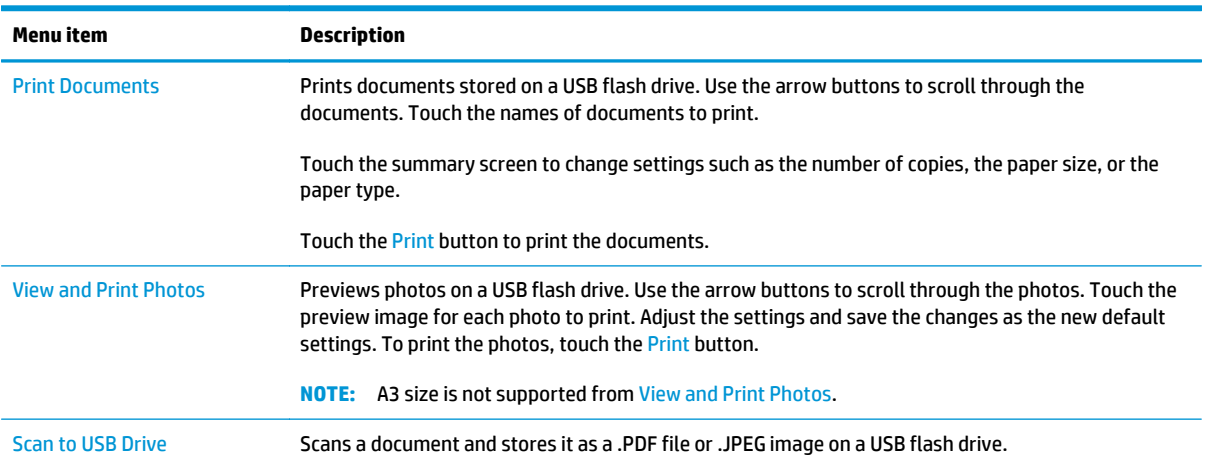

# **Copy Menu**

To open this menu, touch the Copy button, and then touch the Settings button.

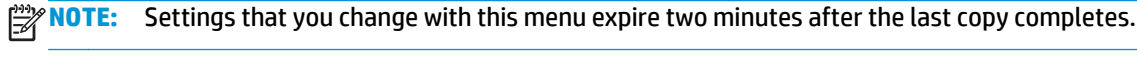

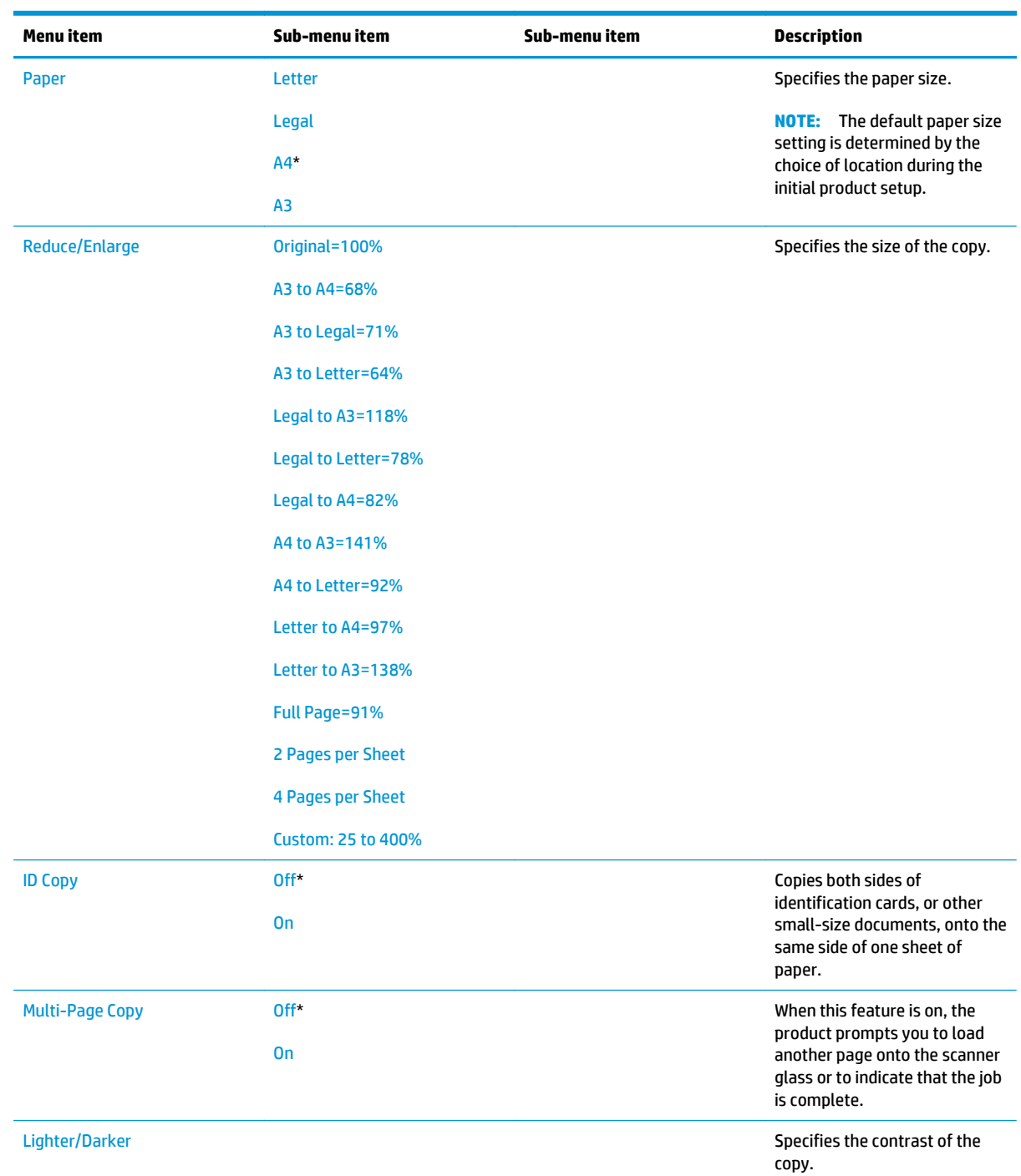

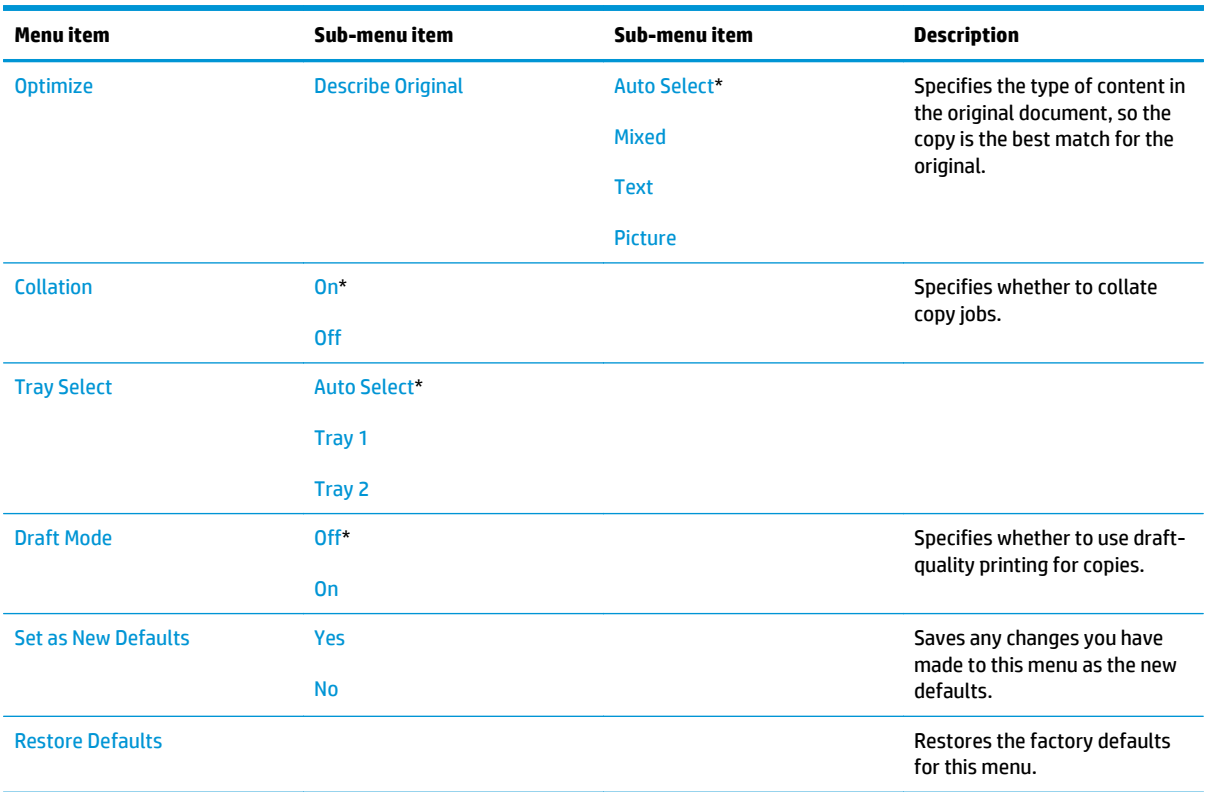

### **Scan Menu**

To open this menu, touch the Scan button, and then touch the Settings button.

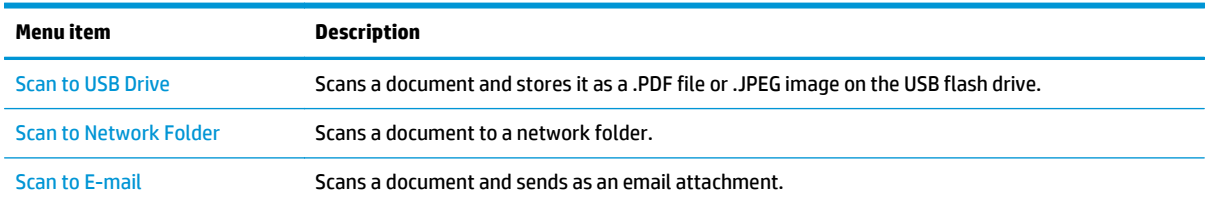

# **Apps**

Use the Apps menu to install HP Web Services applications.

# **Interpret control panel messages**

# **Control panel message types**

Alert and warning messages appear temporarily and might require you to acknowledge the message by touching the OK button to resume or by touching the  $\times$  button to cancel the job. With certain warnings, the job might not complete or the print quality might be affected. If the alert or warning message is related to printing and the auto-continue feature is on, the product will attempt to resume the printing job after the warning has appeared for 10 seconds without acknowledgement.

Critical error messages can indicate some kind of failure. Turning off and then turning on the power might fix the problem.

# **Control panel messages**

#### **Rear door open**

### **Description**

The product rear door is open.

#### **Recommended action**

Close the rear doo.

#### **49 Error, Turn off then on**

#### **Description**

The product experienced an internal error.

#### **Recommended action**

Turn the product off, wait at least 30 seconds, and then turn the product on and wait for it to initialize.

If you are using a surge protector, remove it. Plug the product directly into the wall socket. Turn the product power on.

If the message persists, contact HP support.

#### **50.x Fuser Error**

#### **Description**

The product has experienced an error with the fuser.

#### **Recommended action**

Turn the product power off, wait at least 30 seconds, and then turn the product power on and wait for it to initialize.

Turn off the product, wait at least 25 minutes, and then turn on the product.

If you are using a surge protector, remove it. Plug the product directly into the wall socket. Turn the product power on.

If the message persists, contact HP support.

### **51.XX Error**

### **Description**

The product has experienced an internal hardware error.

#### **Recommended action**

Turn the product power off, wait at least 30 seconds, and then turn the product power on and wait for it to initialize.

If you are using a surge protector, remove it. Plug the product directly into the wall socket. Turn the product on.

If the message persists, contact HP support.

#### **54.XX Error**

#### **Description**

The product has experienced an error with one of the internal sensors.

#### **Recommended action**

Turn the product power off, wait at least 30 seconds, and then turn the product power on and wait for it to initialize.

If you are using a surge protector, remove it. Plug the product directly into the wall socket. Turn the product power on.

If the message persists, contact HP support.

#### **55.X Error**

#### **Description**

The product has experienced an internal error.

#### **Recommended action**

Turn the product power off, wait at least 30 seconds, and then turn the product power on and wait for it to initialize.

If you are using a surge protector, remove it. Plug the product directly into the wall socket. Turn the product power on.

If the message persists, contact HP support.

#### **57 Fan Error, Turn off then on**

#### **Description**

The product has experienced a problem with its internal fan.

#### **Recommended action**

Turn the product power off, wait at least 30 seconds, and then turn the product power on and wait for it to initialize.

If you are using a surge protector, remove it. Plug the product directly into the wall socket. Turn the product power on.

If the message persists, contact HP support.

#### **59.X Error**

### **Description**

The product has experienced a problem with one of the motors.

#### **Recommended action**

Turn the product power off, wait at least 30 seconds, and then turn the product power on and wait for it to initialize.

If you are using a surge protector, remove it. Plug the product directly into the wall socket. Turn the product power on.

If the message persists, contact HP support.

#### **79 Error Turn off then on**

#### **Description**

The product has experienced an internal firmware error.

#### **Recommended action**

Turn the product power off, wait at least 30 seconds, and then turn the product power on and wait for it to initialize.

If you are using a surge protector, remove it. Plug the product directly into the wall socket. Turn the product power on.

If the message persists, contact HP support.

#### **Black Cartridge Low**

#### **Description**

The toner cartridge is nearing the end of its useful life.

### **Recommended action**

Printing can continue, but consider having a replacement toner cartridge on hand.

#### **Black Very Low**

#### **Description**

The toner cartridge is at the end of its useful life. A customer configurable option on this product is "Prompt to Remind Me in 100 pages, 200 pages, 300 pages, 400 pages, or never." This option is provided as a customer convenience and is not an indication these pages will have acceptable print quality.

#### **Recommended action**

To ensure optimal print quality, HP recommends replacing the toner cartridge at this point. You can continue printing until you notice a decrease in print quality. Actual cartridge life may vary.

Once an HP toner cartridge has reached very low, HP's Premium Protection Warranty on that toner cartridge has ended. All print defects or cartridge failures incurred when an HP toner cartridge is used in continue at very low mode will not be considered to be defects in materials or workmanship in the toner cartridge under the HP Print Cartridge Warranty Statement.

#### **Cleaning**

#### **Description**

The product periodically performs a cleaning procedure to maintain the best print quality.

#### **Recommended action**

Wait for the cleaning process to finish.

#### **Device error, press OK**

#### **Description**

An internal error occurred.

### **Recommended action**

Touch the OK button to resume the job.

#### **Front door open**

## **Description**

The product front door is open.

#### **Recommended action**

Close the front door.

#### **Genuine HP supply installed**

#### **Description**

A genuine HP toner cartridge was installed.

#### **Recommended action**

No action necessary.

#### **Invalid driver Press OK**

### **Description**

You are using an incorrect print driver.

#### **Recommended action**

Select the correct print driver.

#### **Jam in Tray 1, Clear jam and then press OK**

### **Description**

The product has detected a jam.

## **Recommended action**

Clear the jam from the tray, and then press OK.

If the message persists, contact HP support.

## **Load Tray 1 Press OK for available media**

#### **Description**

The tray is empty.

# **Recommended action**

Load paper into the tray to continue printing. Touch the OK button to select a different tray.

#### **Load Tray 1 <TYPE> <SIZE>, Press OK to use available media**

#### **Description**

The tray is not configured for the paper type and size that the print job is requesting.

### **Recommended action**

Load the paper required by the job into Tray 1, or press the OK button to use the paper currently in the tray.

#### **Load Tray 1, <PLAIN> <SIZE> / Cleaning mode, OK to start**

### **Description**

The product is ready to process the cleaning operation.

#### **Recommended action**

Load Tray 1 with plain paper in the size indicated, and then press the OK button.

### **Manual Duplex Load Tray 1, Press OK**

#### **Description**

The first side of a manual duplex job has printed, and the page needs to be loaded to process the second side.

## **Recommended action**

Retrieve the printed stack from the output bin, and place it with the printed-side facing down in Tray 1. If prompted, touch the appropriate control panel button to continue.

## **Manual feed <SIZE> <TYPE>, Press OK to use available media**

#### **Description**

The product is set for manual feed mode.

## **Recommended action**

Touch the OK button to use available media *or* load the correct paper into Tray 1.
#### **Memory is low. Press OK.**

#### **Description**

The product memory is almost full.

#### **Recommended action**

Touch the OK button to finish the job, or press the  $\times$  button to cancel the job.

Break the job into smaller jobs that contain fewer pages.

#### **Misprint, Press OK**

#### **Description**

Paper has been delayed as it moves through the product.

#### **Recommended action**

Touch the OK button to clear the message.

To avoid this problem, try the following solutions:

- **1.** Verify the paper in the tray matches the paper sized defined in the print job.
- **2.** Adjust the paper guides in the tray. Make sure the front paper guide is pushing the paper against the back edge of the tray.
- **3.** Use paper that meets HP specifications. Store paper unopened in its original packaging.
- **4.** Use the product in an area that meets the environmental specifications for this product.

#### **Print failure, press OK. If error repeats, turn off then on.**

#### **Description**

The product cannot process the page.

#### **Recommended action**

Touch the OK button to continue printing the job, but output might be affected.

If the error persists, turn the power off and then on. Resend the print job.

#### **Tray 1 <size> To change the tray paper size, press [Modify] To accept the current value,press [OK]**

#### **Description**

The tray was closed and the current tray size configuration displays.

#### **Recommended action**

Touch [Modify] to change the size configuration, or press [OK] to accept the current size configuration.

#### **Unexpected size in Tray 1 Load <size> Press OK**

#### **Description**

The product has detected paper in the tray that does not match either the paper size specified by the print job, or the configuration for the tray.

### **Recommended action**

Load the correct paper specified by the print job into the tray, or configure the tray for the size that you have loaded.

# **Event-log messages**

### **Print the event log**

- **1.** Make sure the product is in the ready state.
- **2.** From the Home screen on the product control panel, touch the Setup  $\frac{1}{\sqrt{2}}$  button.
- **3.** Touch the left arrow button, and then quickly touch the Cancel  $\times$  button.
- **4.** The product returns to the Ready state. touch the Setup  $\frac{1}{100}$  button to reopen the menus.
- **5.** Touch the 2ndary Service menu.
- **6.** Touch the Service Reports menu.
- **7.** Touch the Error Report item.

#### **Show an event log**

You can use HP Device Toolbox to view the event log from a computer.

**NOTE:** This tool is available only if you performed a full installation when you installed the product.

- **1.** Click the **Start** button, and then click the **Programs** item.
- **2.** Click your HP product group, and then click the HP Device Toolbox item.
- **3.** Click the **Home** tab, and then click the **Event Log** item. The event log shows a list of all product events and errors.

## **Event log messages**

The following table contains any event log codes for this product that correspond to a control panel error message. To resolve these events, consult the control panel error message.

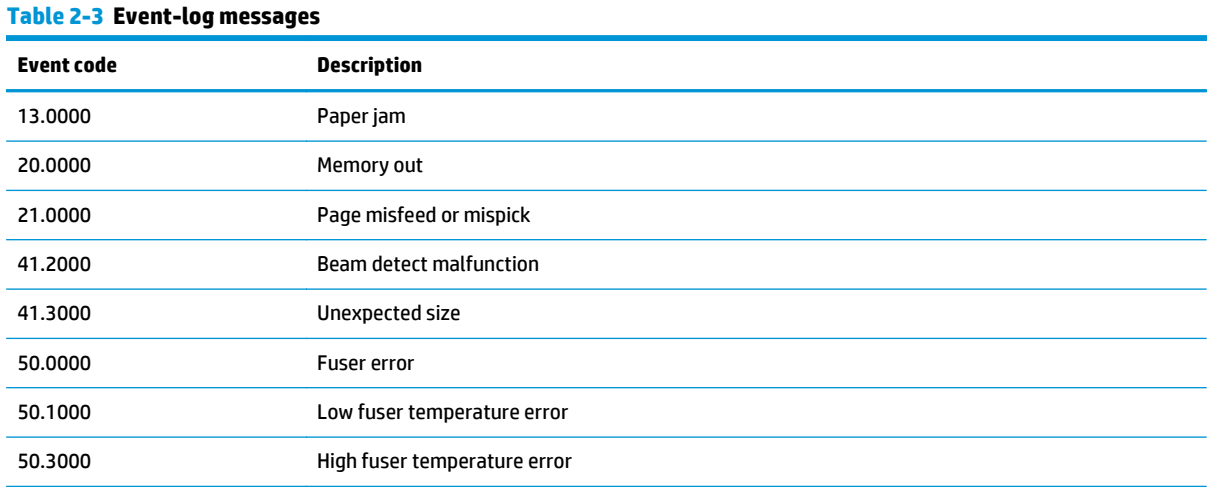

#### **Table 2-3 Event-log messages (continued)**

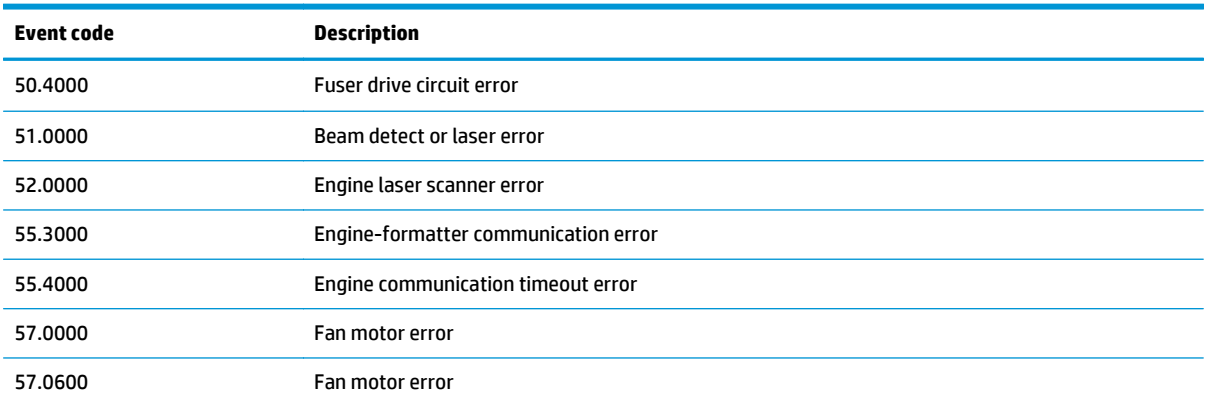

Some product events do not produce a message that displays on the control panel. Instead, they are only recorded in the event log.

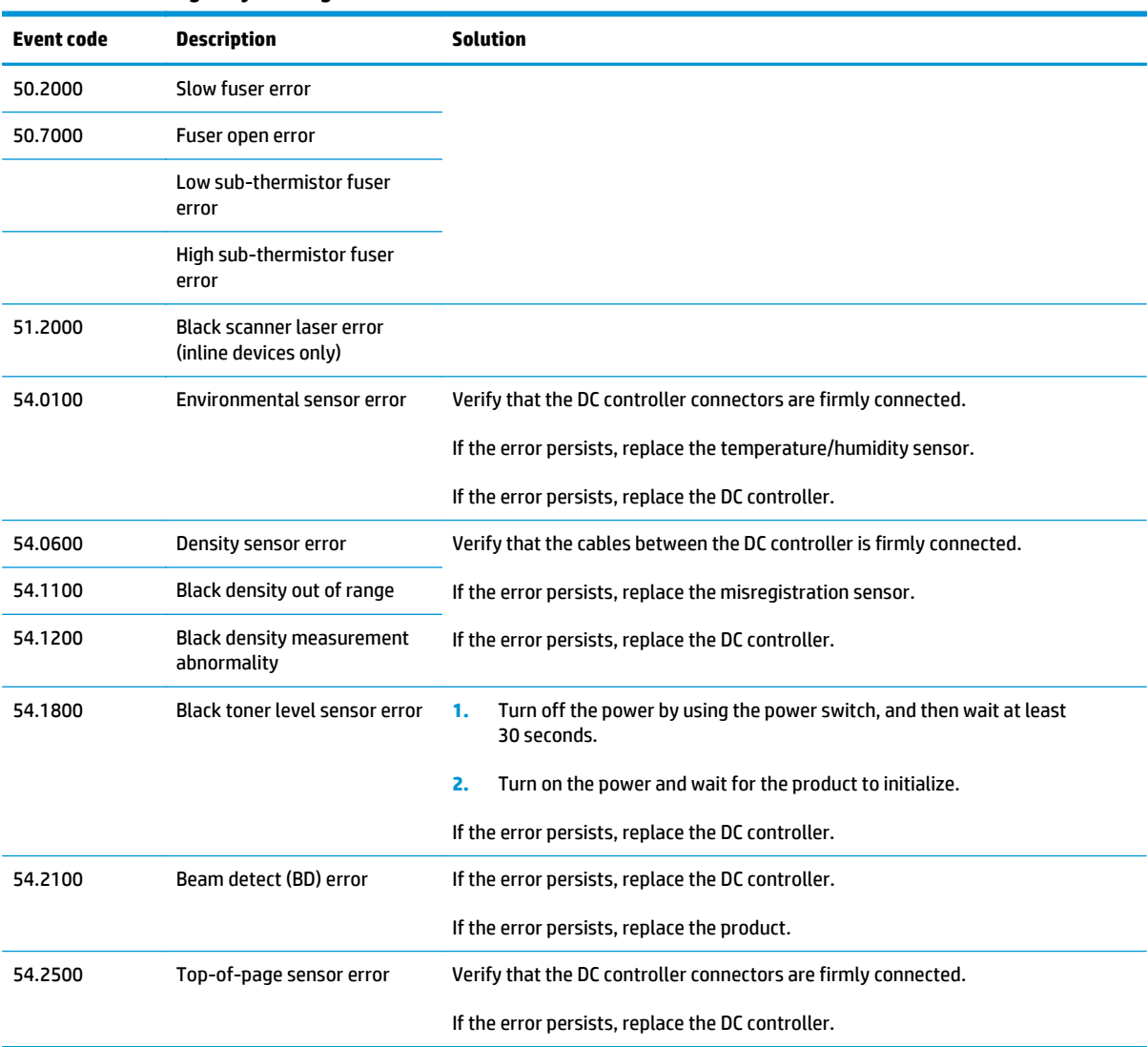

#### **Table 2-4 Event-log-only messages**

# **Clear jams**

- Solve paper feed or jam problems
- [Clear jams in Tray 1](#page-77-0)
- [Clear jams in Tray 2](#page-79-0)
- [Clear jams in Tray 3 \(accessory\)](#page-83-0)
- [Clear jams in the toner-cartridge area](#page-86-0)
- [Clear jams in the rear door and fuser area](#page-88-0)
- [Clear jams in the output bin](#page-89-0)
- [Clear jams in the optional duplexer](#page-91-0)

# **Solve paper feed or jam problems**

If the product has recurring problems with paper feeding or with jams, use the following information to reduce the number of occurrences.

# **The product does not pick up paper**

If the product does not pick up paper from the tray, try these solutions.

- **1.** Open the product and remove any jammed sheets of paper.
- **2.** Load the tray with the correct size of paper for your job.
- **3.** Make sure the paper size and type are set correctly on the product control panel.
- **4.** Make sure the paper guides in the tray are adjusted correctly for the size of paper. Adjust the guides to the appropriate indentation in the tray.
- **5.** Check the product control panel to see if the product is waiting for you to acknowledge a prompt to feed the paper manually. Load paper, and continue.
- **6.** The rollers above the tray might be contaminated. Clean the rollers with a lint-free cloth dampened with warm water.

# **The product picks up multiple sheets of paper**

If the product picks up multiple sheets of paper from the tray, try these solutions.

- **1.** Remove the stack of paper from the tray and flex it, rotate it 180 degrees, and flip it over. *Do not fan the paper.* Return the stack of paper to the tray.
- **2.** Use only paper that meets HP specifications for this product.
- **3.** Use paper that is not wrinkled, folded, or damaged. If necessary, use paper from a different package.
- **4.** Make sure the tray is not overfilled. If it is, remove the entire stack of paper from the tray, straighten the stack, and then return some of the paper to the tray.
- **5.** Make sure the paper guides in the tray are adjusted correctly for the size of paper. Adjust the guides to the appropriate indentation in the tray.
- **6.** Make sure the printing environment is within recommended specifications.

#### **Frequent or recurring paper jams**

Follow these steps to solve problems with frequent paper jams. If the first step does not resolve the problem continue with the next step until you have resolved the problem.

- **1.** If paper has jammed in the product, clear the jam and then print a configuration page to test the product.
- **2.** Check that the tray is configured for the correct paper size and type on the product control panel. Adjust paper settings if necessary.
- **3.** Turn the product off, wait 30 seconds, and then turn it on again.
- **4.** Print a cleaning page to remove excess toner from inside the product.
	- **a.** From the Home screen on the product control panel, touch the Setup  $\hat{\mathbb{R}}$  button.
	- **b.** Touch the Service menu.
	- **c.** Touch the Cleaning Page button.
	- **d.** Load plain letter or A4 paper when you are prompted.
	- **e.** Touch the OK button to begin the cleaning process.

The product prints the first side and then prompts you to remove the page from the output bin and reload it in Tray 1, keeping the same orientation. Wait until the process is complete. Discard the page that prints.

- **5.** Print a configuration page to test the product.
	- **a.** From the Home screen on the product control panel, touch the Setup  $\frac{1}{200}$  button.
	- **b.** Touch the Reports menu.
	- **c.** Touch the Configuration Report button.

If none of these steps resolves the problem, the product might need service. Contact HP customer support.

#### **Prevent paper jams**

To reduce the number of paper jams, try these solutions.

- **1.** Use only paper that meets HP specifications for this product.
- **2.** Use paper that is not wrinkled, folded, or damaged. If necessary, use paper from a different package.
- **3.** Use paper that has not previously been printed or copied on.
- **4.** Make sure the tray is not overfilled. If it is, remove the entire stack of paper from the tray, straighten the stack, and then return some of the paper to the tray.
- **5.** Make sure the paper guides in the tray are adjusted correctly for the size of paper. Adjust the guides so they are touching the paper stack without bending it.
- <span id="page-77-0"></span>**6.** Make sure that the tray is fully inserted in the product.
- **7.** If you are printing on heavy, embossed, or perforated paper, use the manual feed feature and feed sheets one at a time.
- **8.** Verify that the tray is configured correctly for the paper type and size.
- **9.** Make sure the printing environment is within recommended specifications.

# **Clear jams in Tray 1**

**1.** If most of the sheet of paper is visible in the tray, slowly pull the jammed paper out of the product using both hands.

If most of the sheet of paper has been pulled inside the product or no paper is visible, continue with the following steps.

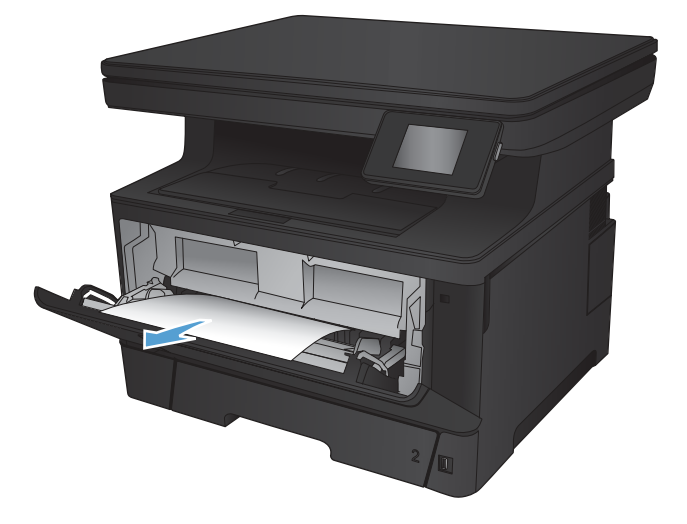

**2.** Open the front door.

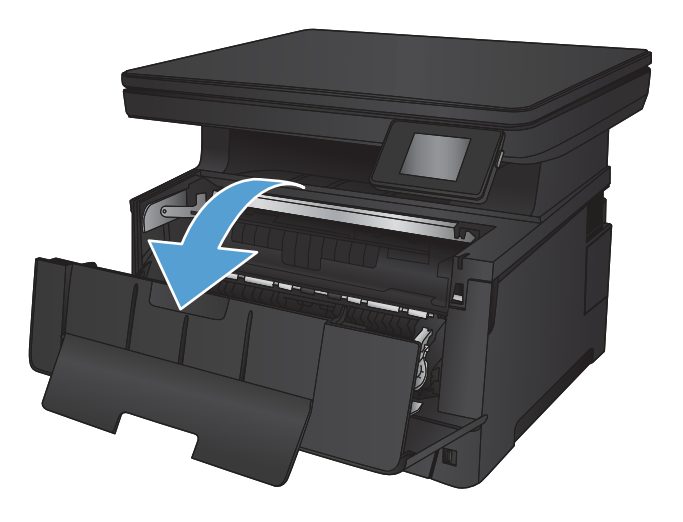

**3.** Remove the toner cartridge.

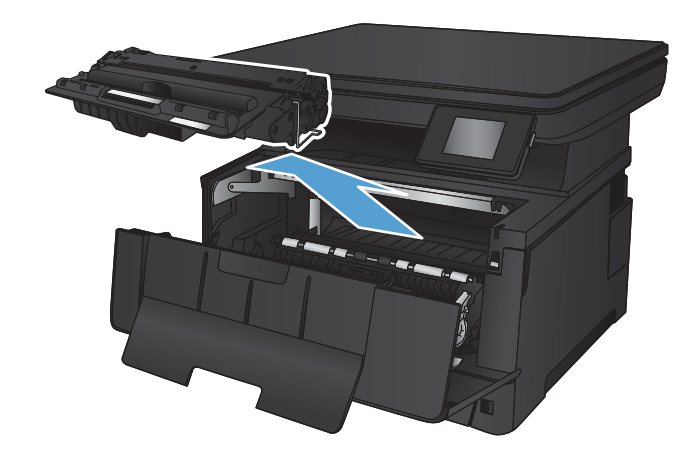

**4.** Lift the jam-plate and carefully remove any jammed paper. Use both hands to remove jammed paper to avoid tearing the paper.

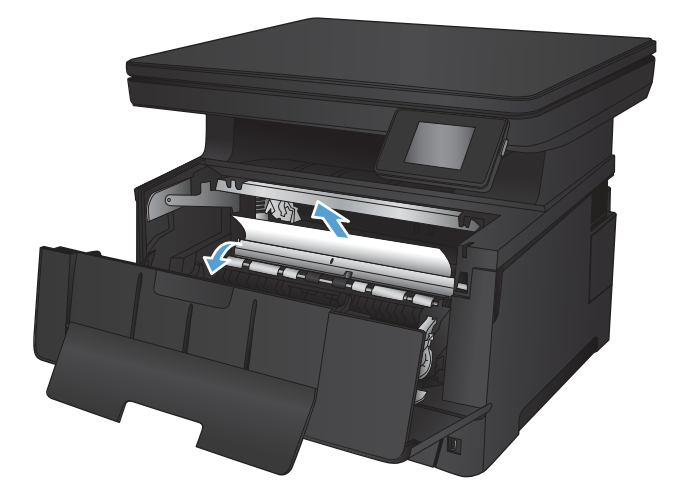

<span id="page-79-0"></span>**5.** Reinsert the toner cartridge.

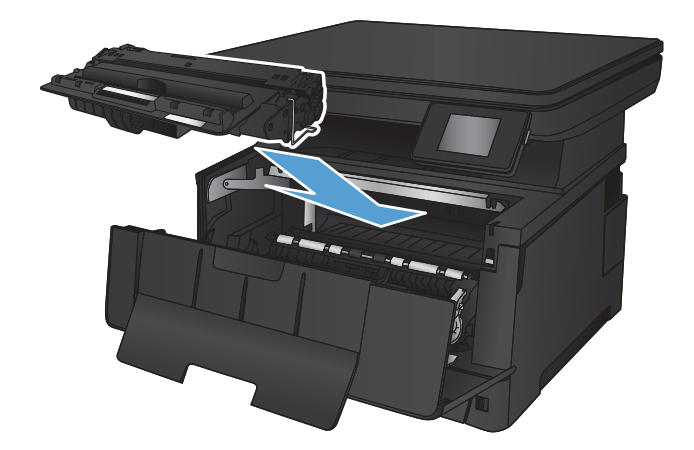

**6.** Close the front door.

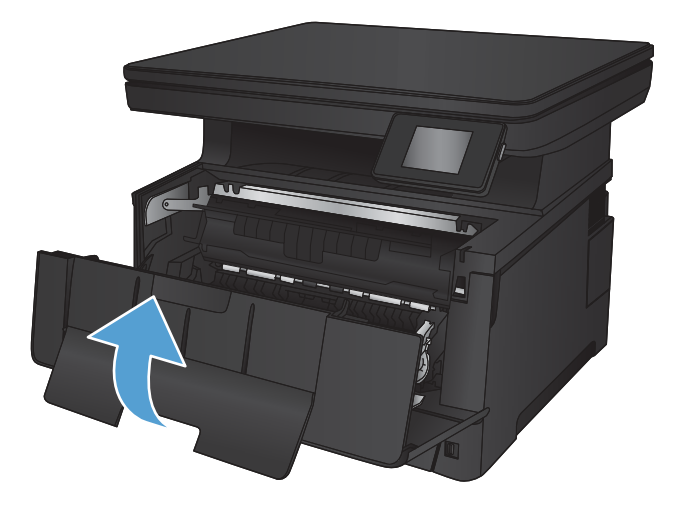

# **Clear jams in Tray 2**

**1.** Remove the tray from the product.

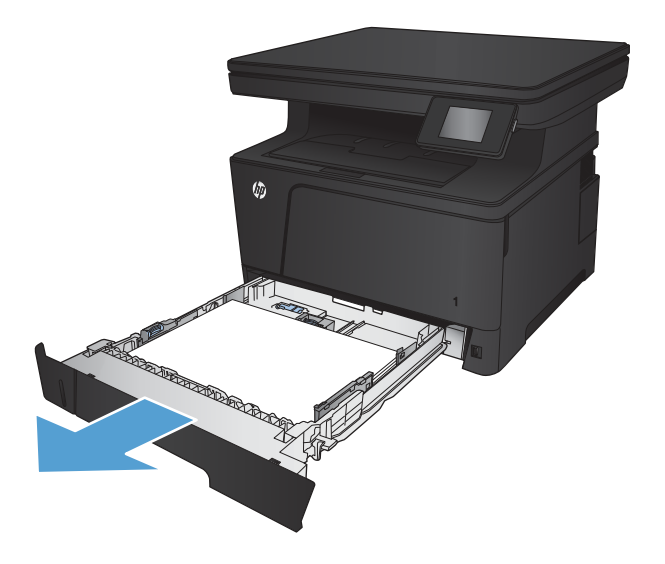

**2.** Remove the paper from the tray, and discard any damaged paper.

**3.** Make sure the paper guides are adjusted for the correct paper size. If necessary, unlock the tray using the slide lock at the rear of the tray, and then adjust to the correct paper size.

**4.** Load the paper into the tray. Make sure that the stack is flat at all four corners and that the top of the stack is below the maximum-height indicators.

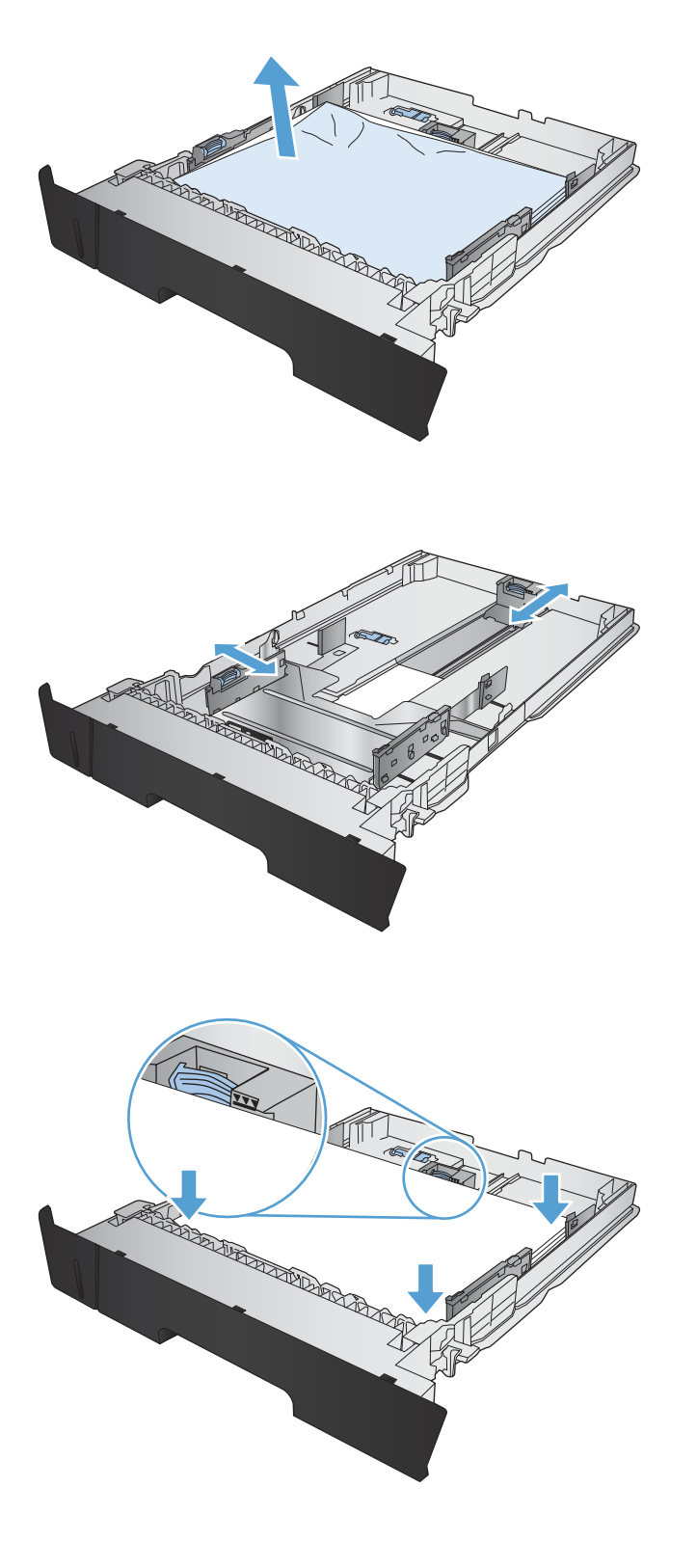

**5.** Reinsert and close the tray.

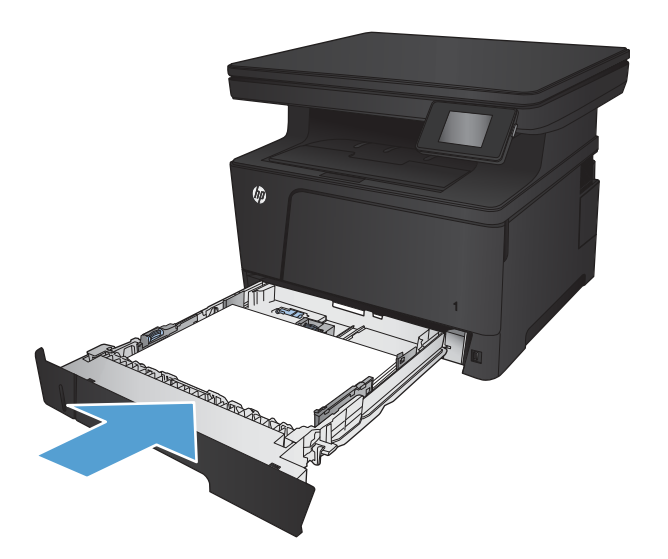

**6.** Open the front door.

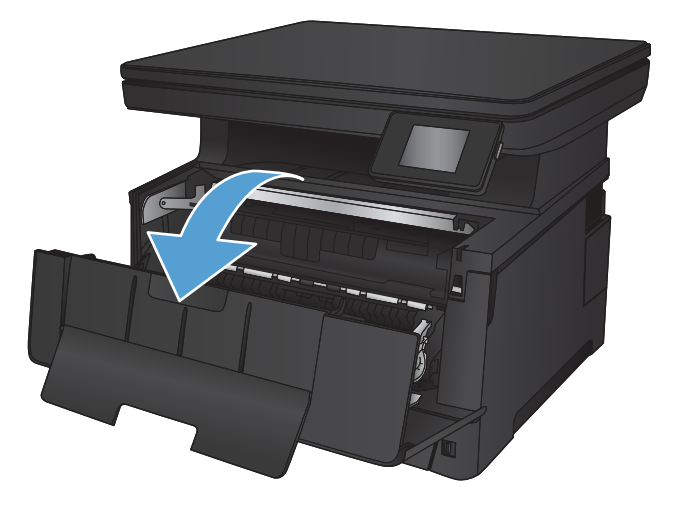

**7.** Remove the toner cartridge.

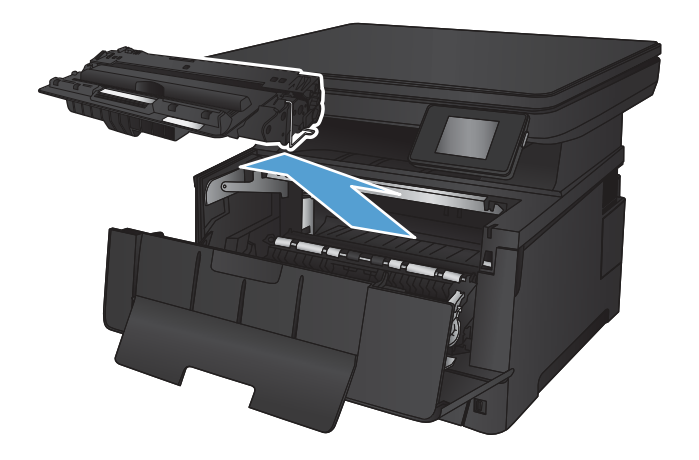

**8.** Lift the jam-plate and carefully remove any jammed paper. Use both hands to remove jammed paper to avoid tearing the paper.

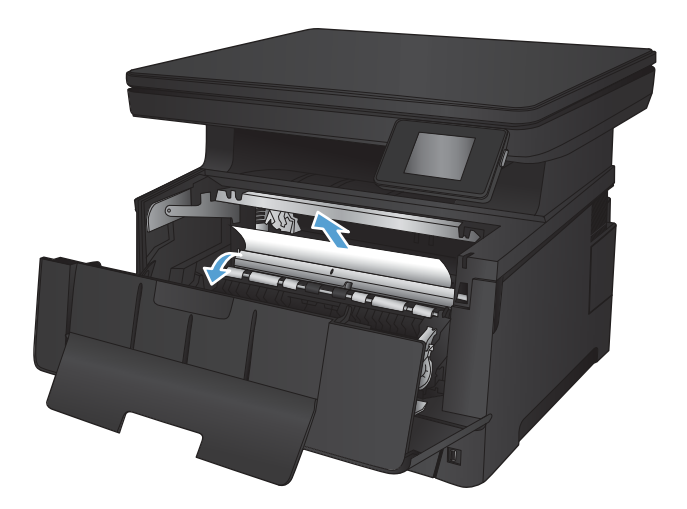

**9.** Reinsert the toner cartridge.

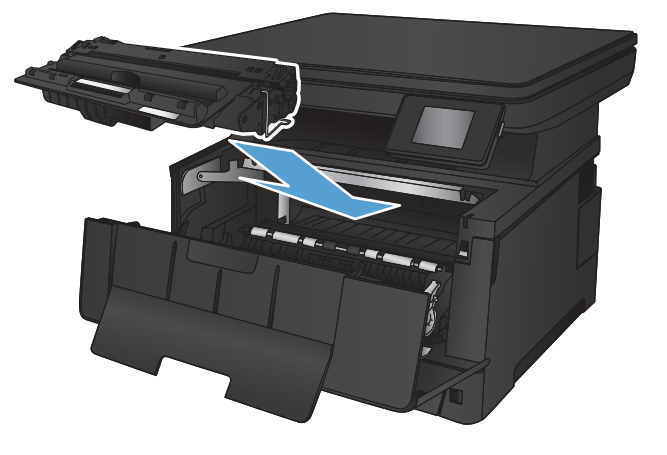

**10.** Close the front door.

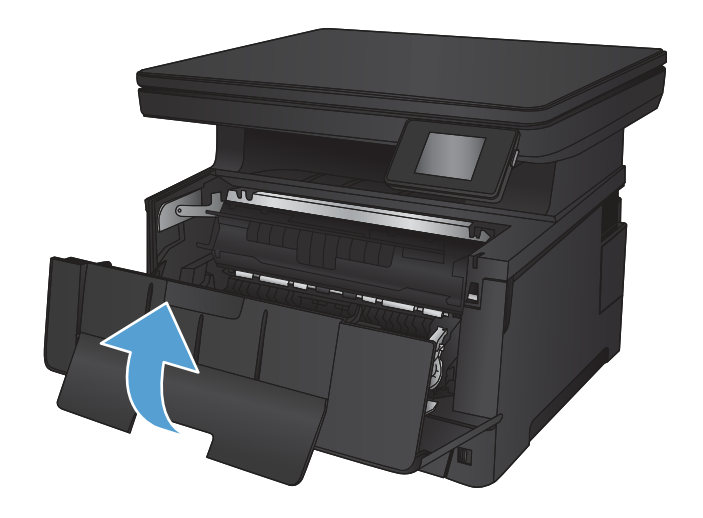

# <span id="page-83-0"></span>**Clear jams in Tray 3 (accessory)**

**1.** Remove the tray from the product.

**2.** Remove the paper from the tray, and discard any damaged paper.

**3.** Make sure the paper guides are adjusted for the correct paper size.

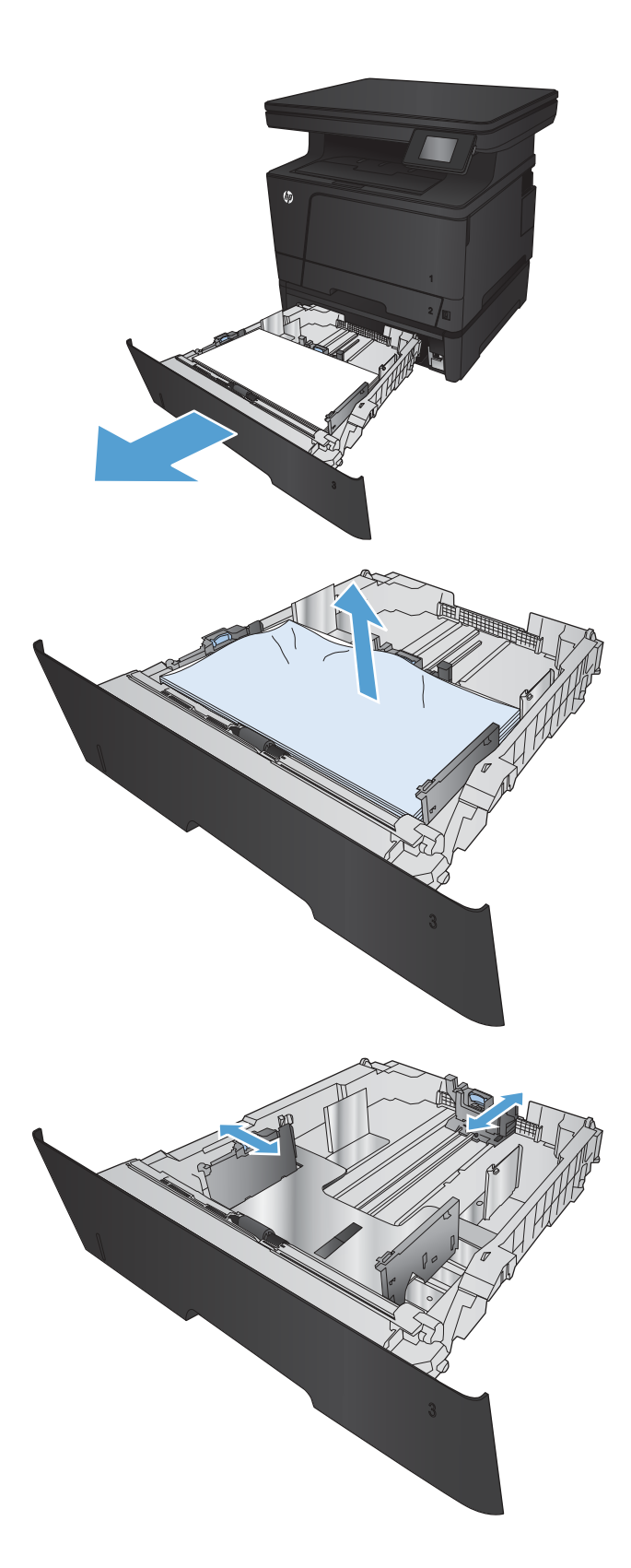

- **4.** Load the paper into the tray. Make sure that the stack is flat at all four corners and that the top of the stack is below the maximum-height indicators.
- 

**5.** Reinsert and close the tray.

**6.** Open the front door.

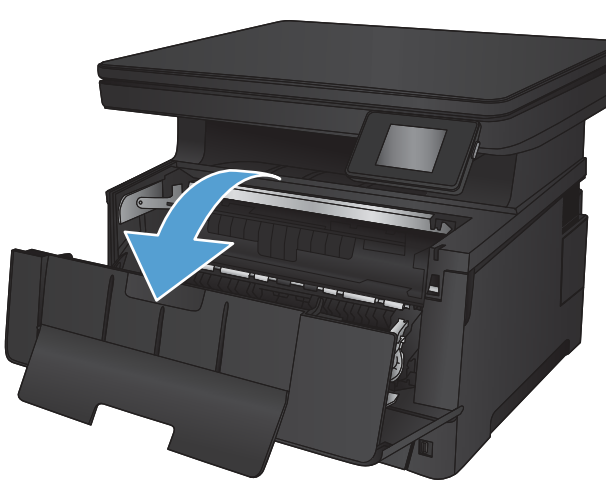

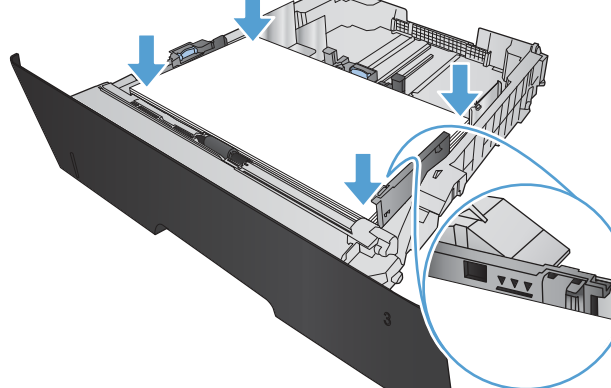

**7.** Remove the toner cartridge.

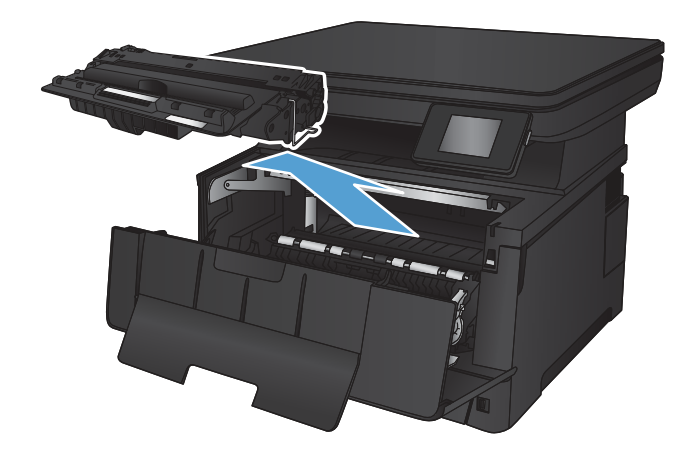

**8.** Lift the jam-plate and carefully remove any jammed paper. Use both hands to remove jammed paper to avoid tearing the paper.

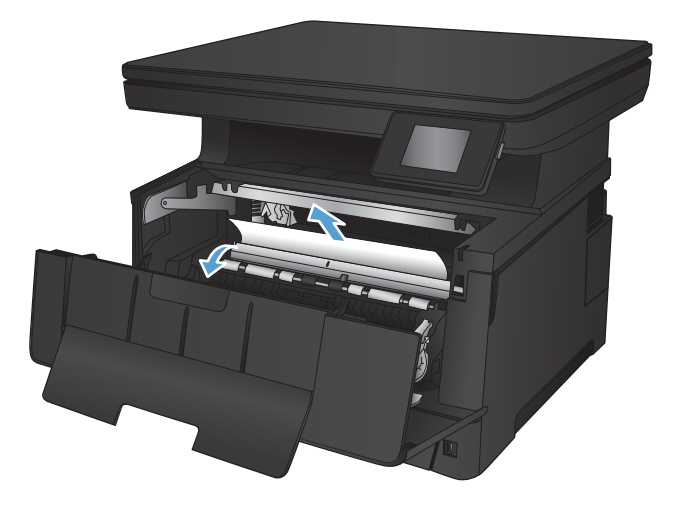

<span id="page-86-0"></span>**9.** Reinsert the toner cartridge.

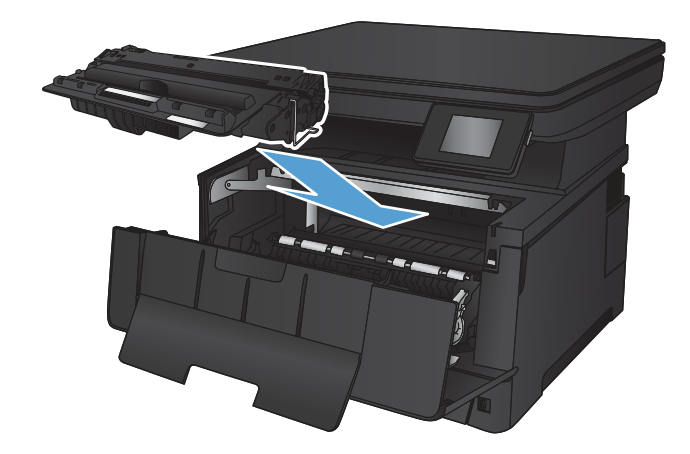

**10.** Close the front door.

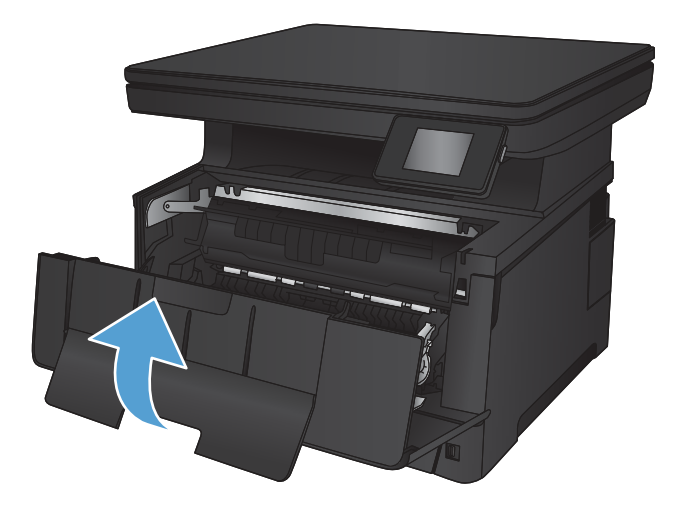

# **Clear jams in the toner-cartridge area**

**1.** Open the front door.

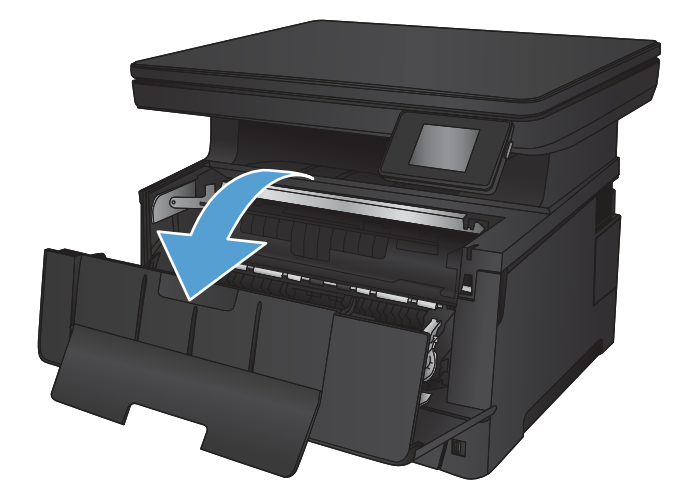

**2.** Remove the toner cartridge.

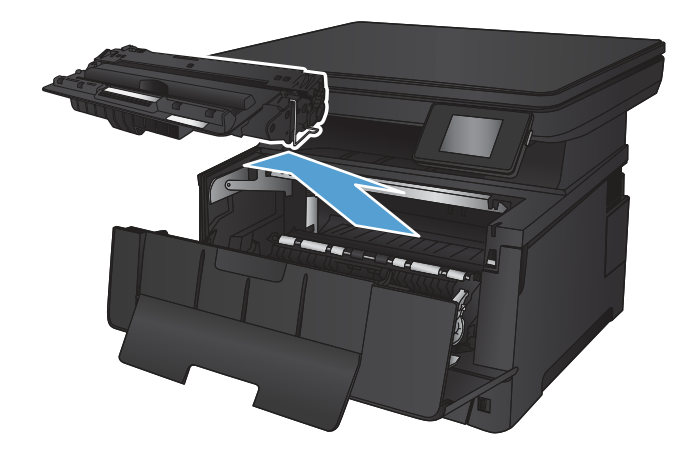

**3.** Lift the jam-plate and carefully remove any jammed paper. Use both hands to remove jammed paper to avoid tearing.

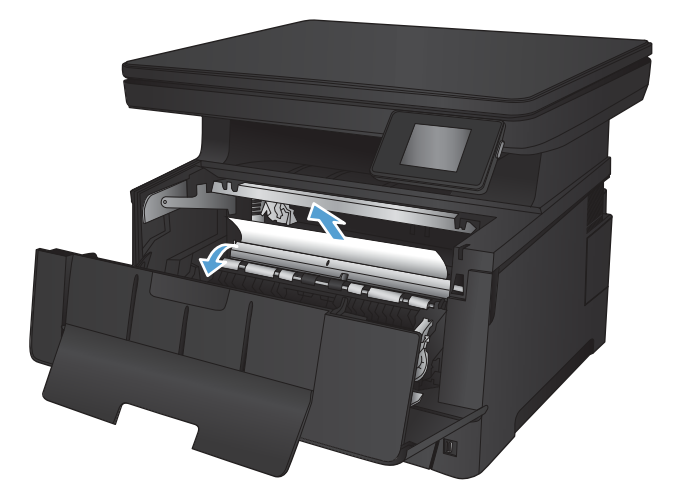

<span id="page-88-0"></span>**4.** Reinsert the toner cartridge.

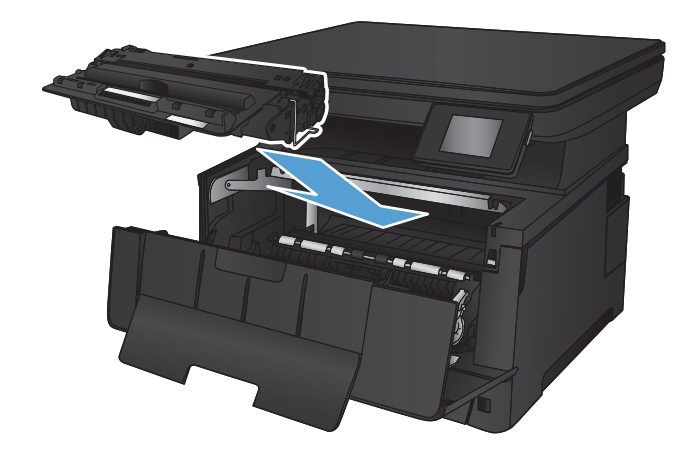

**5.** Close the front door.

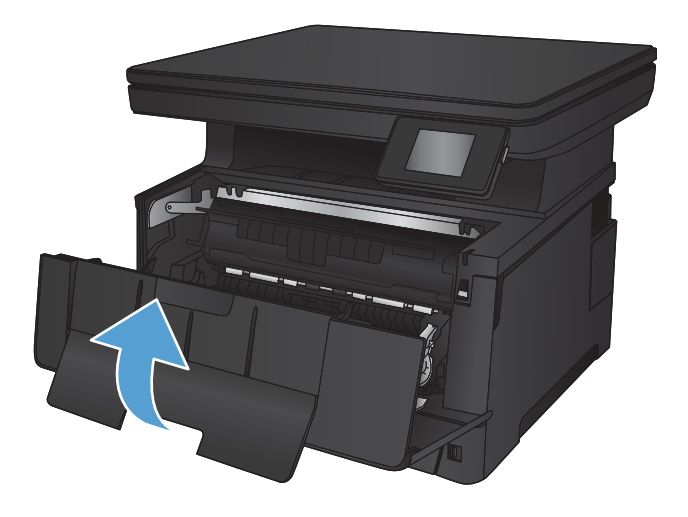

# **Clear jams in the rear door and fuser area**

**1.** Open the rear door to check for jammed paper.

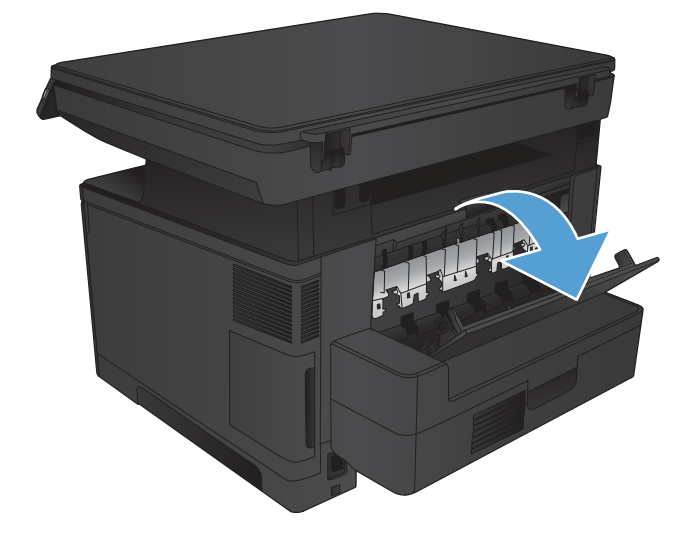

- <span id="page-89-0"></span>**2.** Remove any jammed paper. Use both hands to pull out the paper to avoid tearing.
- 地界

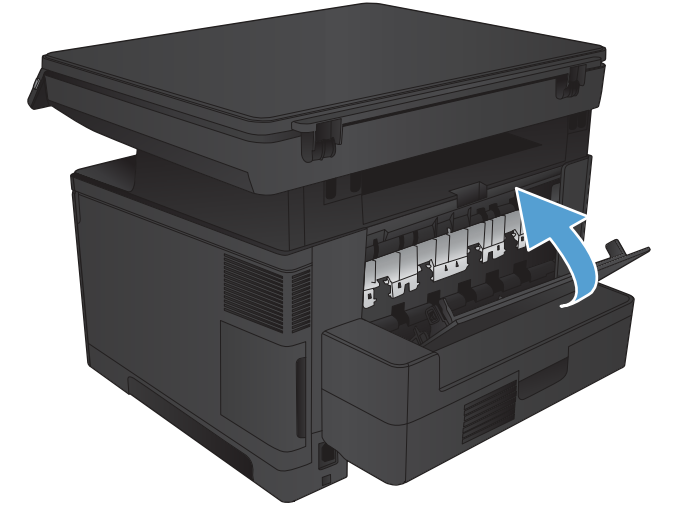

# **Clear jams in the output bin**

**3.** Close the rear door.

**1.** If paper is visible in the output bin, grasp the leading edge with both hands and slowly remove it.

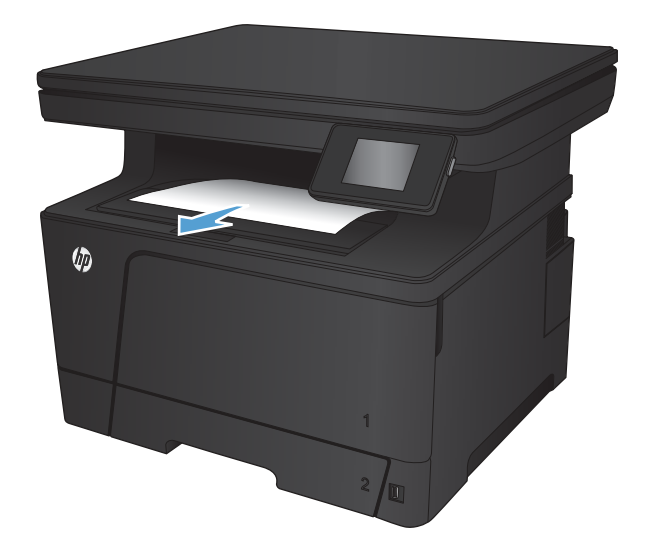

**2.** Open the rear door to check for jammed paper.

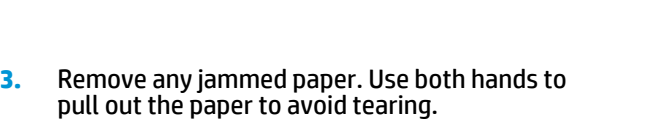

小山地

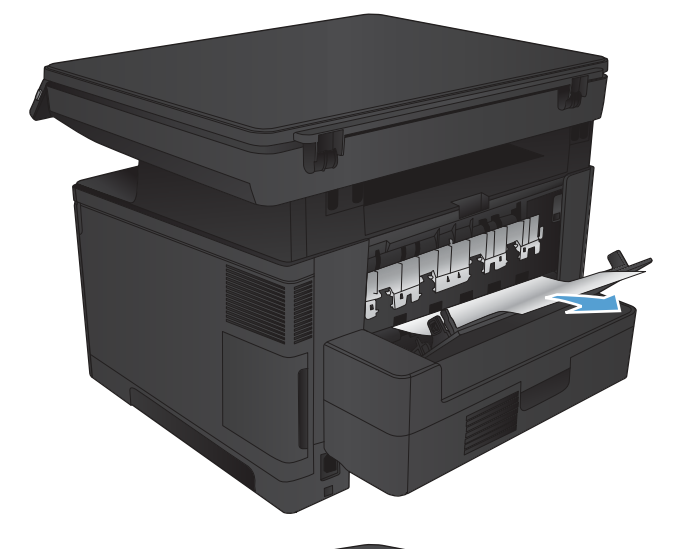

**4.** Close the rear door.

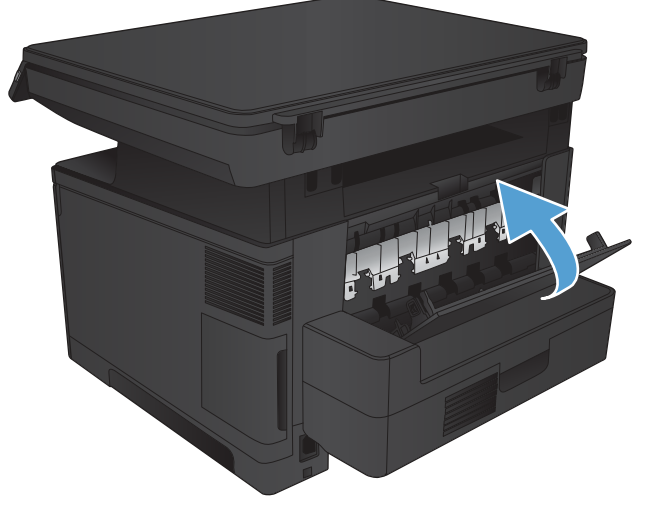

# <span id="page-91-0"></span>**Clear jams in the optional duplexer**

**1.** Remove the duplexer.

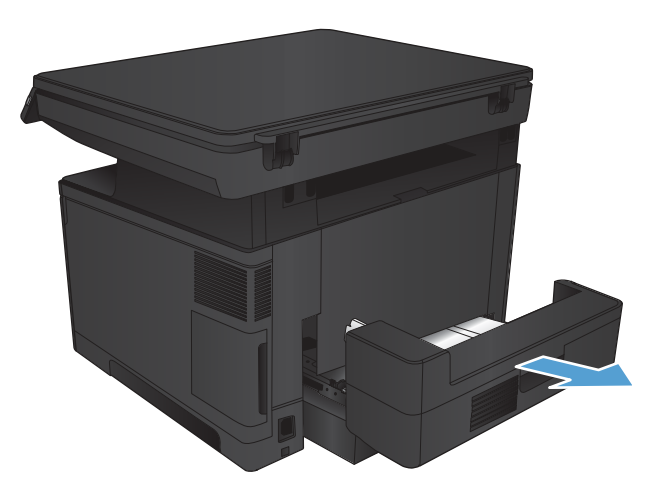

**2.** Remove any paper from the duplexer.

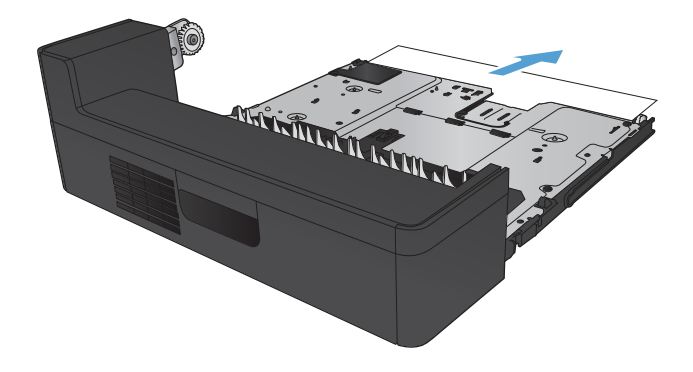

**3.** Reinstall the duplexer.

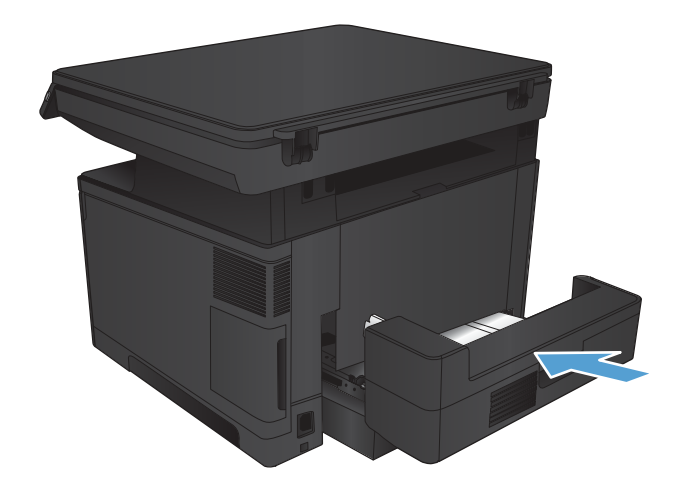

# **Paper feeds incorrectly or becomes jammed**

This section will discuss the following:

- **The product does not pick up paper**
- The product picks up multiple sheets of paper
- Prevent paper jams from the paper trays

# **The product does not pick up paper**

If the product does not pick up paper from the tray, try these solutions.

- **1.** Open the product and remove any jammed sheets of paper.
- **2.** Load the tray with the correct size of paper for your job.
- **3.** Make sure the paper size and type are set correctly on the product control panel.
- **4.** Make sure the paper guides in the tray are adjusted correctly for the size of paper. Adjust the guides to the appropriate indentation in the tray.
- **5.** Check the product control panel to see if the product is waiting for you to acknowledge a prompt to feed the paper manually. Load paper, and continue.
- **6.** The rollers above the tray might be contaminated. Clean the rollers with a lint-free cloth dampened with warm water.

# **The product picks up multiple sheets of paper**

If the product picks up multiple sheets of paper from the tray, try these solutions.

- **1.** Remove the stack of paper from the tray and flex it, rotate it 180 degrees, and flip it over. *Do not fan the paper.* Return the stack of paper to the tray.
- **2.** Use only paper that meets HP specifications for this product.
- **3.** Use paper that is not wrinkled, folded, or damaged. If necessary, use paper from a different package.
- **4.** Make sure the tray is not overfilled. If it is, remove the entire stack of paper from the tray, straighten the stack, and then return some of the paper to the tray.
- **5.** Make sure the paper guides in the tray are adjusted correctly for the size of paper. Adjust the guides to the appropriate indentation in the tray.
- **6.** Make sure the printing environment is within recommended specifications.

# **Prevent paper jams from the paper trays**

To reduce the number of paper jams, try these solutions.

- **1.** Use only paper that meets HP specifications for this product.
- **2.** Use paper that is not wrinkled, folded, or damaged. If necessary, use paper from a different package.
- **3.** Use paper that has not previously been printed or copied on.
- **4.** Make sure the tray is not overfilled. If it is, remove the entire stack of paper from the tray, straighten the stack, and then return some of the paper to the tray.
- **5.** Make sure the paper guides in the tray are adjusted correctly for the size of paper. Adjust the guides so they are touching the paper stack without bending it.
- **6.** Make sure that the tray is fully inserted in the product.
- **7.** If you are printing on heavy, embossed, or perforated paper, use the manual feed feature and feed sheets one at a time.
- **8.** Verify that the tray is configured correctly for the paper type and size and that the paper size matches the size specified in the print job.
- **9.** Make sure the printing environment is within recommended specifications.

# **Solve image-quality problems**

# **Image defect examples**

These examples identify the most common print-quality problems.

#### **Table 2-5 Image defect examples**

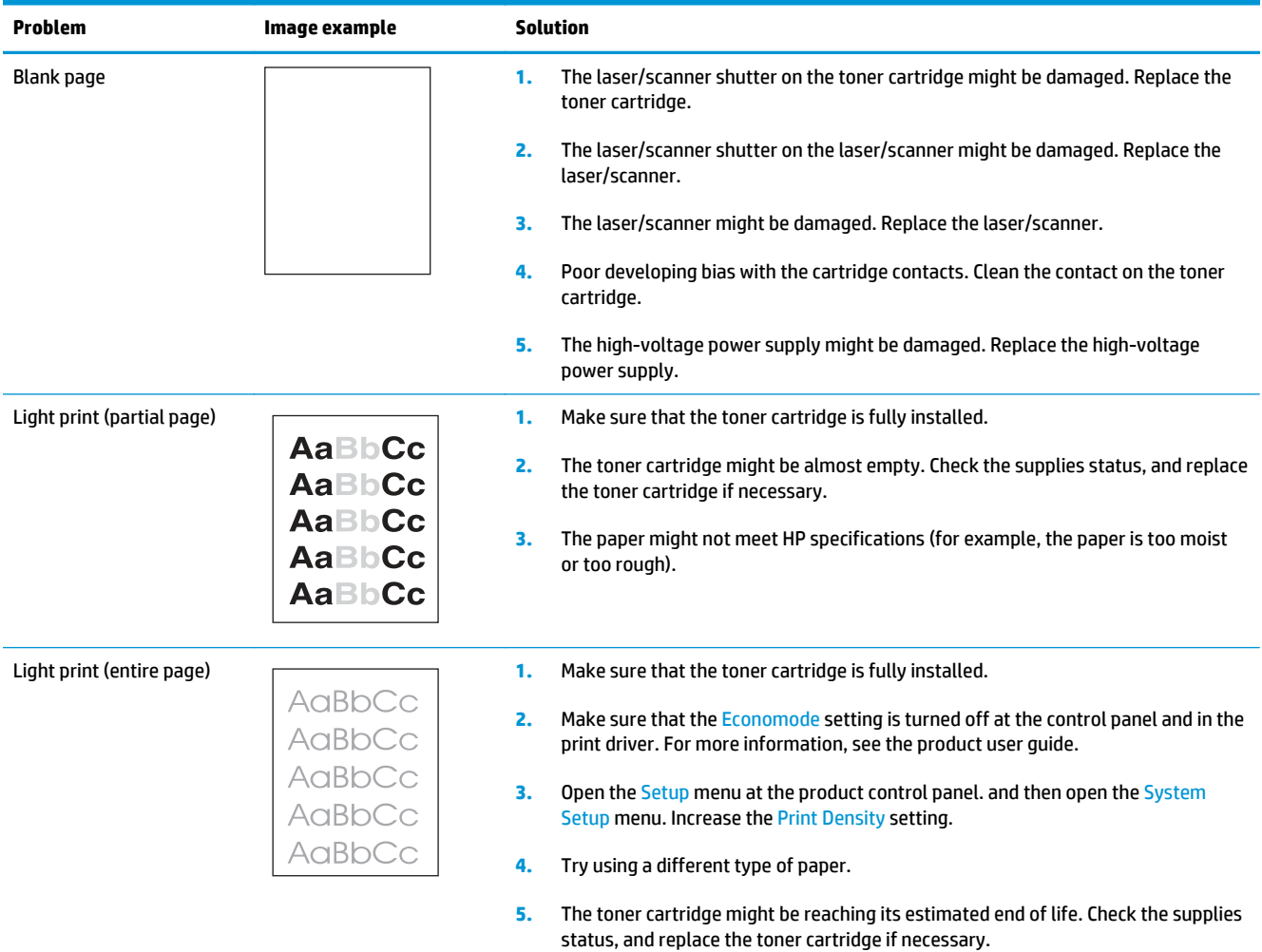

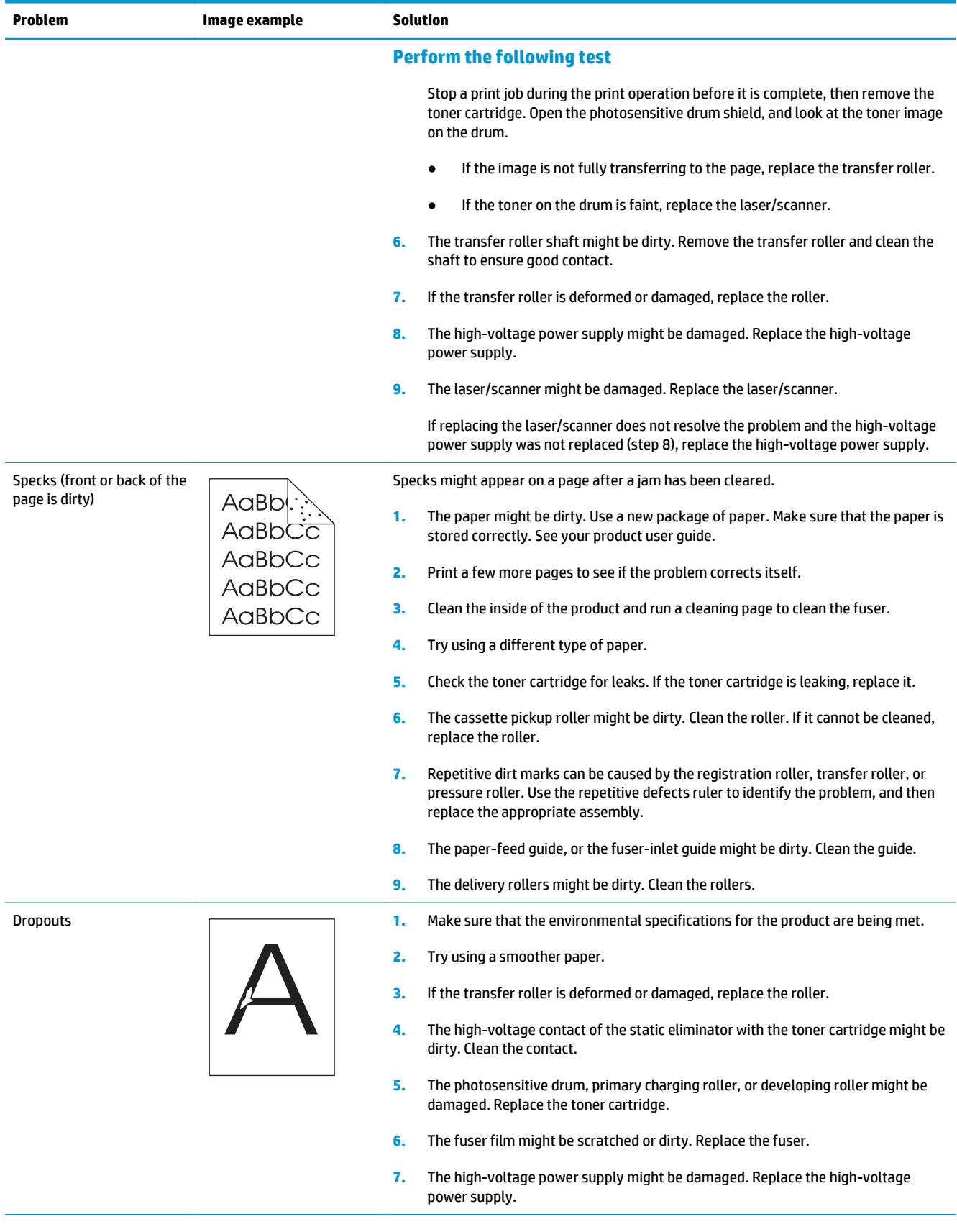

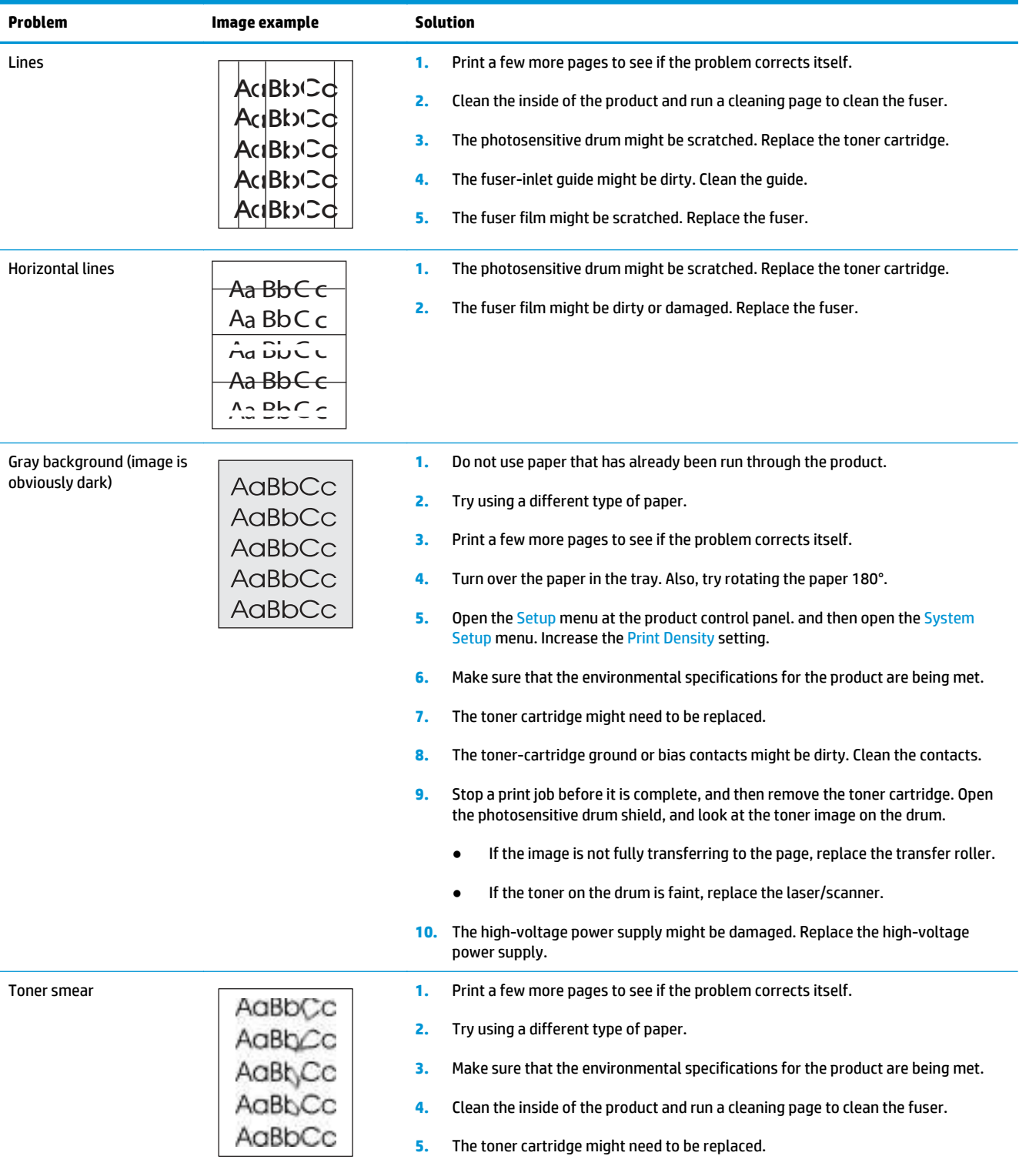

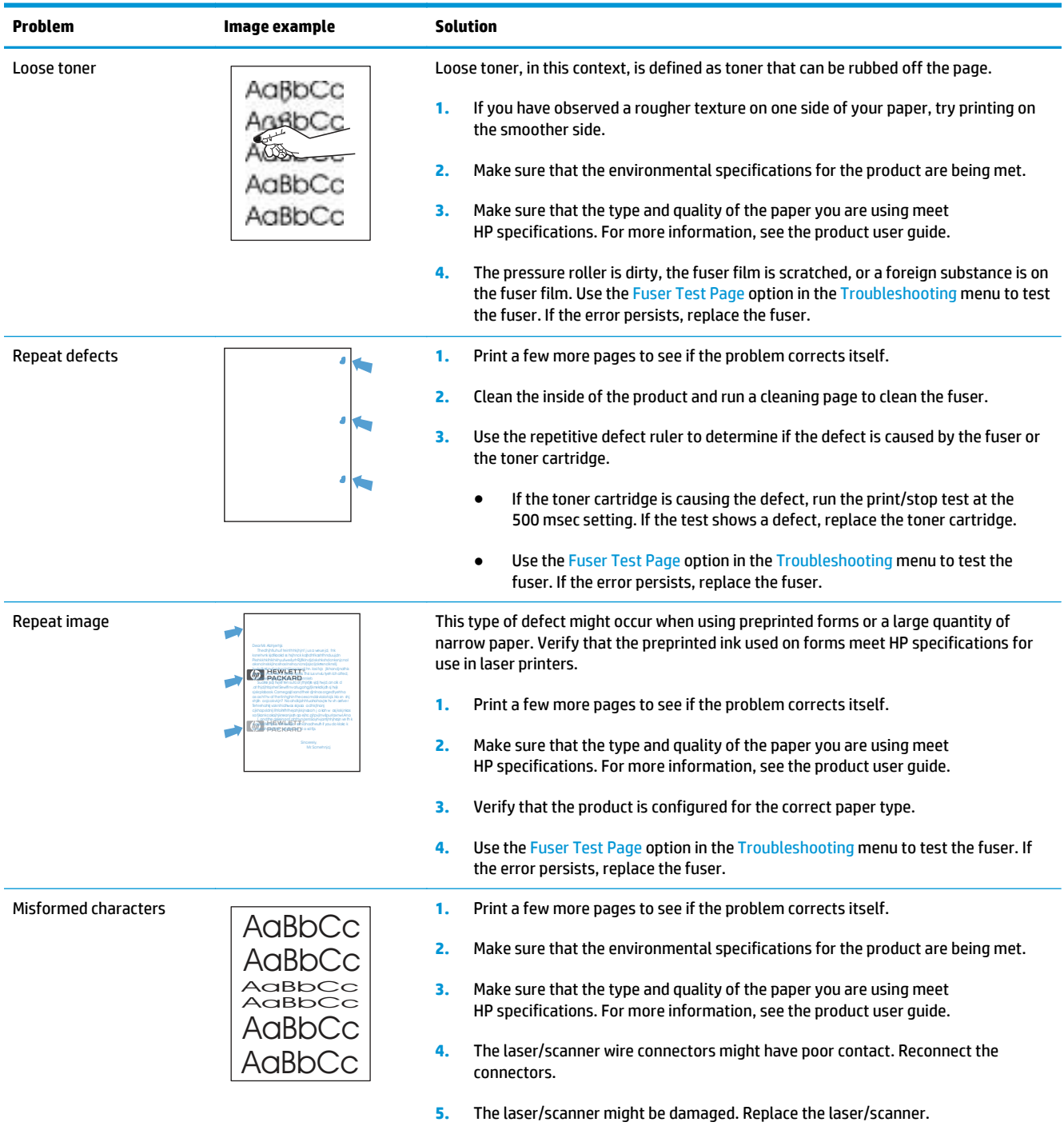

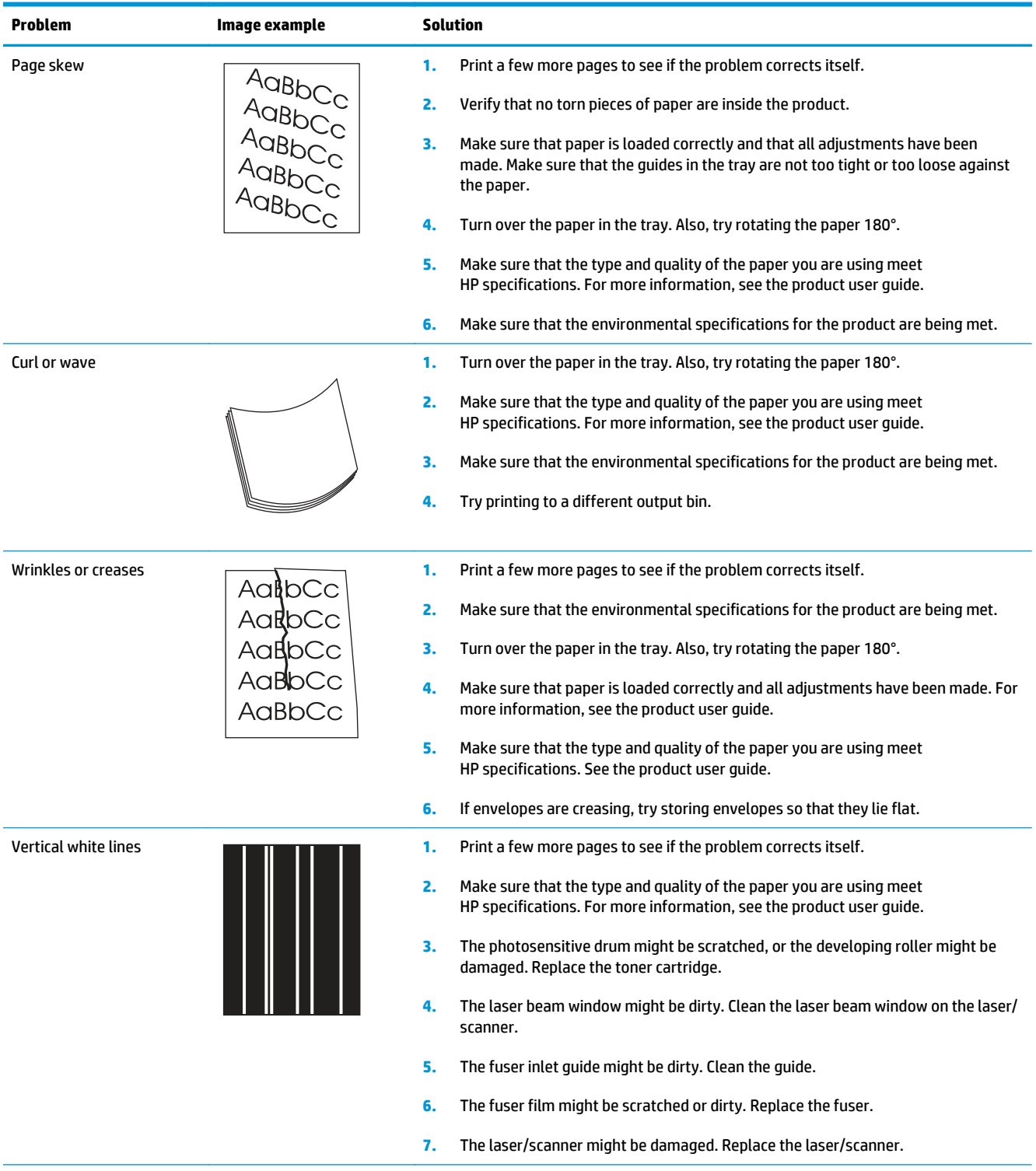

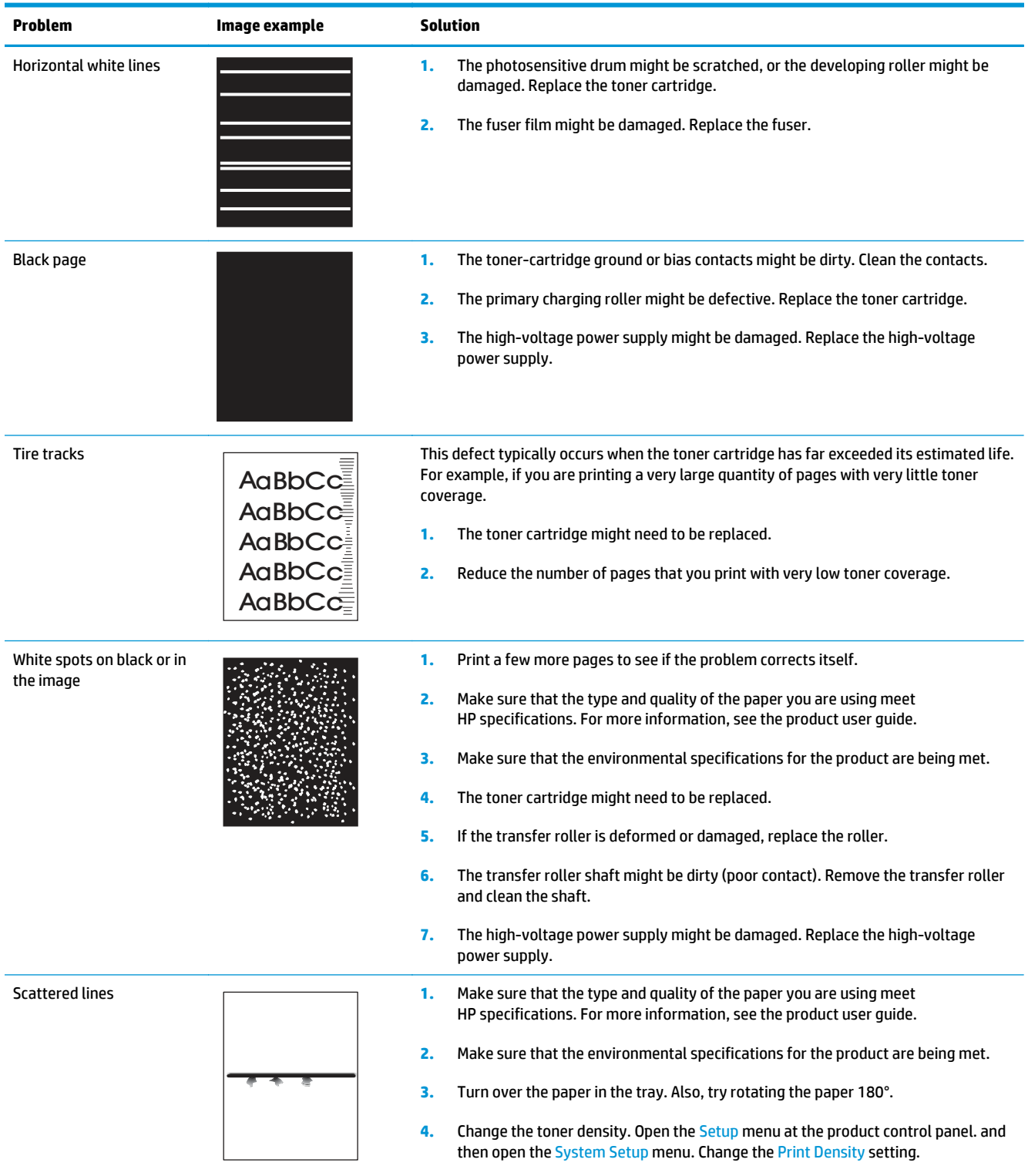

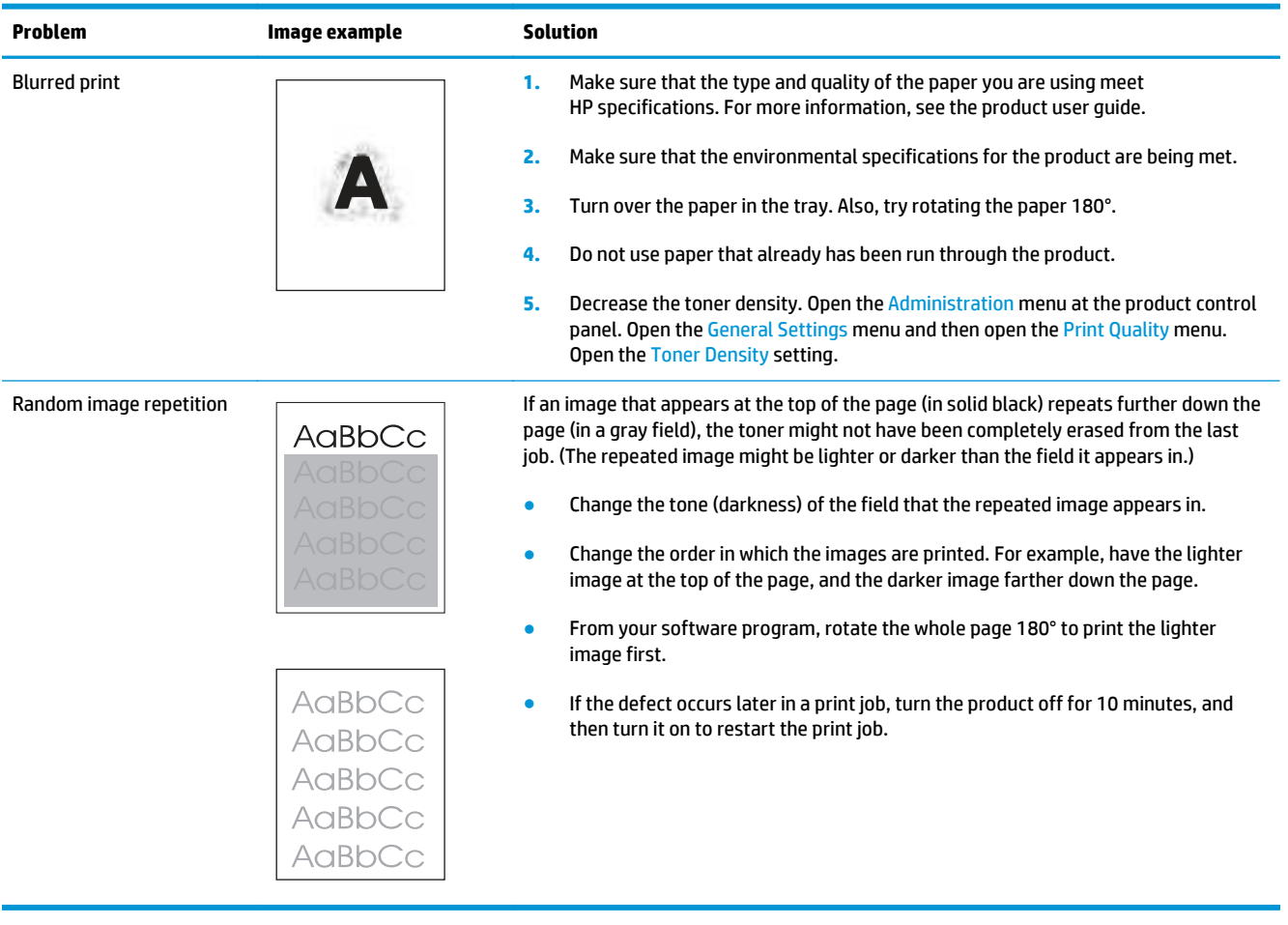

# **Clean the product**

# **Clean the pickup and separation rollers**

- **1.** Turn off the product, unplug the power cable from the product, and then remove the rollers.
- **2.** Dab a lint-free cloth in glass cleaner, and then scrub the roller.

**WARNING!** Alcohol is flammable. Keep the alcohol and cloth away from an open flame. Before you close the product and connect the power cable, allow the alcohol to dry completely.

**WOTE:** In certain areas of California (USA), air pollution control regulations restrict the use of liquid isopropyl alcohol (IPA) as a cleaning agent. In those areas of California, please disregard the previous recommendations and use a dry, lint free cloth, moistened with water, to clean the pickup roller.

**3.** Use a dry, lint free cloth, to wipe the rollers and remove loose dirt.

# **Clean the paper path**

During the printing process, paper, toner, and dust particles can accumulate inside the product. Over time, this buildup can cause print-quality problems such as toner specks or smearing. This product has a cleaning mode that can correct and prevent these types of problems.

- **1.** From the Home screen on the product control panel, touch the Setup  $\delta\!\infty$  button.
- **2.** Touch the Service menu.
- **3.** Touch the Cleaning Page button.
- **4.** Load plain letter or A4 paper when you are prompted, with long edge toward the printer.
- **5.** Touch the OK button to print the page.
- **6.** Remove the printed page, follow control panel message to load the page in Tray 1 again, and then press the OK button to begin the cleaning process.

# **Clean the scanner glass strip and platen**

Over time, specks of debris might collect on the scanner glass and white plastic backing, which can affect performance. Use the following procedure to clean the scanner glass and white plastic backing.

- **1.** Use the power switch to turn off the product, and then unplug the power cable from the electrical socket.
- **2.** Open the scanner lid.
- **3.** Clean the scanner glass and the white plastic backing with a soft cloth or sponge that has been moistened with non-abrasive glass cleaner.

**CAUTION:** Do not use abrasives, acetone, benzene, ammonia, ethyl alcohol, or carbon tetrachloride on any part of the product; these can damage the product. Do not place liquids directly on the glass or platen. They might seep and damage the product.

- **4.** Dry the glass and white plastic backing with a chamois or a cellulose sponge to prevent spotting.
- **5.** Connect the product, and then use the power switch to turn on the product.

# **Clean the touchscreen**

Clean the touchscreen whenever it is necessary to remove fingerprints or dust. Wipe the touchscreen gently with a clean, water-dampened, lint-free cloth.

**CAUTION:** Use water only. Solvents or cleaners can damage the touchscreen. Do not pour or spray water directly onto the touchscreen.

# **Solve performance problems**

## **Table 2-6 Solve performance problems**

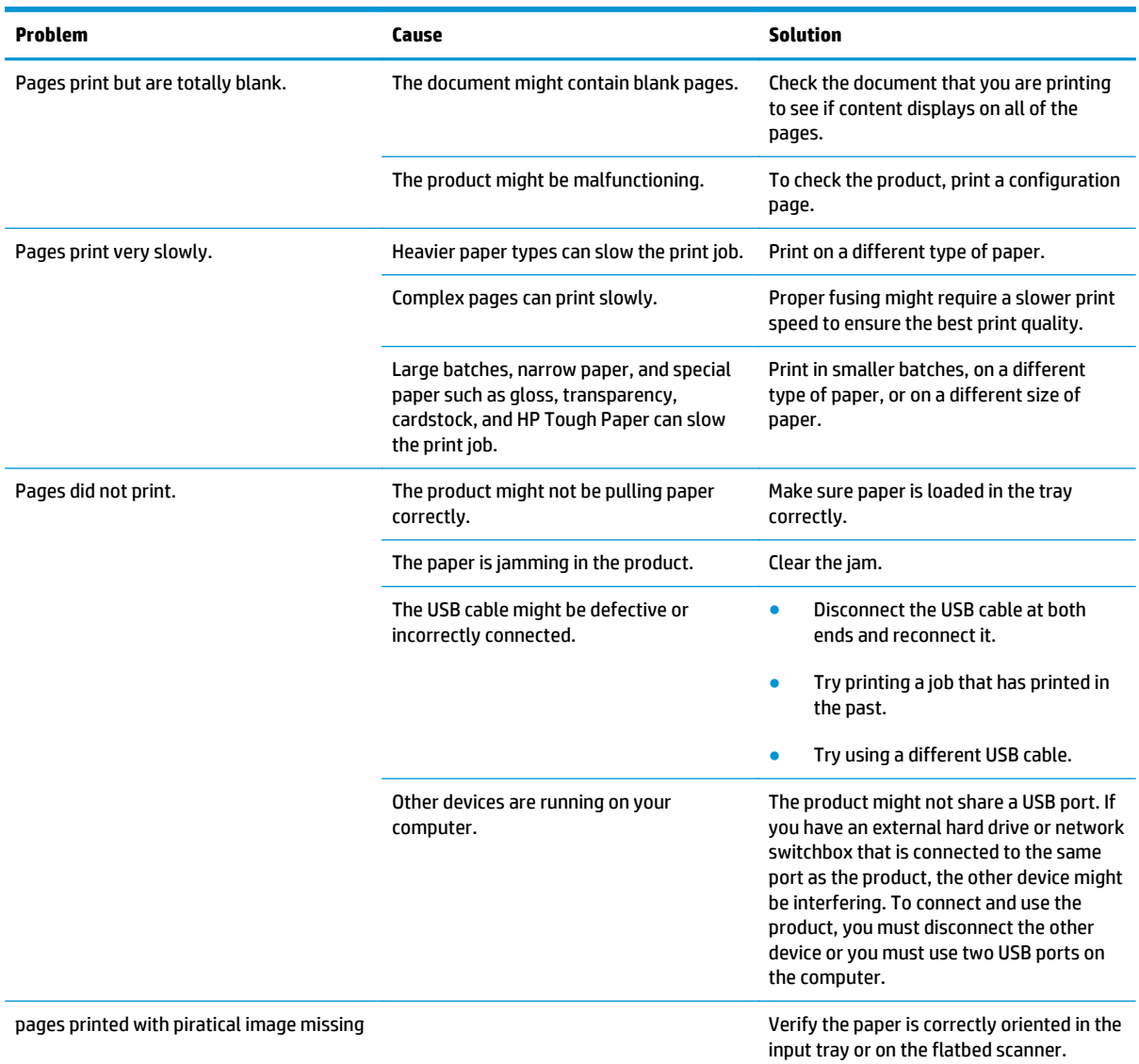

# **Solve connectivity problems**

# **Solve USB connection problems**

If you have connected the product directly to a computer, check the cable.

- Verify that the cable is connected to the computer and to the product.
- Verify that the cable is not longer than 5 m (16.4 ft). Try using a shorter cable.
- Verify that the cable is working correctly by connecting it to another product. Replace the cable if necessary.

# **Solve wired network problems**

Check the following items to verify that the product is communicating with the network. Before beginning, print a configuration page from the product control panel and locate the product IP address that is listed on this page.

- Poor physical connection
- The computer is using the incorrect IP address for the product
- [The computer is unable to communicate with the product](#page-105-0)
- [The product is using incorrect link and duplex settings for the network](#page-105-0)
- [New software programs might be causing compatibility problems](#page-105-0)
- [The computer or workstation might be set up incorrectly](#page-105-0)
- [The product is disabled, or other network settings are incorrect](#page-105-0)

**NOTE:** HP does not support peer-to-peer networking, as the feature is a function of Microsoft operating systems and not of the HP print drivers. For more information, go to Microsoft at [www.microsoft.com](http://www.microsoft.com).

## **Poor physical connection**

- **1.** Verify that the product is attached to the correct network port using a cable of the correct length.
- **2.** Verify that cable connections are secure.
- **3.** Look at the network port connection on the back of the product, and verify that the amber activity light and the green link-status light are lit.
- **4.** If the problem continues, try a different cable or port on the hub.

## **The computer is using the incorrect IP address for the product**

- **1.** Open the printer properties and click the **Ports** tab. Verify that the current IP address for the product is selected. The product IP address is listed on the product configuration page.
- **2.** If you installed the product using the HP standard TCP/IP port, select the box labeled **Always print to this printer, even if its IP address changes**.
- <span id="page-105-0"></span>**3.** If you installed the product using a Microsoft standard TCP/IP port, use the hostname instead of the IP address.
- **4.** If the IP address is correct, delete the product and then add it again.

# **The computer is unable to communicate with the product**

- **1.** Test network communication by pinging the network.
	- **a.** Open a command-line prompt on your computer. For Windows, click **Start**, click **Run**, type cmd, and then press Enter.
	- **b.** Type ping followed by the IP address for your product, and then press Enter.

For Mac OS X, open the Network Utility, and then supply the IP address in the correct field in the **Ping** pane.

- **c.** If the window displays round-trip times, the network is working.
- **2.** If the ping command failed, verify that the network hubs are on, and then verify that the network settings, the product, and the computer are all configured for the same network.

### **The product is using incorrect link and duplex settings for the network**

Hewlett-Packard recommends leaving this setting in automatic mode (the default setting). If you change these settings, you must also change them for your network.

# **New software programs might be causing compatibility problems**

Verify that any new software programs are correctly installed and that they use the correct print driver.

## **The computer or workstation might be set up incorrectly**

- **1.** Check the network drivers, print drivers, and the network redirection.
- **2.** Verify that the operating system is configured correctly.

#### **The product is disabled, or other network settings are incorrect**

- **1.** Review the configuration page to check the status of the network protocol. Enable it if necessary.
- **2.** Reconfigure the network settings if necessary.

# **Solve wireless network problems**

- [Wireless connectivity checklist](#page-106-0)
- [The product does not print after the wireless configuration completes](#page-106-0)
- [The product does not print, and the computer has a third-party firewall installed](#page-107-0)
- [The wireless connection does not work after moving the wireless router or product](#page-107-0)
- [Cannot connect more computers to the wireless product](#page-107-0)
- [The wireless product loses communication when connected to a VPN](#page-107-0)
- [The network does not appear in the wireless networks list](#page-107-0)
- <span id="page-106-0"></span>● [The wireless network is not functioning](#page-107-0)
- [Perform a wireless network diagnostic test](#page-108-0)
- [Reduce interference on a wireless network](#page-108-0)

## **Wireless connectivity checklist**

- Verify that the network cable is not connected.
- Verify that the product and the wireless router are turned on and have power. Also make sure that the wireless radio in the product is turned on.
- Verify that the service set identifier (SSID) is correct. Print a configuration page to determine the SSID. If you are not sure the SSID is correct, run the wireless setup again.
- With secured networks, verify that the security information is correct. If the security information is incorrect, run the wireless setup again.
- If the wireless network is working correctly, try accessing other computers on the wireless network. If the network has Internet access, try connecting to the Internet over a wireless connection.
- Verify that the encryption method (AES or TKIP) is the same for the product as it is for the wireless access point (on networks using WPA/WPA2 security).
- Verify that the product is within the range of the wireless network. For most networks, the product must be within 30 m (100 ft) of the wireless access point (wireless router).
- Verify that obstacles do not block the wireless signal. Remove any large metal objects between the access point and the product. Make sure poles, walls, or support columns containing metal or concrete do not separate the product and wireless access point.
- Verify that the product is located away from electronic devices that might interfere with the wireless signal. Many devices can interfere with the wireless signal including motors, cordless phones, security system cameras, other wireless networks, and some Bluetooth devices.
- Verify that the print driver is installed on the computer.
- Verify that you have selected the correct printer port.
- Verify that the computer and product connect to the same wireless network.
- For Mac OS X, verify that the wireless router supports Bonjour.

## **The product does not print after the wireless configuration completes**

- **1.** Make sure that the product is turned on and in the ready state.
- **2.** Turn off any third-party firewalls on your computer.
- **3.** Make sure that the wireless network is working correctly.
- **4.** Make sure that your computer is working correctly. If necessary, restart the computer.
- **5.** Verify that you can open the product HP Embedded Web Server from a computer on the network.

# <span id="page-107-0"></span>**The product does not print, and the computer has a third-party firewall installed**

- **1.** Update the firewall with the most recent update available from the manufacturer.
- **2.** If programs request firewall access when you install the product or try to print, make sure you allow the programs to run.
- **3.** Temporarily turn off the firewall, and then install the wireless product on the computer. Enable the firewall when you have completed the wireless installation.

## **The wireless connection does not work after moving the wireless router or product**

- **1.** Make sure that the router or product connects to the same network that your computer connects to.
- **2.** Print a configuration page.
- **3.** Compare the service set identifier (SSID) on the configuration page to the SSID in the product configuration for the computer.
- **4.** If the numbers are not the same, the devices are not connecting to the same network. Reconfigure the wireless setup for the product.

### **Cannot connect more computers to the wireless product**

- **1.** Make sure that the other computers are within the wireless range and that no obstacles block the signal. For most networks, the wireless range is within 30 m (100 ft) of the wireless access point.
- **2.** Make sure that the product is turned on and in the ready state.
- **3.** Turn off any third-party firewalls on your computer.
- **4.** Make sure that the wireless network is working correctly.
- **5.** Make sure that your computer is working correctly. If necessary, restart the computer.

#### **The wireless product loses communication when connected to a VPN**

● Typically, you cannot connect to a VPN and other networks at the same time.

## **The network does not appear in the wireless networks list**

- Make sure the wireless router is turned on and has power.
- The network might be hidden. However, you can still connect to a hidden network.

#### **The wireless network is not functioning**

- **1.** Make sure that the network cable is not connected.
- **2.** To verify if the network has lost communication, try connecting other devices to the network.
- **3.** Test network communication by pinging the network.
- **a.** Open a command-line prompt on your computer. For Windows, click **Start**, click **Run**, type cmd, and then press Enter.
- **b.** Type ping followed by the router IP address, and then press Enter.

For Mac OS X, open the Network Utility, and then supply the IP address in the correct field in the **Ping** pane.

- **c.** If the window displays round-trip times, the network is working.
- **4.** Make sure that the router or product connects to the same network that the computer connects to.
	- **a.** Print a configuration page.
	- **b.** Compare the service set identifier (SSID) on the configuration report to the SSID in the product configuration for the computer.
	- **c.** If the numbers are not the same, the devices are not connecting to the same network. Reconfigure the wireless setup for the product.

#### **Perform a wireless network diagnostic test**

From the product control panel, you can run a diagnostic test that provides information about the wireless network settings.

- **1.** From the Home screen on the product control panel, touch the Setup  $\mathcal{R}_0$  button.
- **2.** Open the Self Diagnostics menu.
- **3.** Touch the Run Wireless Test button to start the test. The product prints a test page that shows test results.

#### **Reduce interference on a wireless network**

The following tips can reduce interference in a wireless network:

- Keep the wireless devices away from large metal objects, such as filing cabinets, and other electromagnetic devices, such as microwaves and cordless telephones. These objects can disrupt radio signals.
- Keep the wireless devices away from large masonry structures and other building structures. These objects can absorb radio waves and lower signal strength.
- Position the wireless router in a central location in line of sight with the wireless products on the network.

# **Service mode functions**

## **Service menu**

Use the control panel Service menu to troubleshoot product problems.

#### **Service menu settings**

The Service menu is used to adjust print settings, restore factory default settings, and clean the print paper path.

The following Service menu items are available:

- Cleaning Page—used to remove dust and toner from the print paper path.
- USB Speed—used to set the USB speed to high or full.
- Less Paper Curl—used to put the product into a mode that reduces paper curl.
- Archive Print—used to put the product into a mode that produces output less susceptible to toner smearing and dusting for preservation and archival.
- Firmware Date—used to display the product's firmware date code.
- Restore Defaults—used to reset all customer-accessible menu settings back to the factory default settings (except language) via the control panel or software.

**NOTE:** ThisService menu item does not reset factory-settable settings, including formatter number, page counts, factory paper settings, language, and so on.

- Signature Check—used to configure how the product proceeds when a firmware update file does not have a valid signature.
- HP Smart Install—used to enable or disable the HP Smart Install functionality.
- Laser Jet Update—used to manually update the firmware or to set up automatic firmware updates.
- SMTP Comm Report—used to print a Standard Message Transfer protocol (SMTP) error report.

#### **Restore the factory-set defaults**

- **1.** From the Home screen on the product control panel, touch the Setup  $\frac{1}{\sqrt{2}}$  button.
- **2.** Scroll to and touch the Service menu.
- **3.** Scroll to and touch the Restore Defaults button, and then touch the OK button.

The product automatically restarts.

### **Secondary service menu**

Use the secondary service menu to print service-related reports and to run special tests. Customers do not have access to this menu.

#### **Open the secondary service menu**

**NOTE:** When the menus are accessed, some of the touchscreen buttons located along the sides of the control panel display are not illuminated. Use the figure below to locate the Cancel  $\times$  button and the left arrow button to access the control panel tests.

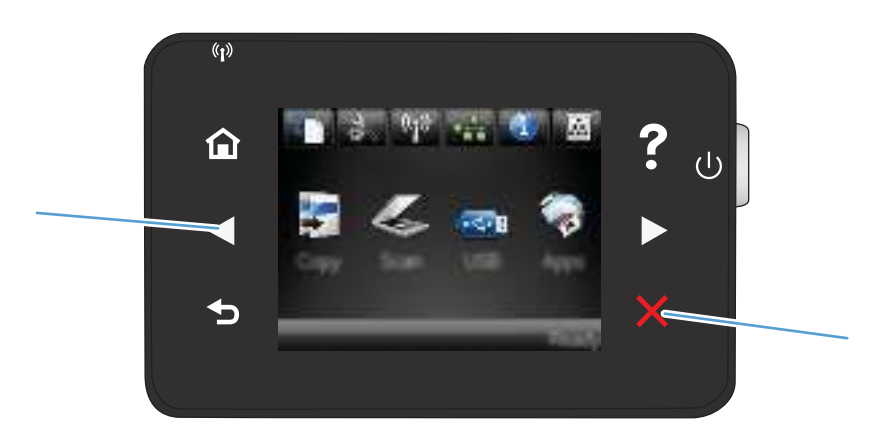

**Figure 2-20** Control panel 2ndary Service test access buttons

#### **Table 2-7 Control panel 2ndary Service test access buttons**

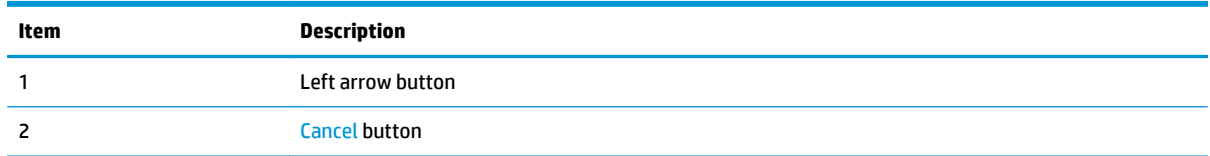

- **1.** Make sure the product is in the Ready state.
- **2.** From the Home screen on the product control panel, touch the Setup  $\frac{1}{2}$  button.
- **3.** Touch the left arrow button, and then quickly touch the Cancel button.
- **4.** The product returns to the Ready state. touch the Setup button to reopen the menus.
- **5.** Touch the 2ndary Service menu.
- **6.** Use the scrollbar to navigate the 2ndary Service menu.

#### **Secondary service menu structure**

#### **Table 2-8 Secondary Service menu**

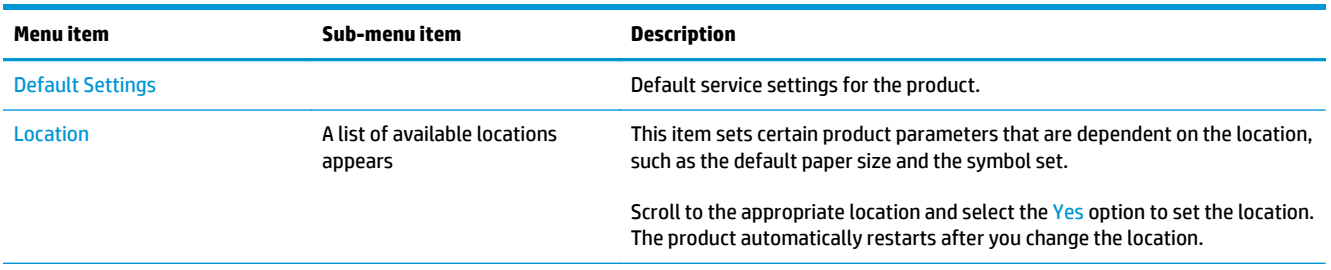

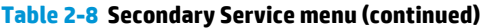

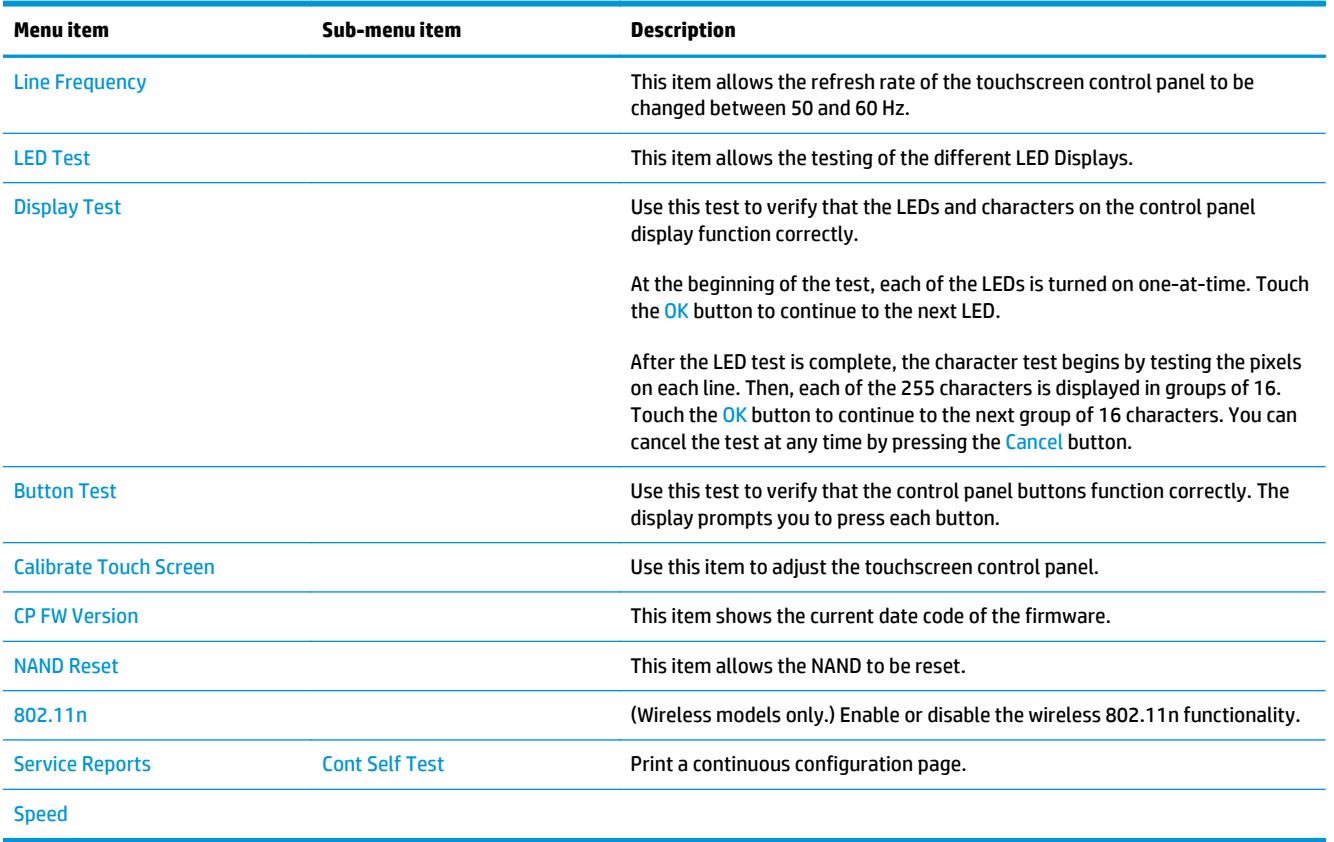

## **Product resets**

#### **NVRAM initialization**

**CAUTION:** All HP Jetdirect settings are also reset. Be sure to print a configuration page before performing an NVRAM initialization. Make note of the IP address that is listed on the HP Jetdirect configuration page. You need to restore the IP address after performing an NVRAM initialization.

An NVRAM initialization erases all data stored in the unprotected NVRAM sections. Performing an NVRAM initialization resets the following settings and information:

- All menu settings are reset to factory default values.
- All localization settings, including language and country/region, are reset.

After performing an NVRAM initialization, reconfigure any computers that print to this product so that the computers can recognize the product.

- **1.** Turn the product off.
- **2.** Touch and hold the lower right quadrant of the touchscreen. Keep the quadrant depressed as you turn the product on.
- **3.** When the **Permanent Storage Init.** message appears on the display, release the buttons.
- **4.** When the product has finished the NVRAM initialization, it returns to the Ready state.

#### **Super NVRAM initialization**

A super NVRAM initialization restores the product to the "generic product mode" in which it arrived from the factory. This means that you will have to reset the language and country/region settings when the product starts after the initialization. A super NVRAM initialization erases all data stored in the protected and unprotected NVRAM sections.

- **1.** Turn the product off.
- **2.** Touch and hold the lower left quadrant of the touchscreen. Keep the quadrant depressed as you turn the product on.
- **3.** When the **Permanent Storage Init.** message appears on the display, release the buttons.
- **4.** When the super NVRAM initialization has been completed, the product enters the generic product mode.

# **Product updates**

HP offers periodic updates to the product firmware. You can load the firmware updates manually, or you can set the product to automatically load firmware updates.

## **Manually update the firmware**

- **1.** From the Home screen on the product control panel, touch the Setup & button.
- **2.** Open the following menus:
	- Service
	- LaserJet Update
	- Check For Updates Now
- **3.** Touch the Yes button to prompt the product to search for firmware updates. If the product detects an update, it will begin the update process.

## **Set the product to automatically update the firmware**

- 1. From the Home screen on the product control panel, touch the Setup & button.
- **2.** Open the following menus:
	- Service
	- LaserJet Update
	- Manage Updates
	- Prompt Before Install
- **3.** Touch the Install automatically option.

# **A Service and support**

- [Hewlett-Packard limited warranty statement](#page-115-0)
- [HP's Premium Protection Warranty: LaserJet toner cartridge limited warranty statement](#page-116-0)
- [HP policy on non-HP supplies](#page-117-0)
- [HP anticounterfeit Web site](#page-118-0)
- [Data stored on the toner cartridge](#page-119-0)
- [End User License Agreement](#page-120-0)
- [OpenSSL](#page-122-0)
- [Customer self-repair warranty service](#page-123-0)
- [Customer support](#page-124-0)

# <span id="page-115-0"></span>**Hewlett-Packard limited warranty statement**

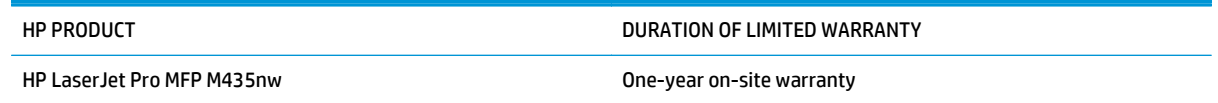

HP warrants to you, the end-user customer, that HP hardware and accessories will be free from defects in materials and workmanship after the date of purchase, for the period specified above. If HP receives notice of such defects during the warranty period, HP will, at its option, either repair or replace products which prove to be defective. Replacement products may be either new or equivalent in performance to new.

HP warrants to you that HP software will not fail to execute its programming instructions after the date of purchase, for the period specified above, due to defects in material and workmanship when properly installed and used. If HP receives notice of such defects during the warranty period, HP will replace software which does not execute its programming instructions due to such defects.

HP does not warrant that the operation of HP products will be uninterrupted or error free. If HP is unable, within a reasonable time, to repair or replace any product to a condition as warranted, you will be entitled to a refund of the purchase price upon prompt return of the product.

HP products may contain remanufactured parts equivalent to new in performance or may have been subject to incidental use.

Warranty does not apply to defects resulting from (a) improper or inadequate maintenance or calibration, (b) software, interfacing, parts or supplies not supplied by HP, (c) unauthorized modification or misuse, (d) operation outside of the published environmental specifications for the product, or (e) improper site preparation or maintenance.

TO THE EXTENT ALLOWED BY LOCAL LAW, THE ABOVE WARRANTIES ARE EXCLUSIVE AND NO OTHER WARRANTY OR CONDITION, WHETHER WRITTEN OR ORAL, IS EXPRESSED OR IMPLIED AND HP SPECIFICALLY DISCLAIMS ANY IMPLIED WARRANTIES OR CONDITIONS OF MERCHANTABILITY, SATISFACTORY QUALITY, AND FITNESS FOR A PARTICULAR PURPOSE. Some countries/regions, states or provinces do not allow limitations on the duration of an implied warranty, so the above limitation or exclusion might not apply to you. This warranty gives you specific legal rights and you might also have other rights that vary from country/region to country/region, state to state, or province to province.

HP's limited warranty is valid in any country/region or locality where HP has a support presence for this product and where HP has marketed this product. The level of warranty service you receive may vary according to local standards. HP will not alter form, fit or function of the product to make it operate in a country/region for which it was never intended to function for legal or regulatory reasons.

TO THE EXTENT ALLOWED BY LOCAL LAW, THE REMEDIES IN THIS WARRANTY STATEMENT ARE YOUR SOLE AND EXCLUSIVE REMEDIES. EXCEPT AS INDICATED ABOVE, IN NO EVENT WILL HP OR ITS SUPPLIERS BE LIABLE FOR LOSS OF DATA OR FOR DIRECT, SPECIAL, INCIDENTAL, CONSEQUENTIAL (INCLUDING LOST PROFIT OR DATA), OR OTHER DAMAGE, WHETHER BASED IN CONTRACT, TORT, OR OTHERWISE. Some countries/regions, states or provinces do not allow the exclusion or limitation of incidental or consequential damages, so the above limitation or exclusion may not apply to you.

THE WARRANTY TERMS CONTAINED IN THIS STATEMENT, EXCEPT TO THE EXTENT LAWFULLY PERMITTED, DO NOT EXCLUDE, RESTRICT OR MODIFY AND ARE IN ADDITION TO THE MANDATORY STATUTORY RIGHTS APPLICABLE TO THE SALE OF THIS PRODUCT TO YOU.

# <span id="page-116-0"></span>**HP's Premium Protection Warranty: LaserJet toner cartridge limited warranty statement**

This HP product is warranted to be free from defects in materials and workmanship.

This warranty does not apply to products that (a) have been refilled, refurbished, remanufactured or tampered with in any way, (b) experience problems resulting from misuse, improper storage, or operation outside of the published environmental specifications for the printer product or (c) exhibit wear from ordinary use.

To obtain warranty service, please return the product to place of purchase (with a written description of the problem and print samples) or contact HP customer support. At HP's option, HP will either replace products that prove to be defective or refund your purchase price.

TO THE EXTENT ALLOWED BY LOCAL LAW, THE ABOVE WARRANTY IS EXCLUSIVE AND NO OTHER WARRANTY OR CONDITION, WHETHER WRITTEN OR ORAL, IS EXPRESSED OR IMPLIED AND HP SPECIFICALLY DISCLAIMS ANY IMPLIED WARRANTIES OR CONDITIONS OF MERCHANTABILITY, SATISFACTORY QUALITY, AND FITNESS FOR A PARTICULAR PURPOSE.

TO THE EXTENT ALLOWED BY LOCAL LAW, IN NO EVENT WILL HP OR ITS SUPPLIERS BE LIABLE FOR DIRECT, SPECIAL, INCIDENTAL, CONSEQUENTIAL (INCLUDING LOST PROFIT OR DATA), OR OTHER DAMAGE, WHETHER BASED IN CONTRACT, TORT, OR OTHERWISE.

THE WARRANTY TERMS CONTAINED IN THIS STATEMENT, EXCEPT TO THE EXTENT LAWFULLY PERMITTED, DO NOT EXCLUDE, RESTRICT OR MODIFY AND ARE IN ADDITION TO THE MANDATORY STATUTORY RIGHTS APPLICABLE TO THE SALE OF THIS PRODUCT TO YOU.

# <span id="page-117-0"></span>**HP policy on non-HP supplies**

Hewlett-Packard Company cannot recommend the use of non-HP toner cartridges, either new or remanufactured.

**NOTE:** For HP printer products, the use of a non-HP toner cartridge or a refilled toner cartridge does not affect either the warranty to the customer or any HP support contract with the customer. However, if product failure or damage is attributable to the use of a non-HP toner cartridge or refilled toner cartridge, HP will charge its standard time and materials charges to service the product for the particular failure or damage.

# <span id="page-118-0"></span>**HP anticounterfeit Web site**

Go to [www.hp.com/go/anticounterfeit](http://www.hp.com/go/anticounterfeit) when you install an HP toner cartridge and the control panel message says the cartridge is non-HP. HP will help determine if the cartridge is genuine and take steps to resolve the problem.

Your toner cartridge might not be a genuine HP toner cartridge if you notice the following:

- The supplies status page indicates that a non-HP supply is installed.
- You are experiencing a high number of problems with the cartridge.
- The cartridge does not look like it usually does (for example, the packaging differs from HP packaging).

# <span id="page-119-0"></span>**Data stored on the toner cartridge**

The HP toner cartridges used with this product contain a memory chip that assists in the operation of the product.

In addition, this memory chip collects a limited set of information about the usage of the product, which might include the following: the date when the toner cartridge was first installed, the date when the toner cartridge was last used, the number of pages printed using the toner cartridge, the page coverage, the printing modes used, any printing errors that might have occurred, and the product model. This information helps HP design future products to meet our customers' printing needs.

The data collected from the toner cartridge memory chip does not contain information that can be used to identify a customer or user of the toner cartridge or their product.

HP collects a sampling of the memory chips from toner cartridges returned to HP's free return and recycling program (HP Planet Partners: [www.hp.com/recycle](http://www.hp.com/recycle)). The memory chips from this sampling are read and studied in order to improve future HP products. HP partners who assist in recycling this toner cartridge might have access to this data, as well.

Any third party possessing the toner cartridge might have access to the anonymous information on the memory chip.

# <span id="page-120-0"></span>**End User License Agreement**

PLEASE READ CAREFULLY BEFORE USING THIS SOFTWARE PRODUCT: This End-User License Agreement ("EULA") is a contract between (a) you (either an individual or the entity you represent) and (b) Hewlett-Packard Company ("HP") that governs your use of the software product ("Software"). This EULA does not apply if there is a separate license agreement between you and HP or its suppliers for the Software, including a license agreement in online documentation. The term "Software" may include (i) associated media, (ii) a user guide and other printed materials, and (iii) "online" or electronic documentation (collectively "User Documentation").

RIGHTS IN THE SOFTWARE ARE OFFERED ONLY ON THE CONDITION THAT YOU AGREE TO ALL TERMS AND CONDITIONS OF THIS EULA. BY INSTALLING, COPYING, DOWNLOADING, OR OTHERWISE USING THE SOFTWARE, YOU AGREE TO BE BOUND BY THIS EULA. IF YOU DO NOT ACCEPT THIS EULA, DO NOT INSTALL, DOWNLOAD, OR OTHERWISE USE THE SOFTWARE. IF YOU PURCHASED THE SOFTWARE BUT DO NOT AGREE TO THIS EULA, PLEASE RETURN THE SOFTWARE TO YOUR PLACE OF PURCHASE WITHIN FOURTEEN DAYS FOR A REFUND OF THE PURCHASE PRICE; IF THE SOFTWARE IS INSTALLED ON OR MADE AVAILABLE WITH ANOTHER HP PRODUCT, YOU MAY RETURN THE ENTIRE UNUSED PRODUCT.

- **1.** THIRD PARTY SOFTWARE. The Software may include, in addition to HP proprietary software ("HP Software"), software under licenses from third parties ("Third Party Software" and "Third Party License"). Any Third Party Software is licensed to you subject to the terms and conditions of the corresponding Third Party License. Generally, the Third Party License is in a file such as "license.txt" or a "readme" file. You should contact HP support if you cannot find a Third Party License. If the Third Party Licenses include licenses that provide for the availability of source code (such as the GNU General Public License) and the corresponding source code is not included with the Software, then check the product support pages of HP's website (hp.com) to learn how to obtain such source code.
- **2.** LICENSE RIGHTS. You will have the following rights provided you comply with all terms and conditions of this EULA:
	- **a.** Use. HP grants you a license to Use one copy of the HP Software. "Use" means installing, copying, storing, loading, executing, displaying, or otherwise using the HP Software. You may not modify the HP Software or disable any licensing or control feature of the HP Software. If this Software is provided by HP for Use with an imaging or printing product (for example, if the Software is a printer driver, firmware, or add-on), the HP Software may only be used with such product ("HP Product"). Additional restrictions on Use may appear in the User Documentation. You may not separate component parts of the HP Software for Use. You do not have the right to distribute the HP Software.
	- **b.** Copying. Your right to copy means you may make archival or back-up copies of the HP Software, provided each copy contains all the original HP Software's proprietary notices and is used only for back-up purposes.
- **3.** UPGRADES. To Use HP Software provided by HP as an upgrade, update, or supplement (collectively "Upgrade"), you must first be licensed for the original HP Software identified by HP as eligible for the Upgrade. To the extent the Upgrade supersedes the original HP Software, you may no longer use such HP Software. This EULA applies to each Upgrade unless HP provides other terms with the Upgrade. In case of a conflict between this EULA and such other terms, the other terms will prevail.

#### **4.** TRANSFER.

- **a.** Third Party Transfer. The initial end user of the HP Software may make a one-time transfer of the HP Software to another end user. Any transfer will include all component parts, media, User Documentation, this EULA, and if applicable, the Certificate of Authenticity. The transfer may not be an indirect transfer, such as a consignment. Prior to the transfer, the end user receiving the transferred Software will agree to this EULA. Upon transfer of the HP Software, your license is automatically terminated.
- **b.** Restrictions. You may not rent, lease or lend the HP Software or Use the HP Software for commercial timesharing or bureau use. You may not sublicense, assign or otherwise transfer the HP Software except as expressly provided in this EULA.
- **5.** PROPRIETARY RIGHTS. All intellectual property rights in the Software and User Documentation are owned by HP or its suppliers and are protected by law, including applicable copyright, trade secret, patent, and trademark laws. You will not remove any product identification, copyright notice, or proprietary restriction from the Software.
- **6.** LIMITATION ON REVERSE ENGINEERING. You may not reverse engineer, decompile, or disassemble the HP Software, except and only to the extent that the right to do so is allowed under applicable law.
- **7.** CONSENT TO USE OF DATA. HP and its affiliates may collect and use technical information you provide in relation to (i) your Use of the Software or the HP Product, or (ii) the provision of support services related to the Software or the HP Product. All such information will be subject to HP's privacy policy. HP will not use such information in a form that personally identifies you except to the extent necessary to enhance your Use or provide support services.
- **8.** LIMITATION OF LIABILITY. Notwithstanding any damages that you might incur, the entire liability of HP and its suppliers under this EULA and your exclusive remedy under this EULA will be limited to the greater of the amount actually paid by you for the Product or U.S. \$5.00. TO THE MAXIMUM EXTENT PERMITTED BY APPLICABLE LAW, IN NO EVENT WILL HP OR ITS SUPPLIERS BE LIABLE FOR ANY SPECIAL, INCIDENTAL, INDIRECT, OR CONSEQUENTIAL DAMAGES (INCLUDING DAMAGES FOR LOST PROFITS, LOST DATA, BUSINESS INTERRUPTION, PERSONAL INJURY, OR LOSS OF PRIVACY) RELATED IN ANY WAY TO THE USE OF OR INABILITY TO USE THE SOFTWARE, EVEN IF HP OR ANY SUPPLIER HAS BEEN ADVISED OF THE POSSIBILITY OF SUCH DAMAGES AND EVEN IF THE ABOVE REMEDY FAILS OF ITS ESSENTIAL PURPOSE. Some states or other jurisdictions do not allow the exclusion or limitation of incidental or consequential damages, so the above limitation or exclusion may not apply to you.
- **9.** U.S. GOVERNMENT CUSTOMERS. Software was developed entirely at private expense. All Software is commercial computer software within the meaning of the applicable acquisition regulations. Accordingly, pursuant to US FAR 48 CFR 12.212 and DFAR 48 CFR 227.7202, use, duplication and disclosure of the Software by or for the U.S. Government or a U.S. Government subcontractor is subject solely to the terms and conditions set forth in this End User License Agreement, except for provisions which are contrary to applicable mandatory federal laws.
- **10.** COMPLIANCE WITH EXPORT LAWS. You will comply with all laws, rules, and regulations (i) applicable to the export or import of the Software, or (ii) restricting the Use of the Software, including any restrictions on nuclear, chemical, or biological weapons proliferation.
- **11.** RESERVATION OF RIGHTS. HP and its suppliers reserve all rights not expressly granted to you in this EULA.

© 2009 Hewlett-Packard Development Company, L.P.

Rev. 04/09

# <span id="page-122-0"></span>**OpenSSL**

This product includes software developed by the OpenSSL Project for use in the OpenSSL Toolkit (http:// www.openssl.org/)

THIS SOFTWARE IS PROVIDED BY THE OpenSSL PROJECT ``AS IS'' AND ANY EXPRESSED OR IMPLIED WARRANTIES, INCLUDING, BUT NOT LIMITED TO, THE IMPLIED WARRANTIES OF MERCHANTABILITY AND FITNESS FOR A PARTICULAR PURPOSE ARE DISCLAIMED. IN NO EVENT SHALL THE OpenSSL PROJECT OR ITS CONTRIBUTORS BE LIABLE FOR ANY DIRECT, INDIRECT, INCIDENTAL, SPECIAL, EXEMPLARY, OR CONSEQUENTIAL DAMAGES (INCLUDING, BUT NOT LIMITED TO, PROCUREMENT OF SUBSTITUTE GOODS OR SERVICES;

LOSS OF USE, DATA, OR PROFITS; OR BUSINESS INTERRUPTION) HOWEVER CAUSED AND ON ANY THEORY OF LIABILITY, WHETHER IN CONTRACT, STRICT LIABILITY, OR TORT (INCLUDING NEGLIGENCE OR OTHERWISE) ARISING IN ANY WAY OUT OF THE USE OF THIS SOFTWARE, EVEN IF ADVISED OF THE POSSIBILITY OF SUCH DAMAGE.

This product includes cryptographic software written by Eric Young (eay@cryptsoft.com). This product includes software written by Tim Hudson (tjh@cryptsoft.com).

# <span id="page-123-0"></span>**Customer self-repair warranty service**

HP products are designed with many Customer Self Repair (CSR) parts to minimize repair time and allow for greater flexibility in performing defective parts replacement. If during the diagnosis period, HP identifies that the repair can be accomplished by the use of a CSR part, HP will ship that part directly to you for replacement. There are two categories of CSR parts: 1) Parts for which customer self repair is mandatory. If you request HP to replace these parts, you will be charged for the travel and labor costs of this service. 2) Parts for which customer self repair is optional. These parts are also designed for Customer Self Repair. If, however, you require that HP replace them for you, this may be done at no additional charge under the type of warranty service designated for your product.

Based on availability and where geography permits, CSR parts will be shipped for next business day delivery. Same-day or four-hour delivery may be offered at an additional charge where geography permits. If assistance is required, you can call the HP Technical Support Center and a technician will help you over the phone. HP specifies in the materials shipped with a replacement CSR part whether a defective part must be returned to HP. In cases where it is required to return the defective part to HP, you must ship the defective part back to HP within a defined period of time, normally five (5) business days. The defective part must be returned with the associated documentation in the provided shipping material. Failure to return the defective part may result in HP billing you for the replacement. With a customer self repair, HP will pay all shipping and part return costs and determine the courier/carrier to be used.

# <span id="page-124-0"></span>**Customer support**

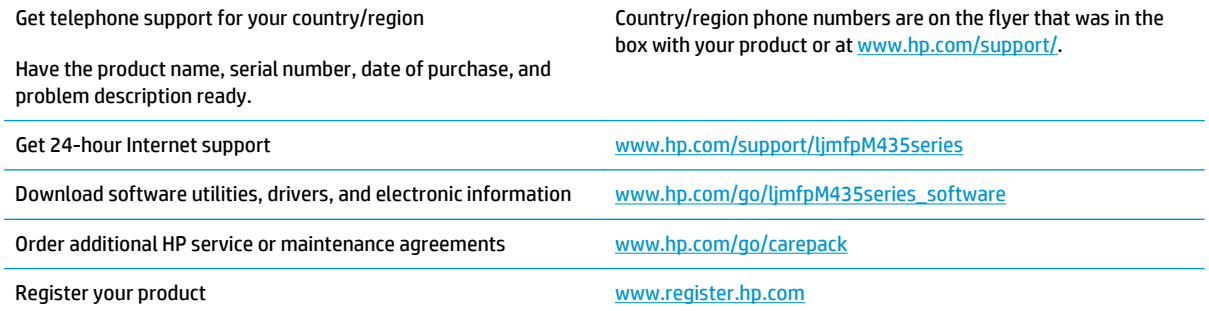

# **B Product specifications**

- [Physical specifications](#page-127-0)
- [Power consumption, electrical specifications, and acoustic emissions](#page-127-0)
- [Environmental specifications](#page-127-0)

# <span id="page-127-0"></span>**Physical specifications**

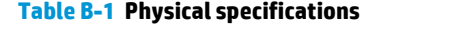

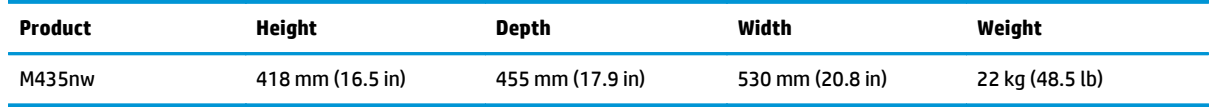

# **Power consumption, electrical specifications, and acoustic emissions**

See [www.hp.com/go/ljmfpM435nw\\_regulatory-environmental](http://www.hp.com/go/ljmfpM435nw_regulatory-environmental) for current information.

**CAUTION:** Power requirements are based on the country/region where the product is sold. Do not convert operating voltages. This will damage the product and void the product warranty.

# **Environmental specifications**

#### **Table B-2 Operating-environment specifications**

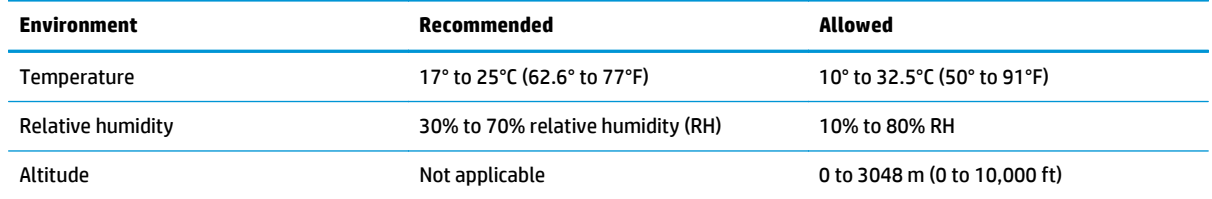

# **C Regulatory information**

- [FCC regulations](#page-129-0)
- [Environmental product stewardship program](#page-130-0)
- [Declaration of conformity](#page-134-0)
- [Certificate of Volatility](#page-136-0)
- [Safety statements](#page-138-0)
- [Additional statements for wireless products](#page-143-0)

# <span id="page-129-0"></span>**FCC regulations**

This equipment has been tested and found to comply with the limits for a Class A digital device, pursuant to Part 15 of the FCC rules. These limits are designed to provide reasonable protection against harmful interference when the equipment is operated in a commercial environment. This equipment generates, uses, and can radiate radio frequency energy, and if not installed and used in accordance with the instruction manual, may cause harmful interference to radio communications. Operation of this equipment in a residential area is likely to cause harmful interference in which case the user will be required to correct the interference at his own expense.

**NOTE:** Any changes or modifications to the printer that are not expressly approved by HP could void the user's authority to operate this equipment.

Use of a shielded interface cable is required to comply with the Class A limits of Part 15 of FCC rules.

# <span id="page-130-0"></span>**Environmental product stewardship program**

# **Protecting the environment**

Hewlett-Packard Company is committed to providing quality products in an environmentally sound manner. This product has been designed with several attributes to minimize impacts on our environment.

## **Ozone production**

This product generates no appreciable ozone gas  $(O_3)$ .

#### **Power consumption**

Power usage drops significantly while in Ready or Sleep mode mode, which saves natural resources and saves money without affecting the high performance of this product. Hewlett-Packard printing and imaging equipment marked with the ENERGY STAR® logo is qualified to the U.S. Environmental Protection Agency's ENERGY STAR specifications for imaging equipment. The following mark will appear on ENERGY STAR qualified imaging products:

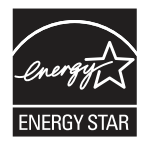

Additional ENERGY STAR qualified imaging product model information is listed at:

[www.hp.com/go/energystar](http://www.hp.com/go/energystar)

### **Toner consumption**

EconoMode uses less toner, which might extend the life of the toner cartridge. HP does not recommend the full-time use of EconoMode. If EconoMode is used full-time, the toner supply might outlast the mechanical parts in the toner cartridge. If print quality begins to degrade and is no longer acceptable, consider replacing the toner cartridge.

#### **Paper use**

This product's automatic duplex feature (two-sided printing) and N-up printing (multiple pages printed on one page) capability can reduce paper usage and the resulting demands on natural resources.

### **Plastics**

Plastic parts over 25 grams are marked according to international standards that enhance the ability to identify plastics for recycling purposes at the end of the product's life.

## **HP LaserJet print supplies**

It's easy to return and recycle your HP LaserJet toner cartridges after use—free of charge—with HP Planet Partners. Multilingual program information and instructions are included in every new HP LaserJet toner cartridge and supplies package. You help reduce the toll on the environment further when you return multiple cartridges together rather than separately.

HP is committed to providing inventive, high-quality products and services that are environmentally sound, from product design and manufacturing to distribution, customer use and recycling. When you participate in the HP Planet Partners program, we ensure your HP LaserJet toner cartridges are recycled properly, processing them to recover plastics and metals for new products and diverting millions of tons of waste from landfills. Since this cartridge is being recycled and used in new materials, it will not be returned to you. Thank you for being environmentally responsible!

**NOTE:** Use the return label to return original HP LaserJet toner cartridges only. Please do not use this label for HP toner cartridges, non-HP cartridges, refilled or remanufactured cartridges or warranty returns. For information about recycling your HP toner cartridges please go to [http://www.hp.com/recycle.](http://www.hp.com/recycle)

## **Return and recycling instructions**

#### **United States and Puerto Rico**

The enclosed label in the HP LaserJet toner cartridge box is for the return and recycling of one or more HP LaserJet toner cartridges after use. Please follow the applicable instructions below.

#### **Multiple returns (more than one cartridge)**

- **1.** Package each HP LaserJet toner cartridge in its original box and bag.
- **2.** Tape the boxes together using strapping or packaging tape. The package can weigh up to 31 kg (70 lb).
- **3.** Use a single pre-paid shipping label.

#### **OR**

- **1.** Use your own suitable box, or request a free bulk collection box from [www.hp.com/recycle](http://www.hp.com/recycle) or 1-800-340-2445 (holds up to 31 kg (70 lb) of HP LaserJet toner cartridges).
- **2.** Use a single pre-paid shipping label.

#### **Single returns**

- **1.** Package the HP LaserJet toner cartridge in its original bag and box.
- **2.** Place the shipping label on the front of the box.

#### **Shipping**

For US and Puerto Rico HP LaserJet toner cartridge recycling returns, use the pre-paid, pre-addressed shipping label contained in the box. To use the UPS label, give the package to the UPS driver during your next delivery or pick-up, or take it to an authorized UPS drop-off center. (Requested UPS Ground pickup will be charged normal pick-up rates) For the location of your local UPS drop-off center, call 1-800-PICKUPS or visit [www.ups.com](http://www.ups.com).

If you are returning the package with the FedEx label, give the package to either the U.S. Postal Service carrier or FedEx driver during your next pick-up or delivery. (Requested FedEx Ground pickup will be charged normal pick-up rates). Or, you can drop off your packaged toner cartridge(s) at any U.S. Post Office or any FedEx shipping center or store. For the location of your nearest U.S. Post Office, please call 1-800-ASK-USPS or visit [www.usps.com.](http://www.usps.com) For the location of your nearest FedEx shipping center/store, please call 1-800-GOFEDEX or visit [www.fedex.com](http://www.fedex.com).

For more information, or to order additional labels or boxes for bulk returns, visit [www.hp.com/recycle](http://www.hp.com/recycle) or call 1-800-340-2445. Information subject to change without notice.

#### **Residents of Alaska and Hawaii**

Do not use the UPS label. Call 1-800-340-2445 for information and instructions. The U.S. Postal Service provides no-cost cartridge return transportation services under an arrangement with HP for Alaska and Hawaii.

#### **Non-U.S. returns**

To participate in HP Planet Partners return and recycling program, just follow the simple directions in the recycling guide (found inside the packaging of your new product supply item) or visit [www.hp.com/recycle](http://www.hp.com/recycle). Select your country/region for information on how to return your HP LaserJet printing supplies.

#### **Paper**

This product is capable of using recycled papers when the paper meets the guidelines outlined in the *HP LaserJet Printer Family Print Media Guide*. This product is suitable for the use of recycled paper according to EN12281:2002.

### **Material restrictions**

This HP product does not contain added mercury.

This HP product contains a battery that might require special handling at end-of-life. The batteries contained in or supplied by Hewlett-Packard for this product include the following:

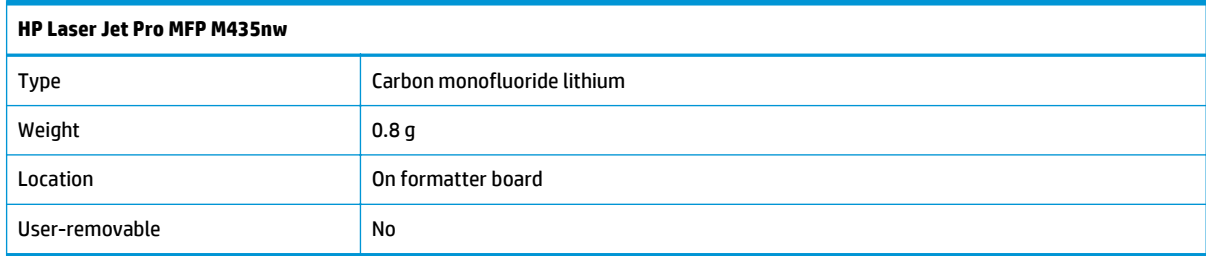

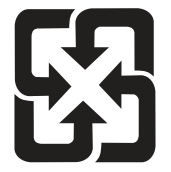

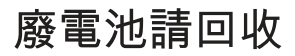

For recycling information, you can go to [www.hp.com/recycle](http://www.hp.com/recycle), or contact your local authorities or the Electronics Industries Alliance: [www.eiae.org.](http://www.eiae.org)

# **Disposal of waste equipment by users**

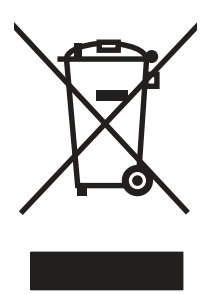

This symbol means do not dispose of your product with your other household waste. Instead, you should protect human health and the environment by handing over your waste equipment to a designated collection point for the recycling of waste electrical and electronic equipment. For more information, please contact your household waste disposal service, or go to: [www.hp.com/recycle](http://www.hp.com/recycle).

# **Electronic hardware recycling**

HP encourages customers to recycle used electronic hardware. For more information about recycling programs go to: [www.hp.com/recycle.](http://www.hp.com/recycle)

### **Chemical substances**

HP is committed to providing our customers with information about the chemical substances in our products as needed to comply with legal requirements such as REACH (Regulation EC No 1907/2006 of the European Parliament and the Council). A chemical information report for this product can be found at: [www.hp.com/go/](http://www.hp.com/go/reach) [reach.](http://www.hp.com/go/reach)

## **Material Safety Data Sheet (MSDS)**

Material Safety Data Sheets (MSDS) for supplies containing chemical substances (for example, toner) can be obtained by accessing the HP Web site at [www.hp.com/go/msds](http://www.hp.com/go/msds) or [www.hp.com/hpinfo/community/](http://www.hp.com/hpinfo/community/environment/productinfo/safety) [environment/productinfo/safety.](http://www.hp.com/hpinfo/community/environment/productinfo/safety)

## **For more information**

To obtain information about these environmental topics:

- Product environmental profile sheet for this and many related HP products
- HP's commitment to the environment
- HP's environmental management system
- HP's end-of-life product return and recycling program
- Material Safety Data Sheets

Visit [www.hp.com/go/environment](http://www.hp.com/go/environment) or [www.hp.com/hpinfo/globalcitizenship/environment](http://www.hp.com/hpinfo/globalcitizenship/environment).

# <span id="page-134-0"></span>**Declaration of conformity**

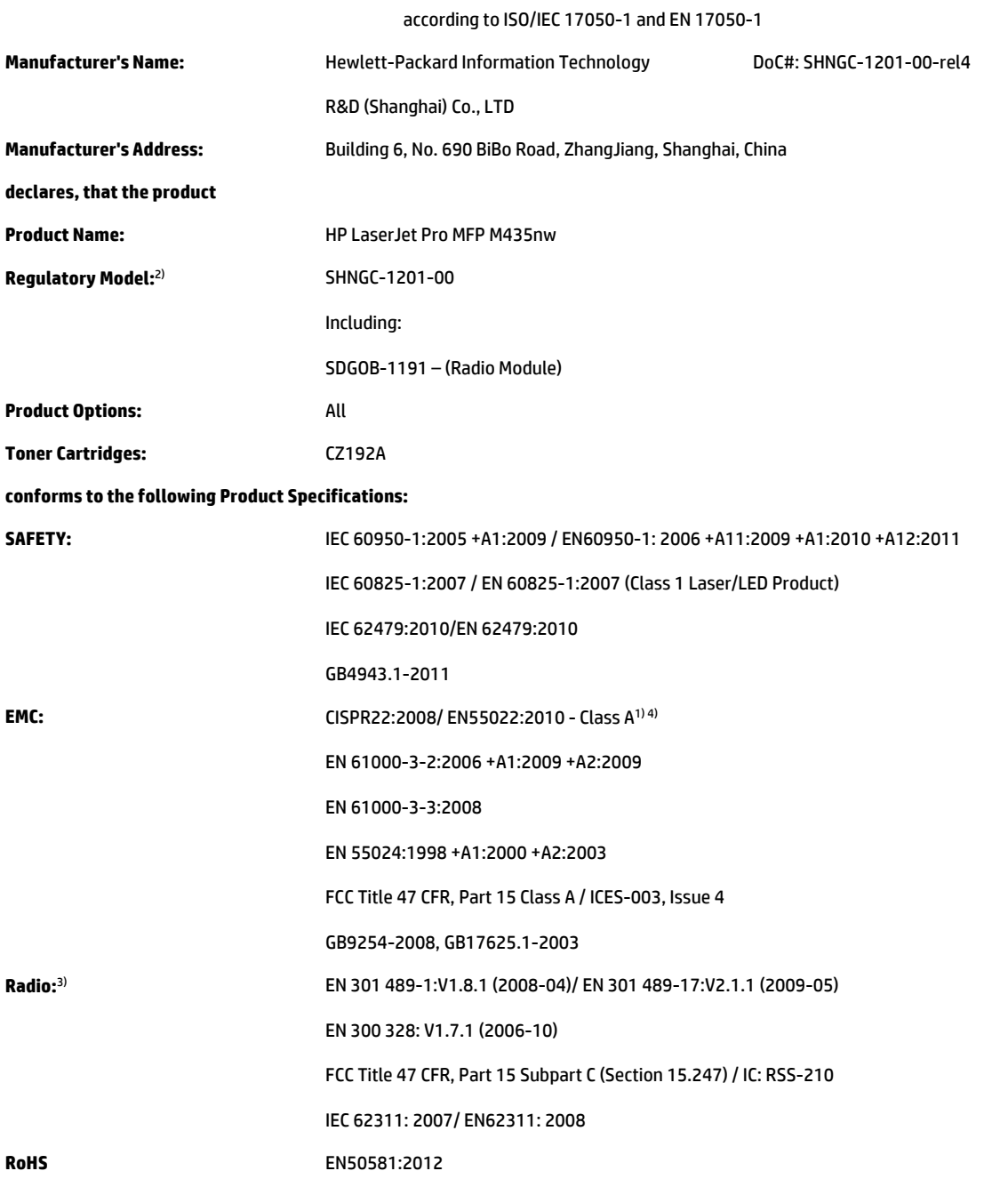

#### **Declaration of Conformity**

#### **Supplementary Information:**

The product herewith complies with the requirements of the R&TTE Directive 1999/5/EC, the EMC Directive 2004/108/EC and the Low Voltage Directive 2006/95/EC, the RoHS Directive 2011/65/EU, and carries the CE-Marking  $\bigin$  accordingly.

This Device complies with Part 15 of the FCC Rules. Operation is subject to the following two Conditions: (1) this device may not cause harmful interference, and (2) this device must accept any interference received, including interference that may cause undesired operation.

- **1.** The product was tested in a typical configuration with Hewlett-Packard Personal Computer Systems.
- **2.** For regulatory purposes, this product is assigned a Regulatory model number. This number should not be confused with the marketing names or the product number(s).
- **3.** This product uses a radio module device which Regulatory Model number is SDGOB-1191 as needed to meet technical regulatory requirements for the countries/regions this product will be sold.
- **4.** The product meets the requirements of EN55022 & CNS13438 Class A in which case the following applies: "Warning This is a class A product. In a domestic environment this product may cause radio interference in which case the user may be required to take adequate measures".

#### **Shanghai, China**

#### **February 20, 2013**

#### **For Regulatory Topics only, contact:**

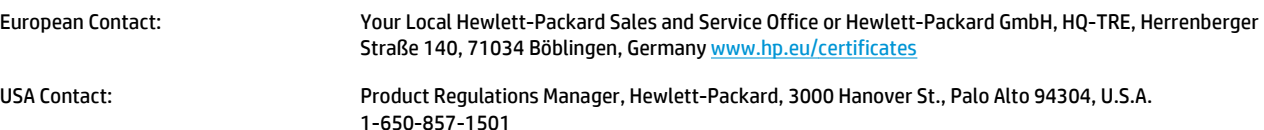

# <span id="page-136-0"></span>**Certificate of Volatility**

## **Figure C-1** Certificate of Volatility (1 of 2)

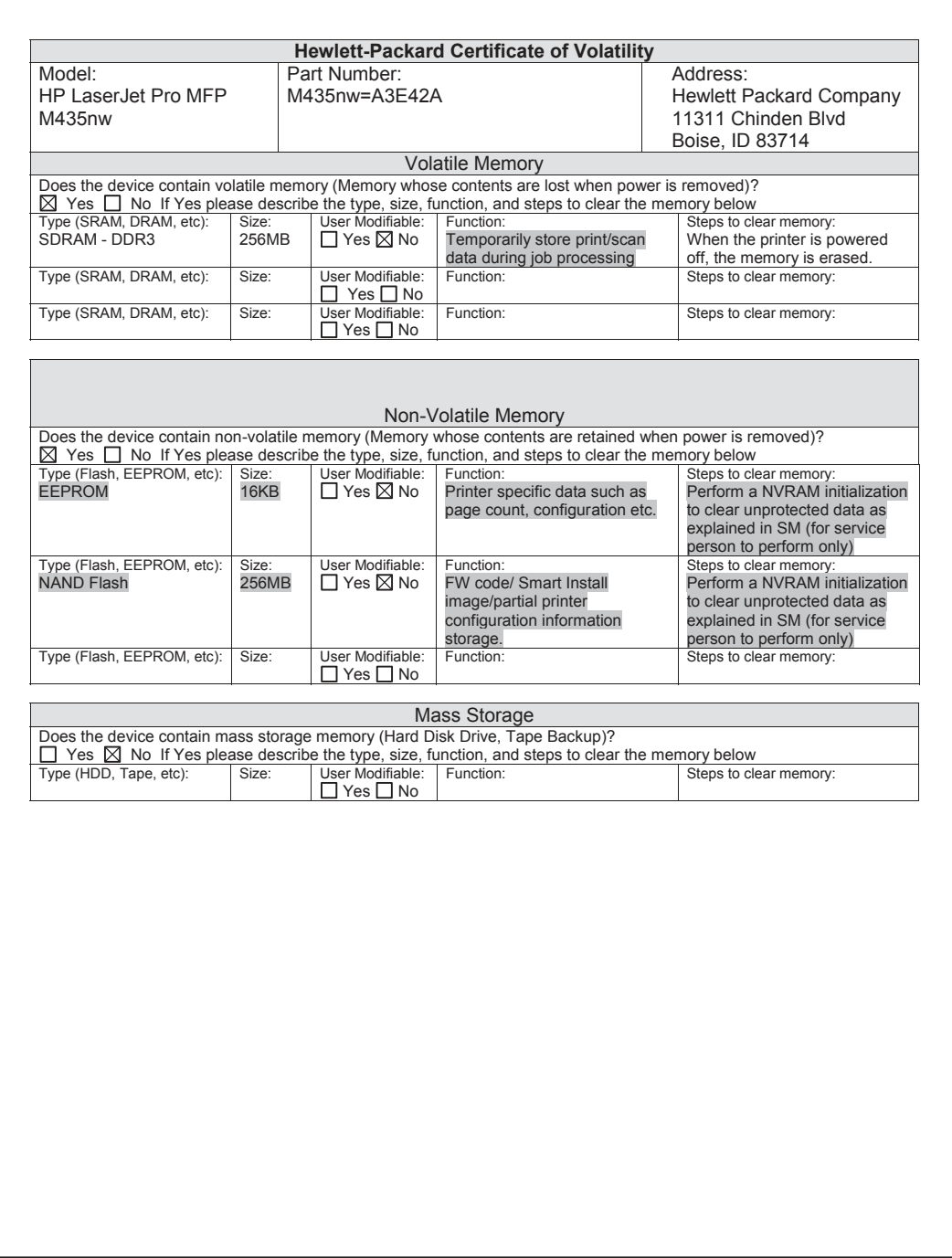

## **Figure C-2** Certificate of Volatility (2 of 2)

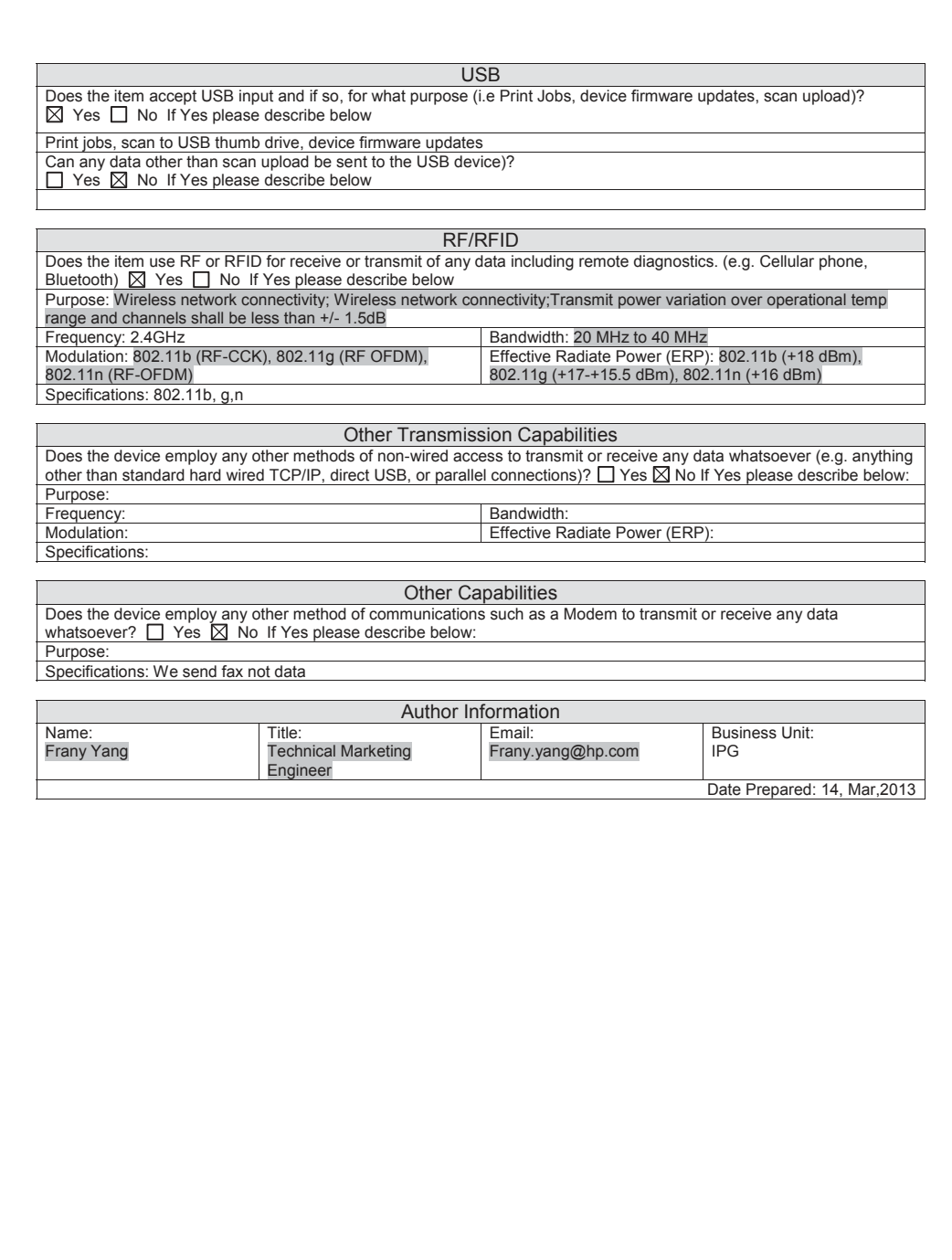

# <span id="page-138-0"></span>**Safety statements**

# **Laser safety**

The Center for Devices and Radiological Health (CDRH) of the U.S. Food and Drug Administration has implemented regulations for laser products manufactured since August 1, 1976. Compliance is mandatory for products marketed in the United States. The device is certified as a "Class 1" laser product under the U.S. Department of Health and Human Services (DHHS) Radiation Performance Standard according to the Radiation Control for Health and Safety Act of 1968. Since radiation emitted inside the device is completely confined within protective housings and external covers, the laser beam cannot escape during any phase of normal user operation.

**WARNING!** Using controls, making adjustments, or performing procedures other than those specified in this user guide may result in exposure to hazardous radiation.

## **Canadian DOC regulations**

Complies with Canadian EMC Class A requirements.

« Conforme à la classe A des normes canadiennes de compatibilité électromagnétiques. « CEM ». »

# **VCCI statement (Japan)**

この装置は、クラスA情報技術装置です。この装置を家庭 環境で使用すると電波妨害を引き起こすことがあります。 この場合には使用者は適切な対策を講ずるよう要求される ことがあります。 **VCCI-A** 

## **Power cord instructions**

Make sure your power source is adequate for the product voltage rating. The voltage rating is on the product label. The product uses 220-240 Vac and 50/60 Hz.

Connect the power cord between the product and a grounded AC outlet.

**CAUTION:** To prevent damage to the product, use only the power cord that is provided with the product.

# **EMC statement (China)**

此为A级产品, 在生活环境中, 该 产品可能会造成无线电干扰。在这种情 况下,可能需要用户对其干扰采取切实 可行的措施。

# **Power cord statement (Japan)**

製品には、同梱された電源コードをお使い下さい。 同梱された電源コードは、他の製品では使用出来ません。

## **EMC statement (Korea)**

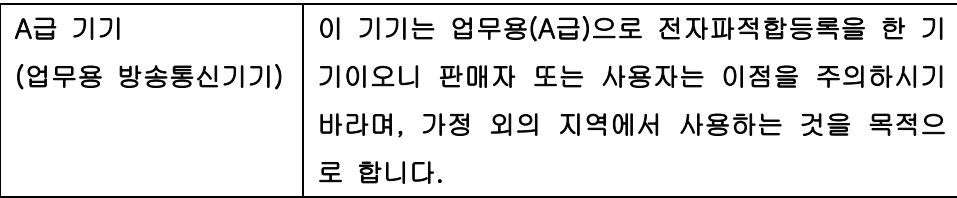

### **EMI statement (Taiwan)**

警告使用者:

這是甲類的資訊產品,在居住的環境中使用時,可能會造成射頻 干擾,在這種情況下,使用者會被要求採取某些適當的對策。

## **Laser statement for Finland**

#### **Luokan 1 laserlaite**

Klass 1 Laser Apparat

HP LaserJet Pro MFP M435nw, laserkirjoitin on käyttäjän kannalta turvallinen luokan 1 laserlaite. Normaalissa käytössä kirjoittimen suojakotelointi estää lasersäteen pääsyn laitteen ulkopuolelle. Laitteen turvallisuusluokka on määritetty standardin EN 60825-1 (2007) mukaisesti.

#### **VAROITUS !**

Laitteen käyttäminen muulla kuin käyttöohjeessa mainitulla tavalla saattaa altistaa käyttäjän turvallisuusluokan 1 ylittävälle näkymättömälle lasersäteilylle.

#### **VARNING !**

Om apparaten används på annat sätt än i bruksanvisning specificerats, kan användaren utsättas för osynlig laserstrålning, som överskrider gränsen för laserklass 1.

#### **HUOLTO**

HP LaserJet Pro MFP M435nw - kirjoittimen sisällä ei ole käyttäjän huollettavissa olevia kohteita. Laitteen saa avata ja huoltaa ainoastaan sen huoltamiseen koulutettu henkilö. Tällaiseksi huoltotoimenpiteeksi ei katsota väriainekasetin vaihtamista, paperiradan puhdistusta tai muita käyttäjän käsikirjassa lueteltuja, käyttäjän tehtäväksi tarkoitettuja ylläpitotoimia, jotka voidaan suorittaa ilman erikoistyökaluja.

#### **VARO !**

Mikäli kirjoittimen suojakotelo avataan, olet alttiina näkymättömällelasersäteilylle laitteen ollessa toiminnassa. Älä katso säteeseen.

#### **VARNING !**

Om laserprinterns skyddshölje öppnas då apparaten är i funktion, utsättas användaren för osynlig laserstrålning. Betrakta ej strålen.

Tiedot laitteessa käytettävän laserdiodin säteilyominaisuuksista: Aallonpituus 775-795 nm Teho 5 m W Luokan 3B laser.

# **GS statement (Germany)**

Das Gerät ist nicht für die Benutzung im unmittelbaren Gesichtsfeld am Bildschirmarbeitsplatz vorgesehen. Um störende Reflexionen am Bildschirmarbeitsplatz zu vermeiden, darf dieses Produkt nicht im unmittelbaren Gesichtsfeld platziert warden.

Das Gerät ist kein Bildschirmarbeitsplatz gemäß BildscharbV. Bei ungünstigen Lichtverhältnissen (z. B. direkte Sonneneinstrahlung) kann es zu Reflexionen auf dem Display und damit zu Einschränkungen der Lesbarkeit der dargestellten Zeichen kommen.

# **Substances Table (China)**

# 有毒有害物质表

根据中国电子信息产品污染控制管理办法的要求而出台

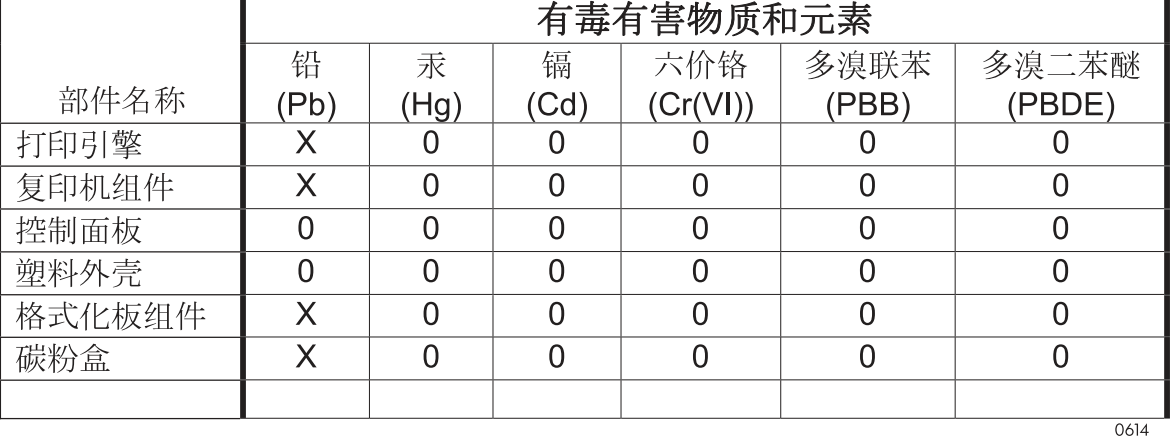

0: 表示在此部件所用的所有同类材料中, 所含的此有毒或有害物质均低于 SJ/T11363-2006 的限制要求。

X: 表示在此部件所用的所有同类材料中, 至少一种所含的此有毒或有害物质高于 SJ/T11363-2006 的限制要求。

注:引用的"环保使用期限"是根据在正常温度和湿度条件下操作使用产品而确定的。

# **Restriction on Hazardous Substances statement (Turkey)**

Türkiye Cumhuriyeti: EEE Yönetmeliğine Uygundur

# **Restriction on Hazardous Substances statement (Ukraine)**

Обладнання відповідає вимогам Технічного регламенту щодо обмеження використання деяких небезпечних речовин в електричному та електронному обладнанні, затвердженого постановою Кабінету Міністрів України від 3 грудня 2008 № 1057

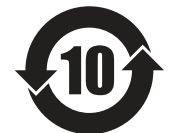

**Eurasian Conformity (Belarus, Kazakhstan, Russia)**

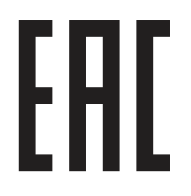

# <span id="page-143-0"></span>**Additional statements for wireless products**

## **FCC compliance statement—United States**

#### **Exposure to radio frequency radiation**

**CAUTION:** The radiated output power of this device is far below the FCC radio frequency exposure limits. Nevertheless, the device shall be used in such a manner that the potential for human contact during normal operation is minimized.

In order to avoid the possibility of exceeding the FCC radio frequency exposure limits, human proximity to the antenna shall not be less than 20 cm (8 in) during normal operation.

This device complies with Part 15 of FCC Rules. Operation is subject to the following two conditions: (1) this device may not cause interference, and (2) this device must accept any interference, including interference that may cause undesired operation of the device.

**CAUTION:** Based on Section 15.21 of the FCC rules, changes of modifications to the operation of this product without the express approval by Hewlett-Packard Company may invalidate its authorized use.

## **Australia statement**

This device incorporates a radio-transmitting (wireless) device. For protection against radio transmission exposure, it is recommended that this device be operated no less than 20 cm from the head, neck, or body.

#### **Brazil ANATEL statement**

Este equipamento opera em caráter secundário, isto é, não tem direito à proteção contra interferência prejudicial, mesmo de estações do mesmo tipo, e não pode causar interferência a sistemas operando em caráter primário.

### **Canadian statements**

**For Indoor Use**. This digital apparatus does not exceed the Class B limits for radio noise emissions from digital apparatus as set out in the radio interference regulations of the Canadian Department of Communications. The internal wireless radio complies with RSS 210 of Industry Canada.

**Pour l´usage d´intérieur**. Le présent appareil numérique n´émet pas de bruits radioélectriques dépassant les limites applicables aux appareils numériques de Classe B prescribes dans le règlement sur le brouillage radioélectrique édicté par le Ministère des Communications du Canada. Le composant RF interne est conforme à la norme CNR-210 d´Industrie Canada.

# **Products with 5 GHz Operation Industry of Canada**

**CAUTION:** When using IEEE 802.11a wireless LAN, this product is restricted to indoor use, due to its operation in the 5.15- to 5.25-GHz frequency range. Industry Canada requires this product to be used indoors for the frequency range of 5.15 GHz to 5.25 GHz to reduce the potential for harmful interference to cochannel mobile satellite systems. High-power radar is allocated as the primary user of the 5.25- to 5.35-GHz and 5.65- to 5.85-GHz bands. These radar stations can cause interference with and/or damage to this device.

# **Exposure to Radio Frequency Radiation (Canada)**

**WARNING!** Exposure to Radio Frequency Radiation. The radiated output power of this device is below the Industry Canada radio frequency exposure limits. Nevertheless, the device should be used in such a manner that the potential for human contact is minimized during normal operation.
To avoid the possibility of exceeding the Industry Canada radio frequency exposure limits, human proximity to the antennas should not be less than 20 cm (8 inches).

## **European Union regulatory notice**

The telecommunications functionality of this product may be used in the following EU and EFTA countries/ regions:

Austria, Belgium, Bulgaria, Cyprus, Czech Republic, Denmark, Estonia, Finland, France, Germany, Greece, Hungary, Iceland, Ireland, Italy, Latvia, Liechtenstein, Lithuania, Luxembourg, Malta, Netherlands, Norway, Poland, Portugal, Romania, Slovak Republic, Slovenia, Spain, Sweden, Switzerland, and United Kingdom.

# **Notice for use in France**

For 2.4 GHz Wireless LAN operation of this product certain restrictions apply: This equipment may be used indoor for the entire 2400-2483.5 MHz frequency band (channels 1-13). For outdoor use, only 2400-2454 MHz frequency band (channels 1-9) may be used. For the latest requirements, see [www.arcep.fr.](http://www.arcep.fr)

L'utilisation de cet equipement (2.4 GHz Wireless LAN) est soumise à certaines restrictions : Cet équipement peut être utilisé à l'intérieur d'un bâtiment en utilisant toutes les fréquences de 2400-2483.5 MHz (Chaine 1-13). Pour une utilisation en environnement extérieur, vous devez utiliser les fréquences comprises entre 2400-2454 MHz (Chaine 1-9). Pour les dernières restrictions, voir, [www.arcep.fr.](http://www.arcep.fr)

# **Notice for use in Russia**

Существуют определенные ограничения по использованию беспроводных сетей (стандарта 802.11 b/ д) с рабочей частотой 2,4 ГГц: Данное оборудование может использоваться внутри помещений с использованием диапазона частот 2400-2483,5 МГц (каналы 1-13). При использовании внутри помещений максимальная эффективная изотропно-излучаемая мощность (ЭИИМ) должна составлять не более 100мВт.

# **Mexico statement**

Aviso para los usuarios de México

"La operación de este equipo está sujeta a las siguientes dos condiciones: (1) es posible que este equipo o dispositivo no cause interferencia perjudicial y (2) este equipo o dispositivo debe aceptar cualquier interferencia, incluyendo la que pueda causar su operación no deseada."

Para saber el modelo de la tarjeta inalámbrica utilizada, revise la etiqueta regulatoria de la impresora.

# **Taiwan statement**

低功率電波輻射性電機管理辦法

- 第十二條 經型式認證合格之低功率射頻電機,非經許可,公司、商號或使用者 均不得擅自變更頻率、加大功率或變更原設計之特性及功能。
- 第十四條 低功率射頻電機之使用不得影響飛航安全及干擾合法通信;經發現有 干擾現象時,應立即停用,並改善至無干擾時方得繼續使用。 前項合法通信,指依電信法規定作業之無線電通信。 低功率射頻電機須忍受合法通信或工業、科學及醫療用電波輻射性電 機設備之干擾。

# **Korean statement**

# 당해 무선설비는 운용 중 전파혼선 가능성이 있음

# **Vietnam Telecom wired/wireless marking for ICTQC Type approved products**

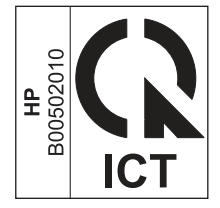

# **Index**

#### **Symbols/Numerics**

2ndary service menu [98](#page-109-0)

#### **A**

acoustic specifications [116](#page-127-0) anticounterfeit supplies [107](#page-118-0)

#### **B**

batteries included [121](#page-132-0) black page, problem-solving [88](#page-99-0) blank page problem-solving [83](#page-94-0) blank pages troubleshooting [92](#page-103-0) blurred print, problem-solving [89](#page-100-0)

# **C**

cables USB, troubleshooting [92](#page-103-0) calibrating touchscreen [100](#page-111-0) Canadian DOC regulations [127](#page-138-0) cartridges detection operations [3](#page-14-0) non-HP [106](#page-117-0) recycling [119](#page-130-0) warranty [105](#page-116-0) cautions [iii](#page-4-0) characters, misformed [86](#page-97-0) checklist wireless connectivity [95](#page-106-0) checklists pre-troubleshooting [18](#page-29-0) checklists, printing [52](#page-63-0) circuit diagrams general [38](#page-49-0) clean touchscreen [91](#page-102-0) cleaning glass [90](#page-101-0)

mode [98](#page-109-0) paper path [41,](#page-52-0) [90](#page-101-0) components diagrams of [24](#page-35-0) configuration page [23,](#page-34-0) [41](#page-52-0) control panel button test [100](#page-111-0) clean touchscreen [91](#page-102-0) cleaning page, printing [41,](#page-52-0) [90](#page-101-0) display test [100](#page-111-0) menus [43](#page-54-0) message types [56](#page-67-0) messages, troubleshooting [56](#page-67-0) conventions, document [iii](#page-4-0) copy menu [54](#page-65-0) counterfeit supplies [107](#page-118-0) creased paper, problem-solving [87](#page-98-0) crooked pages [87](#page-98-0) curled paper, problem-solving [87](#page-98-0) customer support online [113](#page-124-0)

# **D**

DC controller engine control system operations [3](#page-14-0) default settings, restoring NVRAM initialization [100](#page-111-0) defaults restoring [98](#page-109-0) demo page [23](#page-34-0) density problem-solving [83](#page-94-0) disposal, end-of-life [121](#page-132-0) document conventions [iii](#page-4-0) dots, problem-solving [84](#page-95-0), [88](#page-99-0) dropouts, problem-solving [84](#page-95-0) drum sequence of operations [3](#page-14-0)

#### **E**

electrical specifications [116](#page-127-0) electronic hardware recycling [122](#page-133-0) end-of-life disposal [121](#page-132-0) engine control system operations [3](#page-14-0) envelopes wrinkled, problem-solving [87](#page-98-0) environmental stewardship program [119](#page-130-0) error messages error report [62](#page-73-0) event log [62](#page-73-0) error messages, control panel [56](#page-67-0) Eurasian conformity [131](#page-142-0) event log [23](#page-34-0)

### **F**

factory defaults, restoring NVRAM initialization [100](#page-111-0) FCC regulations [118](#page-129-0) Finnish laser safety statement [128](#page-139-0) firmware version [100](#page-111-0) flowcharts troubleshooting [19](#page-30-0) formatter sequence of operations [3](#page-14-0) fraud Web site [107](#page-118-0) fuser motor sequence of operations [4](#page-15-0)

# **G**

glass, cleaning [90](#page-101-0) graph paper, printing [52](#page-63-0) gray background, problem-solving [85](#page-96-0)

#### **H**

high-voltage power supply engine control system operations [3](#page-14-0) HP Customer Care [113](#page-124-0) HP Device Toolbox, using [40](#page-51-0) HP fraud Web site [107](#page-118-0) HP Jetdirect print server NVRAM initialization [100](#page-111-0)

#### **I**

image defects, problem-solving [83](#page-94-0) image formation sequence of operations [4](#page-15-0) image repetition, problem-solving [89](#page-100-0) information pages configuration page [41](#page-52-0) initialization NVRAM [100](#page-111-0) INTR (initial rotation) period [3](#page-14-0)

# **J**

jams causes of [65,](#page-76-0) [81](#page-92-0) Japanese VCCI statement [127](#page-138-0) Jetdirect print server NVRAM initialization [100](#page-111-0)

#### **K**

Korean EMC statement [128](#page-139-0)

#### **L**

laser safety statements [127](#page-138-0), [128](#page-139-0) license, software [109](#page-120-0) light print problem-solving [83](#page-94-0) lines horizontal, problem-solving [85,](#page-96-0) [88](#page-99-0) lines vertical, problem-solving [87](#page-98-0) lines, problem-solving [85](#page-96-0), [88](#page-99-0) location setting [99](#page-110-0) loose toner, problem-solving [86](#page-97-0) low-voltage power supply engine control system operations [3](#page-14-0) LSTR (last rotation) period [4](#page-15-0)

#### **M**

material restrictions [121](#page-132-0)

Material Safety Data Sheet (MSDS) [122](#page-133-0) media trailing edge detection [4](#page-15-0) memory NVRAM initialization [100](#page-111-0) memory chip, toner cartridge description [108](#page-119-0) menu control panel, access [43](#page-54-0) copy [54](#page-65-0) Network config [51](#page-62-0) Quick Forms [52](#page-63-0) Reports [44](#page-55-0) Service [49](#page-60-0) System setup [46](#page-57-0) USB [53](#page-64-0) menu map, printing [17](#page-28-0) mercury-free product [121](#page-132-0) messages, control panel [56](#page-67-0) misformed characters, problemsolving [86](#page-97-0) motors sequence of operations [3](#page-14-0) music paper, printing [52](#page-63-0)

#### **N**

network configuring [51](#page-62-0) Network config menu [51](#page-62-0) non-HP supplies [106](#page-117-0) notebook paper, printing [52](#page-63-0) notes [iii](#page-4-0) NVRAM initialization [100](#page-111-0)

#### **O**

online support [113](#page-124-0) operations engine control system [3](#page-14-0)

#### **P**

pages blank [92](#page-103-0) not printing [92](#page-103-0) printing slowly [92](#page-103-0) paper curled [87](#page-98-0) jams [65,](#page-76-0) [81](#page-92-0) skewed [87](#page-98-0) trailing edge detection [4](#page-15-0) wrinkled [87](#page-98-0)

paper pickup problems solving [64,](#page-75-0) [81](#page-92-0) photosensitive drum sequence of operations [3](#page-14-0) physical specifications [116](#page-127-0) power consumption [116](#page-127-0) sequence of operations [3](#page-14-0) power supplies engine control system operations [3](#page-14-0) power supply troubleshooting [20](#page-31-0) powersave [98](#page-109-0) pre-troubleshooting checklist [18](#page-29-0) PRINT period [4](#page-15-0) print quality black page [88](#page-99-0) blurred [89](#page-100-0) dropouts [84](#page-95-0) gray background [85](#page-96-0) horizontal lines [85](#page-96-0) image defects [83](#page-94-0) light print [83](#page-94-0) lines [85](#page-96-0) loose toner [86](#page-97-0) misformed characters [86](#page-97-0) repeating defects [86](#page-97-0) repetitive images [89](#page-100-0) scattered lines [88](#page-99-0) smeared toner [85](#page-96-0) specks [84](#page-95-0) tire tracks [88](#page-99-0) white horizontal lines [88](#page-99-0) white lines vertical [87](#page-98-0) white spots [88](#page-99-0) printing configuration page [41](#page-52-0) troubleshooting [92](#page-103-0) problem-solving black page [88](#page-99-0) blank page [83](#page-94-0) blurred print [89](#page-100-0) control panel messages [56](#page-67-0) curled paper [87](#page-98-0) dropouts [84](#page-95-0) gray background [85](#page-96-0) image defects [83](#page-94-0) light print [83](#page-94-0) lines [85](#page-96-0)

lines horizontal [85,](#page-96-0) [88](#page-99-0) lines vertical [87](#page-98-0) repeating defects [86](#page-97-0) repetitive images [89](#page-100-0) scattered lines [88](#page-99-0) skewed pages [87](#page-98-0) smeared toner [85](#page-96-0) specks [84](#page-95-0) text quality [86](#page-97-0), [89](#page-100-0) tire tracks [88](#page-99-0) white spots [88](#page-99-0) wrinkled paper [87](#page-98-0)

#### **R**

recycling [119](#page-130-0) electronic hardware [122](#page-133-0) HP printing supplies returns and environmental program [120](#page-131-0) repeating defects, problem-solving [86,](#page-97-0) [89](#page-100-0) reports configuration page [44](#page-55-0) demo page [44](#page-55-0) error [62,](#page-73-0) [100](#page-111-0) menu map [44](#page-55-0) network report [44](#page-55-0) PCL 6 font list [44](#page-55-0) PCL font list [44](#page-55-0) PS font list [44](#page-55-0) service [100](#page-111-0) service page [44](#page-55-0) supplies status page [44](#page-55-0) usage page [44](#page-55-0) resets NVRAM initialization [100](#page-111-0) restoring defaults [98](#page-109-0) factory defaults [98](#page-109-0) restoring default settings NVRAM initialization [100](#page-111-0)

#### **S**

safety statements [127,](#page-138-0) [128](#page-139-0) scanner glass cleaning [90](#page-101-0) secondary service menu [98](#page-109-0) sensors sequence of operations [4](#page-15-0) sequence of operations [3](#page-14-0)

Service menu [49](#page-60-0) secondary [98](#page-109-0) service menu [98](#page-109-0) service menu settings [98](#page-109-0) cleaning mode [98](#page-109-0) powersave [98](#page-109-0) restoring defaults [98](#page-109-0) size specifications, product [116](#page-127-0) skewed pages [87](#page-98-0) smeared toner, problem-solving [85](#page-96-0) software software license agreement [109](#page-120-0) solenoids sequence of operations [3](#page-14-0) solve problems [15](#page-26-0) specifications electrical and acoustic [116](#page-127-0) physical [116](#page-127-0) specks, problem-solving [84,](#page-95-0) [88](#page-99-0) spots, problem-solving [84,](#page-95-0) [88](#page-99-0) status page [23](#page-34-0) STBY (standby) period [3](#page-14-0) supplies counterfeit [107](#page-118-0) non-HP [106](#page-117-0) recycling [119](#page-130-0) support online [113](#page-124-0) System setup menu [46](#page-57-0)

### **T**

Taiwan EMI statement [128](#page-139-0) technical support online [113](#page-124-0) text, problem-solving blurred [89](#page-100-0) misformed characters [86](#page-97-0) theory of operations engine control system [3](#page-14-0) tips [iii](#page-4-0) tire tracks, problem-solving [88](#page-99-0) toner output quality, problem-solving [85](#page-96-0) toner cartridges detection operations [3](#page-14-0) memory chips [108](#page-119-0) non-HP [106](#page-117-0) recycling [119](#page-130-0) warranty [105](#page-116-0)

touchscreen calibrating [100](#page-111-0) touchscreen, clean [91](#page-102-0) trailing edge detection [4](#page-15-0) transfer roller sequence of operations [3](#page-14-0) troubleshooting [15](#page-26-0) blank pages [92](#page-103-0) checklist [18](#page-29-0) configuration page [23](#page-34-0) control panel checks [21](#page-32-0) control panel messages [56](#page-67-0) demo page [23](#page-34-0) event log [23](#page-34-0) flowchart [19](#page-30-0) jams [65,](#page-76-0) [81](#page-92-0) network problems [93](#page-104-0) NVRAM initialization [100](#page-111-0) pages not printing [92](#page-103-0) pages printing slowly [92](#page-103-0) paper feed problems [64,](#page-75-0) [81](#page-92-0) power [20](#page-31-0) process [18](#page-29-0) reports and tools [23](#page-34-0) status page [23](#page-34-0) USB cables [92](#page-103-0) USB connection [93](#page-104-0) wired network [93](#page-104-0) wireless network [94](#page-105-0)

#### **U**

USB connection troubleshooting [93](#page-104-0) USB menu [53](#page-64-0) USB port troubleshooting [92](#page-103-0)

#### **W**

WAIT period [3](#page-14-0) warnings [iii](#page-4-0) warranty customer self repair [112](#page-123-0) license [109](#page-120-0) product [104](#page-115-0) toner cartridges [105](#page-116-0) waste disposal [122](#page-133-0) wavy paper, problem-solving [87](#page-98-0) Web sites customer support [113](#page-124-0)

fraud reports [107](#page-118-0) Material Safety Data Sheet (MSDS) [122](#page-133-0) white horizontal lines or spots, problem-solving [88](#page-99-0) white vertical lines or spots, problem-solving [87](#page-98-0) wireless configuring [51](#page-62-0) wireless network troubleshooting [94](#page-105-0) wireless network interference [97](#page-108-0) wrinkled paper, problem-solving [87](#page-98-0)

© 2013 Hewlett-Packard Development Company, L.P.

www.hp.com

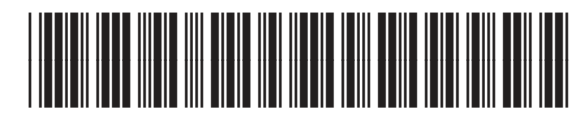

A3E42-90980

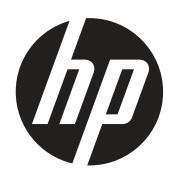